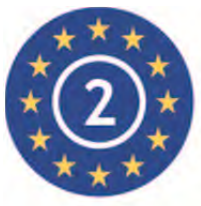

EN50131-3:2009 EN50131-1:2006+A1:2009 **Security Grade 2 Environmental Class II** 

# **PCX 46**

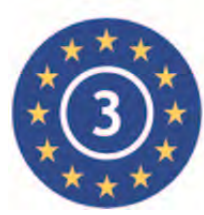

EN50131-3:2009 EN50131-1:2006+A1:2009 **Security Grade 3 Environmental Class II** 

**PCX 46 L** 

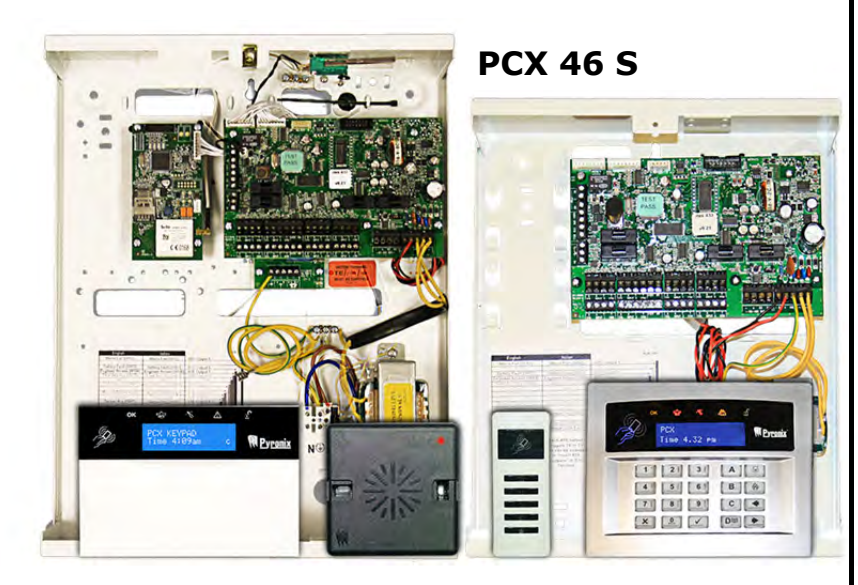

# **Руководство по программированию**

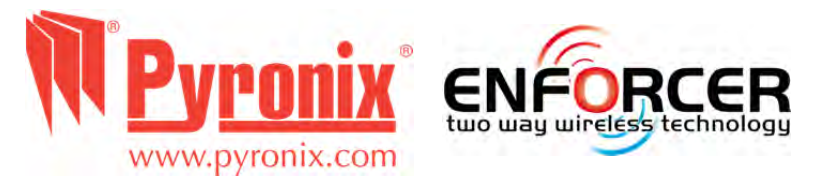

**Панели управления PCX поддерживают работу с беспроводным оборудованием системы Enforcer (беспроводное оборудование с двухсторонним радиоканалом), при условии подключения расширителя PCX-RIX32-WE.** 

**RINS1619-1 >Версия V9.25** 

Скачать инструкции и программы вы можете на сайте http://azbsec.ru

# ЧАСТЬ 1 СОДЕРЖАНИЕ

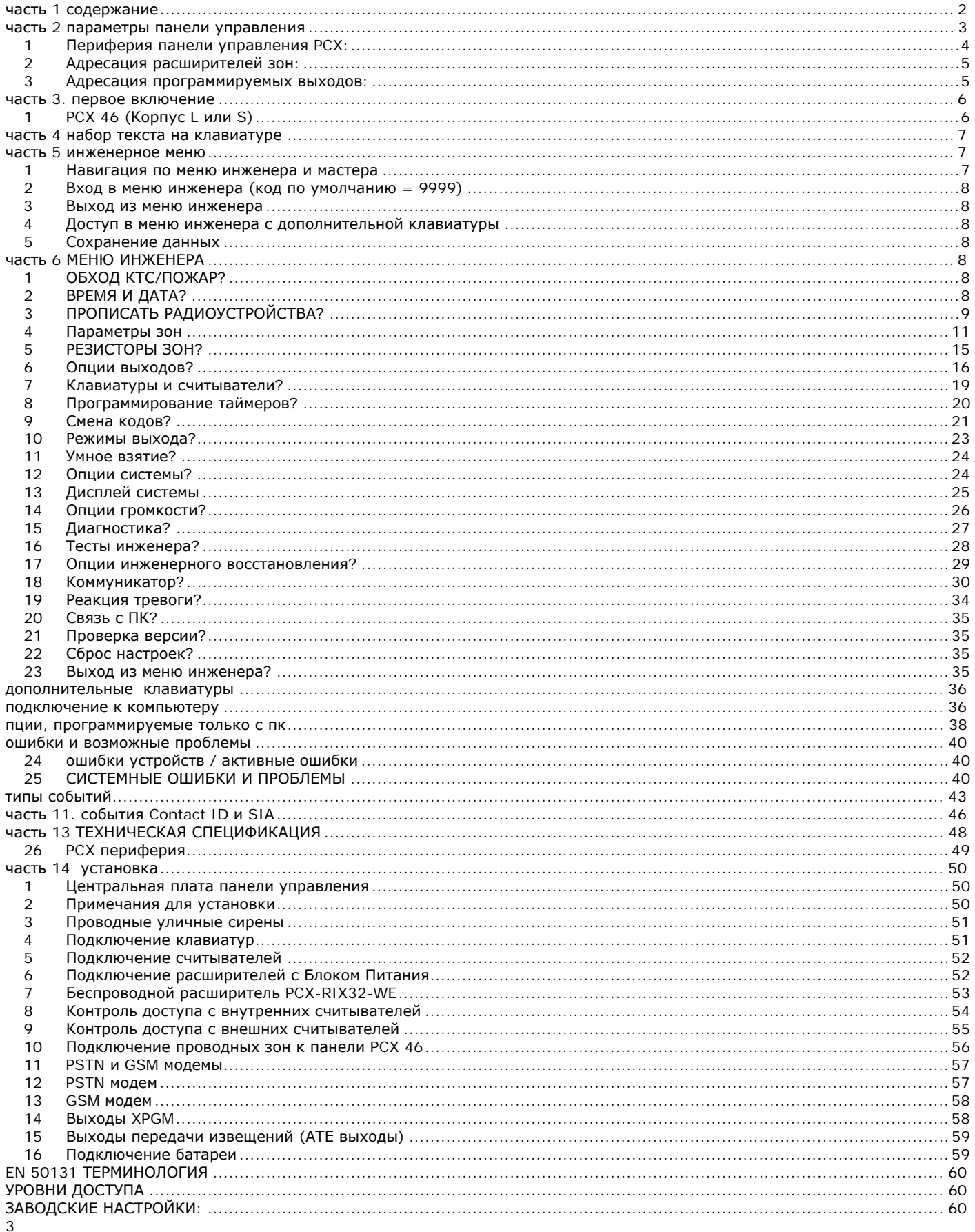

# **ЧАСТЬ 2 ПАРАМЕТРЫ ПАНЕЛИ УПРАВЛЕНИЯ**

Панель управления PCX 46 имеет на борту 8 зон, с возможностью расширения максимум до 46. Выпускается в двух версиях: PCX 46 S, в маленьком корпусе, (Security Grade 2) и PCX 46 L, в большом корпусе, (Security Grade 3).

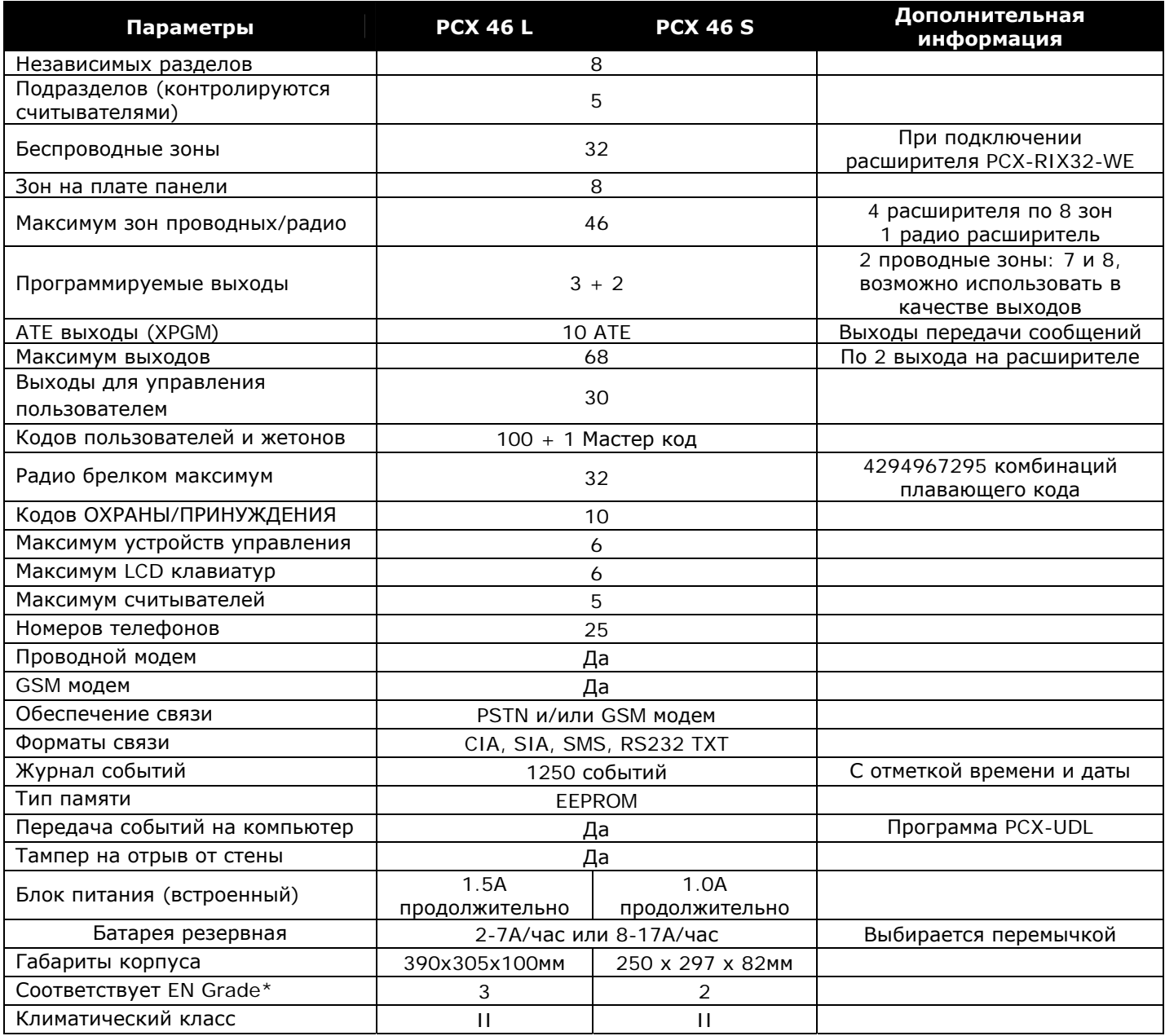

# **Коды по умолчанию:**

#### **Мастер код:** 1234 **Код инженера:** 9999

\* при использовании с параметрами не соответствующими стандарту EN50131 маркировка класса безопасности должна быть удалена.

\* Пожалуйста, обратите внимание, что функции, например: пожар, газ и протечка не оценивается как функции охраны, так как они выходят за рамки стандартов EN50131-1 и EN50131-3.

ПРИМЕЧАНИЕ: Все сообщения имеют равный приоритет и отправляются по принципу "первым пришел, первым отправлен".

# **1 Периферия панели управления PCX:**  ПРИМЕЧАНИЕ: Если расширитель PCX-RIX32-WE установлен, то панель PCX 46 имеет возможность работать с радио оборудованием системы Enforcer. PCX-RIX32-WE обеспечивает работу PCX-RIX32-WE 32 беспроводных зон,  $Max = 1$ 32 беспроводных брелков и 2 беспроводных сирен. **PCX 46S** PCX 46L Ξ PCX-LCD/EX PCX-FLUSHC PCX-PROX/EXT  $PCX-RIX8+$ PCX-RIX8i PCX-ROX8R8T  $Max = 6$  $Max = 6$  $Max = 5$  $Max = 4$  $Max = 4$  $Max = 4$ PCX-PROX/INT  $Max = 5$ **Клавиатуры:**  PCX-LCD/EX: накладная клавиатура. PCX-FLUSHC: врезная клавиатура. **Считыватели:**  PCX-PROX/INT: внутренний считыватель. PCX-PROX/EXT: внешний считыватель. **Проводные расширители зон:**  PCX-RIX8i: 8-быстрых зон. PCX-RIX8+: 8-зон и 4 выхода. PCX-RIX8+PSU: 8 зон, 4 выхода и 2.5A БП. **Проводной расширитель выходов:**  PCX-ROX8R8T: 8 реле, 8 транзисторов (откр. коллектор). PCX-ROX16R/PSU PCX-RIX8+/PSU PCX-ROX16R/PSU: 16 реле + 2.5A БП.  $Max = 4$  $Max = 4$

# **2 Адресация расширителей зон:**

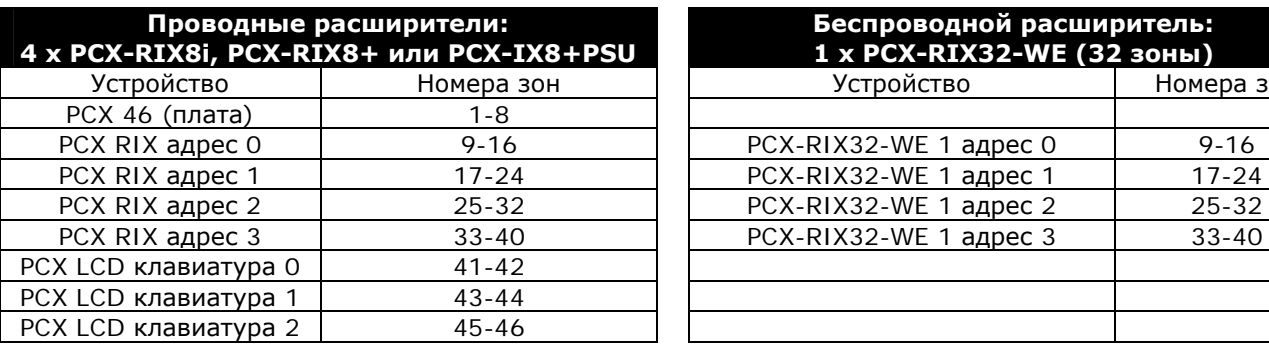

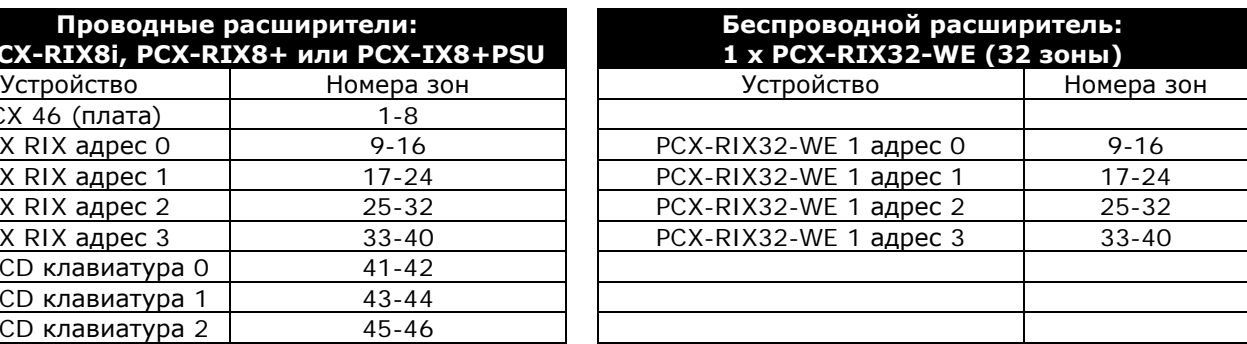

**ПРИМЕЧАНИЕ:** Возможно использование проводного расширителя RIXs совместно с PCX-RIX32-WE. Например, зоны 9-24 подключены с помощью беспроводного расширителя PCX-RIX32- WE, а зоны 25-40 могут быть подключены с помощью расширителей PCX-RIX8+ и PCX-RIX8+PSU. Для получения дополнительной информации о PCX-RIX32- WE обратитесь к странице 52.

ВАЖНО: инерциальные (вибро) зоны используются только с расширителем PCX-RIX8i.

# **3 Адресация программируемых выходов:**

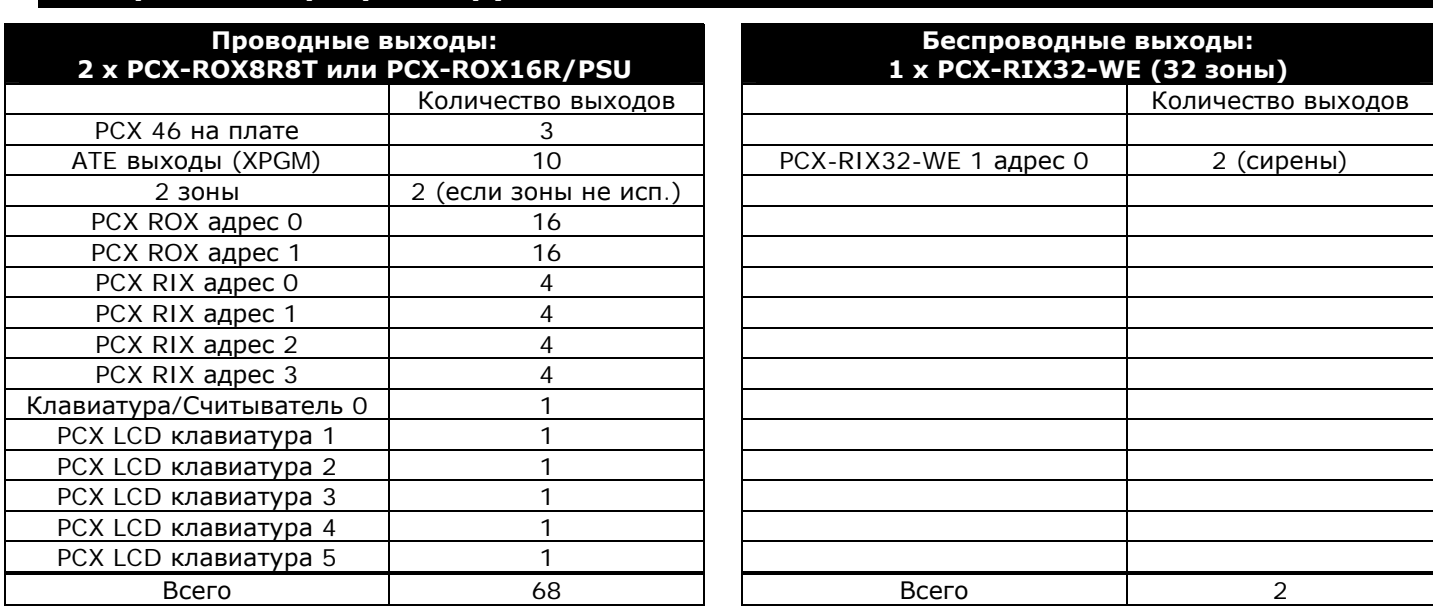

# **ЧАСТЬ 3. ПЕРВОЕ ВКЛЮЧЕНИЕ**

# **1 PCX 46 (Корпус L или S)**

- 1) Открутите винты и откройте крышку корпуса PCX 46.
- 2) Печатная плата уже подключена к трансформатору.
- 3) Установите подходящие подставки из комплекта, если это необходимо.

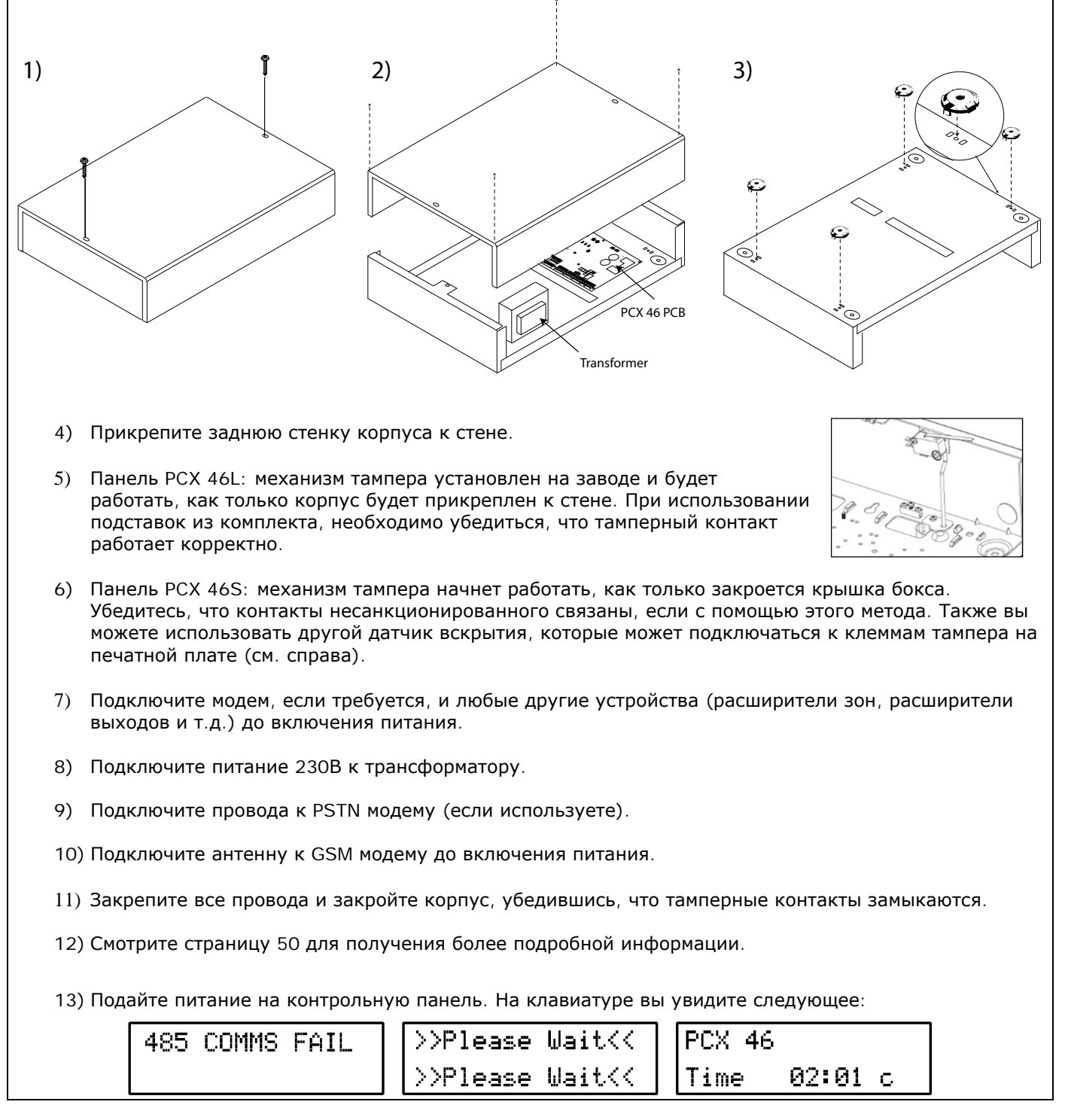

# **ЧАСТЬ 4 НАБОР ТЕКСТА НА КЛАВИАТ**

Контрольная панель PCX 46 поддерживает использование текстов на русском языке для написания:

- Названия и расположения зон.
- Названия разделов охраны.
- Названия объекта охраны.
- Расположения клавиатур, считывателей.
- Описания расположения расширителей зон и выходов.
- Имён пользователей.

Панель PCX 46 включает в себя функцию интеллектуального ввода текста (тип T9). Например, если набрать букву «Д», будет предложено слово "ДВЕРЬ''. Если слово, которое требуется набрать, не появляется на ЖКдисплее, просто вводите слово буква за буквой.

Для набора текста необходимо нажимать цифровые кнопки в соответствии с раскладкой телефонной клавиатуры. Например, для набора буквы «О» нажмите кнопку  $\overline{5}$  три раза, или для набора буквы «Х» необходимо кнопку  $\boxed{1}$  нажать два раза. Для написания знаков пунктуации используйте кнопку  $\boxed{1}$ .

#### **Дополнительные функции кнопок:**

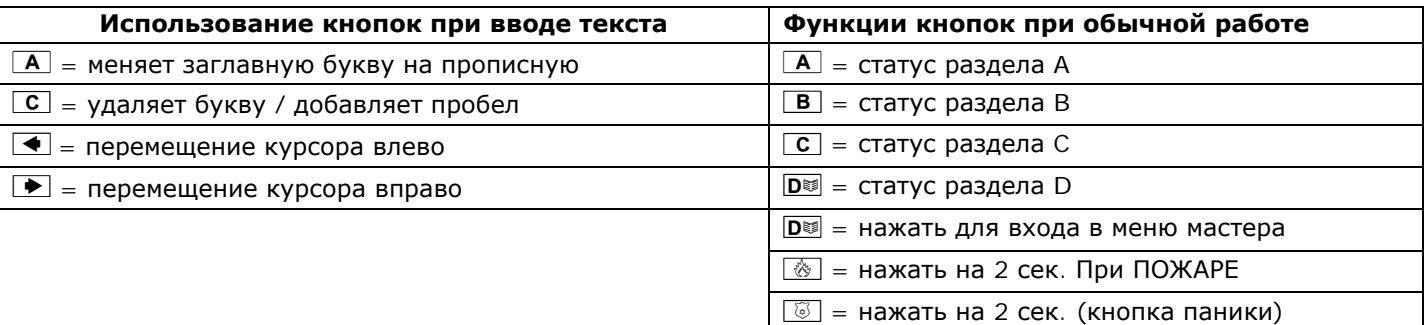

# **ЧАСТЬ 5 ИНЖЕНЕРНОЕ МЕНЮ**

Программирование системы происходит из меню инженера. Для входа в меню инженера панель должна быть полностью снята с охраны. Во время инженерного программирования все тамперные тревоги (включая несанкционированные), будут отключены.

# **1 Навигация по меню инженера и мастера**

- $\overline{x}$  = "НЕТ" используется для перемещения вперед по пунктам меню.
- $\boxed{B}$  = "НАЗАД" используется для возврата к предыдущему пункту меню.
- $\boxed{\checkmark}$  = "ДА" используется для входа в подменю.
- $\sqrt{ }$  = используется для перемещения к следующей опции.
- $\overline{A}$  = используется для выхода из меню в любом месте главного меню.
- $\boxed{\text{C}}$  = "СБРОС" используется для возврата к предыдущему параметру

# **Основное меню и подменю**

Буквы меню заглавные

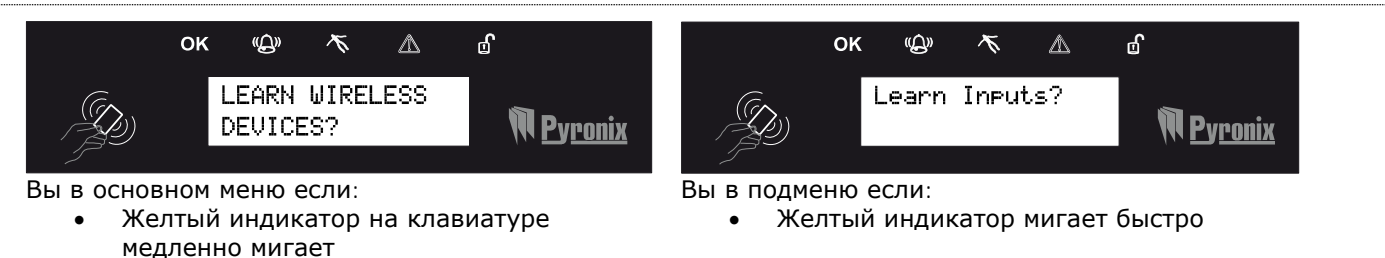

 $\bullet$ Меню построено в виде вопросов, на которые необходимо ответить для программирования панели. Например, пункт меню "ПРОПИСАТЬ РАДИОУСТРОЙСТВА?". Нажмите  $\boxed{\checkmark}$  если хотите добавить устройства. "РАДИО ДАТЧИКИ?" нажмите  $\boxed{\checkmark}$  чтобы войти в подменю для прописывания датчиков. Нажмите  $\boxed{\checkmark}$  если прописывать датчики нет необходимости. Будет предложено удалить устройства.

# **2 Вход в меню инженера (код по умолчанию = 9999)**

Доступ к меню запрещен, если: 1) один или несколько разделов в режиме охраны*.* 2) мастер (главный пользователь) запретил доступ инженера в пункте меню "ДОСТУП ИНЖЕНЕРА?" из меню мастера. В этом случае на дисплее появится сообщение 'ТРЕБУЕТСЯ АВТОРИЗАЦИЯ' . Для входа в режим инженера наберите код 9999 (умолчание) первый пункт меню: **Взять систему?** Эта опция позволяет инженеру полностью проверить работу системы после программирования, не прибегая к помощи владельца объекта.

Нажмите  $\vee$ , для взятия системы или  $\vee$  для работы в меню. Пока система находится в инженерном режиме, будет медленно мигать желтый индикатор неисправности ( $\gg$ ) и периодически раздавиться звуковой сигнал.

#### **3 Выход из меню инженера**

После окончания программирования система должна быть возвращена в режим ожидания. Для этого можно в конце меню выбрать пункт: 'ВЫХОД ИЗ МЕНЮ ИНЖЕНЕРА' , либо, если находитесь в основном меню, нажать кнопку  $\overline{A}$  для выхода.

# **4 Доступ в меню инженера с дополнительной клавиатуры**

Доступ в режим инженера возможен с любой клавиатуры, прописанной в системе. Если инженер работает с клавиатуры имеющей адрес 0, на остальных клавиатурах будет сообщение 'СИСТЕМА ЗАНЯТА'. Чтобы получить доступ в меню с другой клавиатуры, нажмите кнопку  $\boxed{B}$  на этой клавиатуре.

#### **5 Сохранение данных**

Любые изменения в программе не будут сохранены до выхода из режима программирования. После выхода все изменения сохраняются автоматически и вступают в силу.

# **ЧАСТЬ 6 МЕНЮ ИНЖЕНЕРА**

В этом разделе инструкции подробно описываются все пункты по программированию.

# **1 ОБХОД КТС/ПОЖАР?**

КТС и ПОЖАР активны всегда, даже когда Вы в меню программирования. Пункт меню используется для временного отключения, на время программирования.

# **2 ВPEMЯ И ДATA?**

Все события системы отображаются в журнале с указанием даты и времени. Время в системе возможно устанавливать из меню инженера и мастера.

*Важно: отключение питания и резервной батареи приводит к сбросу настроек времени и даты.*

#### **Год**

Чтобы набрать 2011, наберите 11.

#### **Месяц**

Наберите номер месяца.

#### **Число**

Введите цифры числа.

#### **Час**

Введите количество часов в 24 часовом формате.

#### **Минуты**

Введите количество минут.

#### **Летнее время**

Если активирована эта опция, время будет автоматически меняться на 1 час вперед и назад в соответствии с летним и зимним временем.

# **3 ПРОПИСАТЬ РАДИОУСТРОЙСТВА?**

Меню используется для добавления и удаления радио извещателей, сирен и прочих устройств.

**Примечание***: брелки прописываются и программируются из меню мастера.* 

# **РАДИО ДАТЧИКИ?**

#### **ПРОПИСАТЬ?**

Меню запускает процедуру обучения радио извещателей для работы с системе. Выбор зоны

Выбираются зоны, которые необходимо прописать. Если зона есть в программе, на дисплее виден текст: 'ПРОПИСАНО' или 'НЕ ЗАПИСАН', если место свободно для прописывания нового извещателя.

### **Выбор зоны прописываю…**

Удалите пластиковый изолятор батареи в извещателе.

Если извещатель не был прописан, будут включены зеленый и красный индикаторы.

Нажмите и удерживайте кнопку 'LEARN' на плате извещателя в течение 5 секунд, 3 индикатора начнут мигать.

Отпустите кнопку 'LEARN'. На дисплее появиться текст: 'ДАТЧИК ПРОПИСАН' и прозвучит сигнал подтверждения

**Пример:** картинка показывает процесс прописывания извещателей KX и MC. Имейте в виду, в извещателях дыма и угарного газа используется один трехцветный индикатор.

# **УДАЛИТЬ?**

В этом пункте могут быть удалены все прописанные зоны.

#### **Удалить <sup>в</sup>ce ввeдитe вa<sup>ш</sup> код […….]**

Для удаления необходимо ввести код '2000' (код безопасности Enforcer). На дисплее появиться текст: "ПОДОЖДИТЕ" пока зоны удаляются и текст «ЗОНЫ УДАЛЕНЫ» после окончания процесса.

#### Выбор зоны для удаления

Эта опция позволяет удалять только конкретное беспроводное прописанное устройство. Любой извещатель, который отображается на дисплее в виде сообщения "ЗАПИСАНО", может быть удален. "Пожалуйста, подождите…", будет отображаться на дисплее панели, пока устройство удаляется. Надо вернуться к началу процесса для удаления нескольких устройств.

# **РАДИО СИРЕНЫ?**

# *ПРОПИСАТЬ?*

Пункт меню позволяет добавить радио сирену в систему.

#### **Выбор сирены**

Выберите номер сирены, который обозначен в меню как «НЕ ЗАПИСАН». Нажмите «ДА».

# **Выбор сирены прописываю…**

Подключите разъём питания батареи в сирене.

Если сирена не прописана, включаться зеленый и красный индикаторы.

Нажмите кнопку 'LEARN' на плате, начнут мигать все 3 индикатора

Отпустите кнопку 'LEARN', услышите звук подтверждения и сообщение на дисплее 'СИРЕНА ПРОПИСАНА'. Если сирена была прописана ранее, появится сообщение 'ПРОПИСАНА'.

# *УДАЛИТЬ?*

В этом пункте можно удалить прописанные ранее сирены.

# **Удалить <sup>в</sup>ce ввeдитe вa<sup>ш</sup> код […….]**

Для удаления необходимо набрать код безопасности: «2000». Появится сообщение "ПОДОЖДИТЕ" и все сирены будут удалены из системы.

# **Выбор сирены**

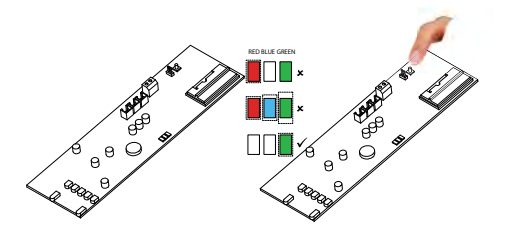

Пункт позволяет выбрать для удаления одну сирену из двух прописанных. Для удаления следующего устройства вернитесь в начало меню удаления.

# **ПPOЦEДУPA ПPOПИCЫBAHИЯ КНОПОК БРЕЛКА**

# **Брелок прописывается и удаляется только в меню мастера** *1) ПРОПИСАТЬ КОД/БРЕЛОК/ЖЕТОН?*

- a. Войдите в меню мастера (заводской код = 1234).
- b. Выберите пункт "ПРОПИСАТЬ КОД/БРЕЛОК/ЖЕТОН"
- c. Выберите код, к которому будет прописан брелок.
- d. Если брелок, код или жетон не были прописаны, место в скобках будет пустым.
- e. Если брелок, код или жетон были прописаны, в скобках будет: [\*\*\*\*\*\*].
- f. Нажмите и удерживайте кнопку брелка около 5 сек.
- g. Появиться тон подтверждения и запись в скобках: [\*\*\*\*\*\*].
- h. Продолжите программирование кнопок.

# *2) УДАЛИТЬ БРЕЛОК?*

- a. Войдите в меню мастера (код = 1234).
- b. Выберите пункт " ПРОПИСАТЬ КОД/БРЕЛОК/ЖЕТОН".
- c. У брелка, который можно удалить в скобках будет: [\*\*\*\*\*\*].
- d. Нажмите  $\boxed{C}$  = место в скобках отчиститься [ ] брелок удален.

# *3) КНОПКИ БРЕЛКА?*

*(Этот пункт появится автоматически, если на просьбу системы весть код, вы активируете кнопку брелка).* 

*Кнопки и комбинации кнопок, которые можно использовать:* 

 *[1] кнопка ВЗЯТЬ (умолчание)* 

- *[2] кнопка СНЯТЬ (умолчание)*
- *[3] кнопка I*
- *[4] кнопка II*
- *[5] кнопки ВЗЯТЬ + СНЯТЬ*
- *[6] кнопки I + II*
- *[7] кнопки ВЗЯТЬ + I*
- *[8] кнопки СНЯТЬ + II*

# **Выбор пользователя Выбор кнопки Действие кнопки**

- Опции кнопок: 'статус', 'взять раздел', 'снять раздел', 'управление выход'.

- Комбинация из двух кнопок может использовать как кнопка персональной тревоги - 'КТС'.

- 'Взять раздел' - используется для взятия раздела под охрану.

- 'Выходы автоматики' - используется для включения выходов запрограммированных в системе как выходы автоматики.

# **Выбор пользователя Выбор кнопки Действие кнопки Управление**

Если выбрано взятие раздела, то будет предложено выбрать раздел для взятия.

**ОБРАТИТЕ ВНИМАНИЕ! ПОСЛЕ ТОГО КАК БУДУТ ПРОПИСАНЫ ВСЕ ИЗВЕЩАТЕЛИ, НЕОБХОДИМО ПРОПИСАТЬ ИХ НАЗВАНИЯ И РАСПОЛОЖЕНИЕ В ПУНКТЕ 'ПАРАМЕТРЫ ЗОН'.** 

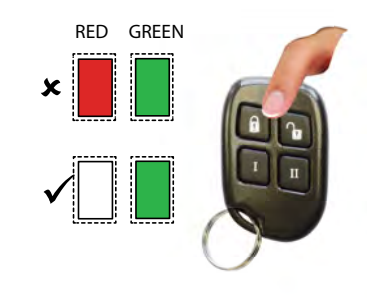

# **4 Параметры зон**

По умолчанию все зоны имеют тип 'НЕ ИСПОЛЬЗУЕТСЯ'. Перед началом программирования определите необходимые типы зон.

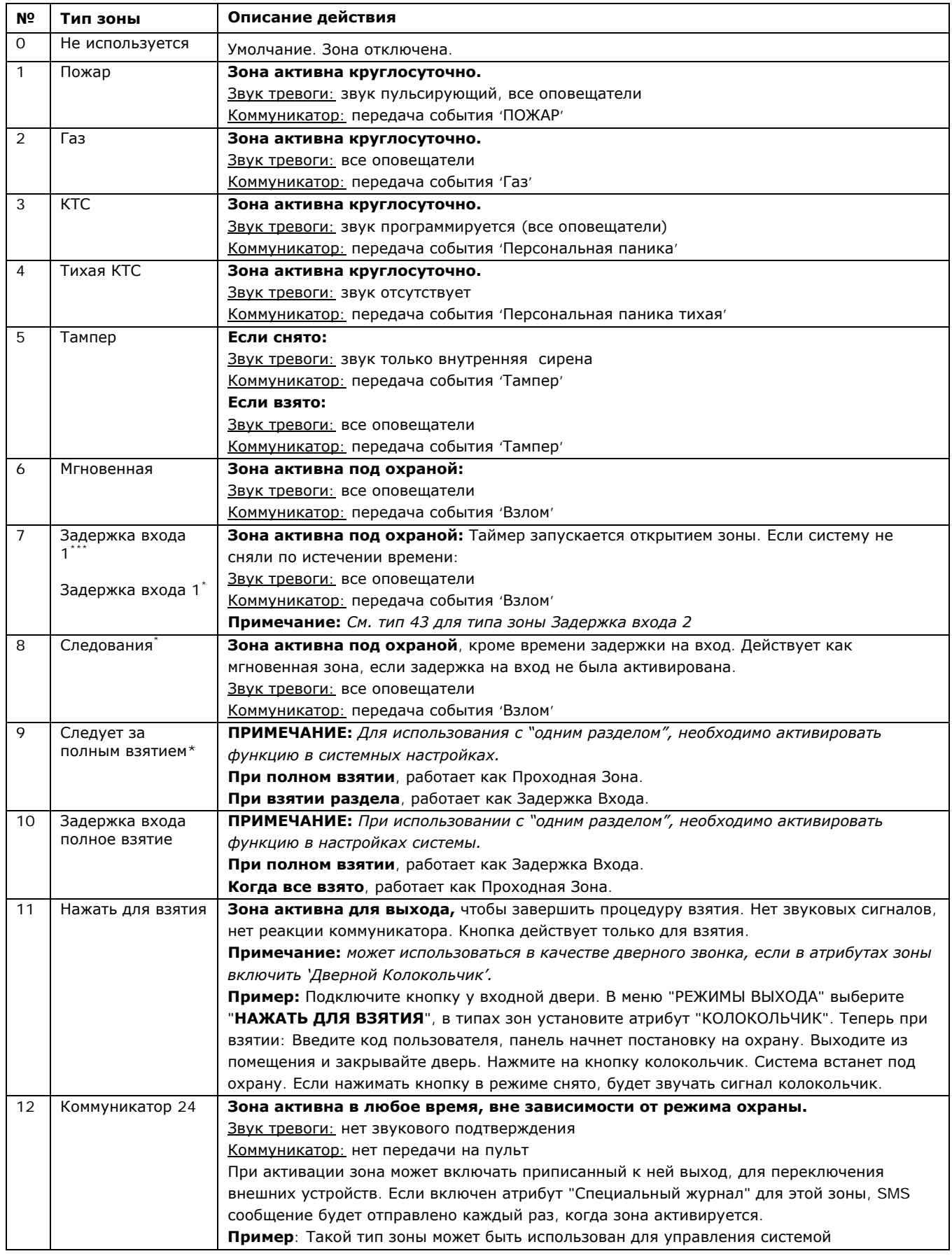

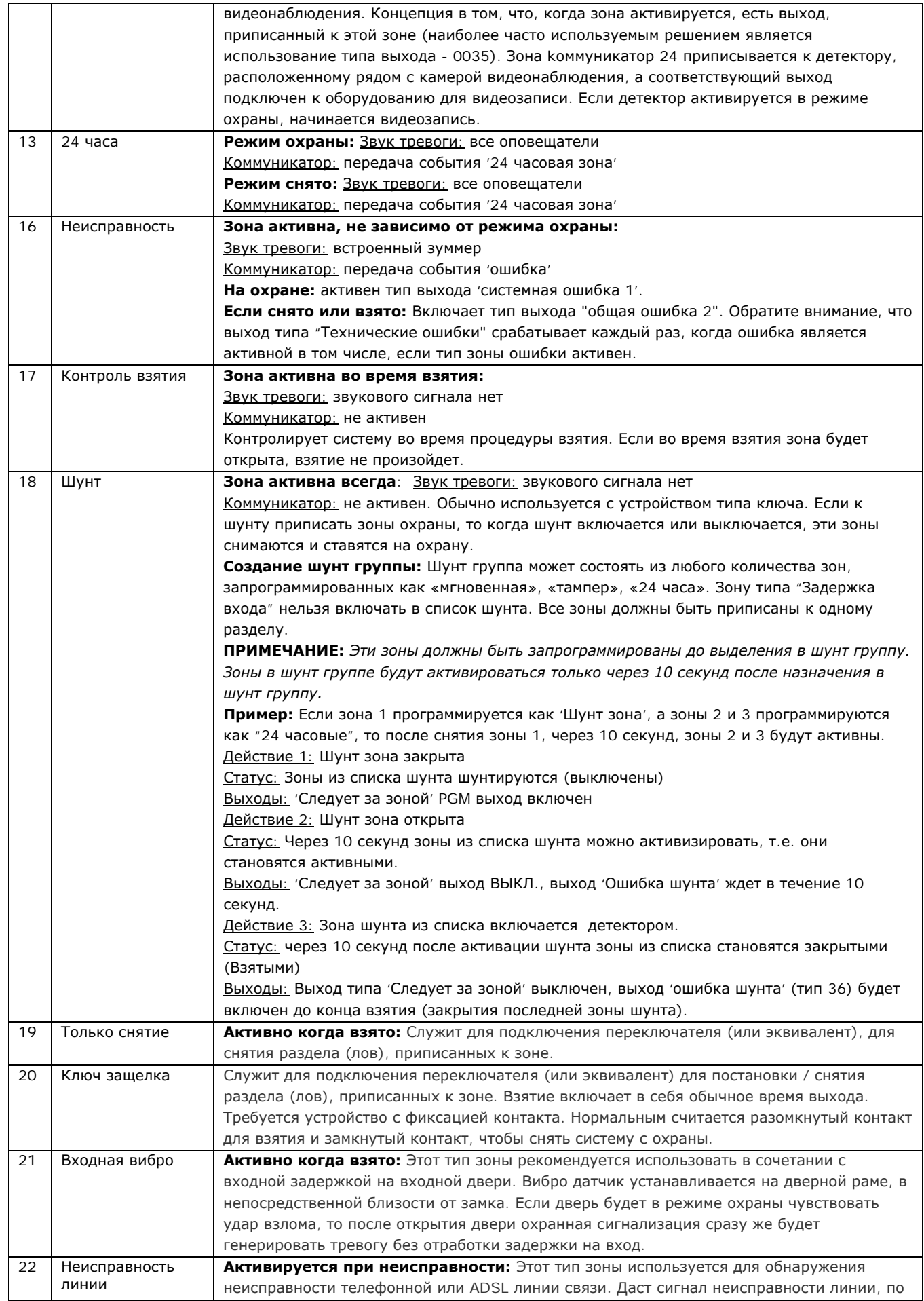

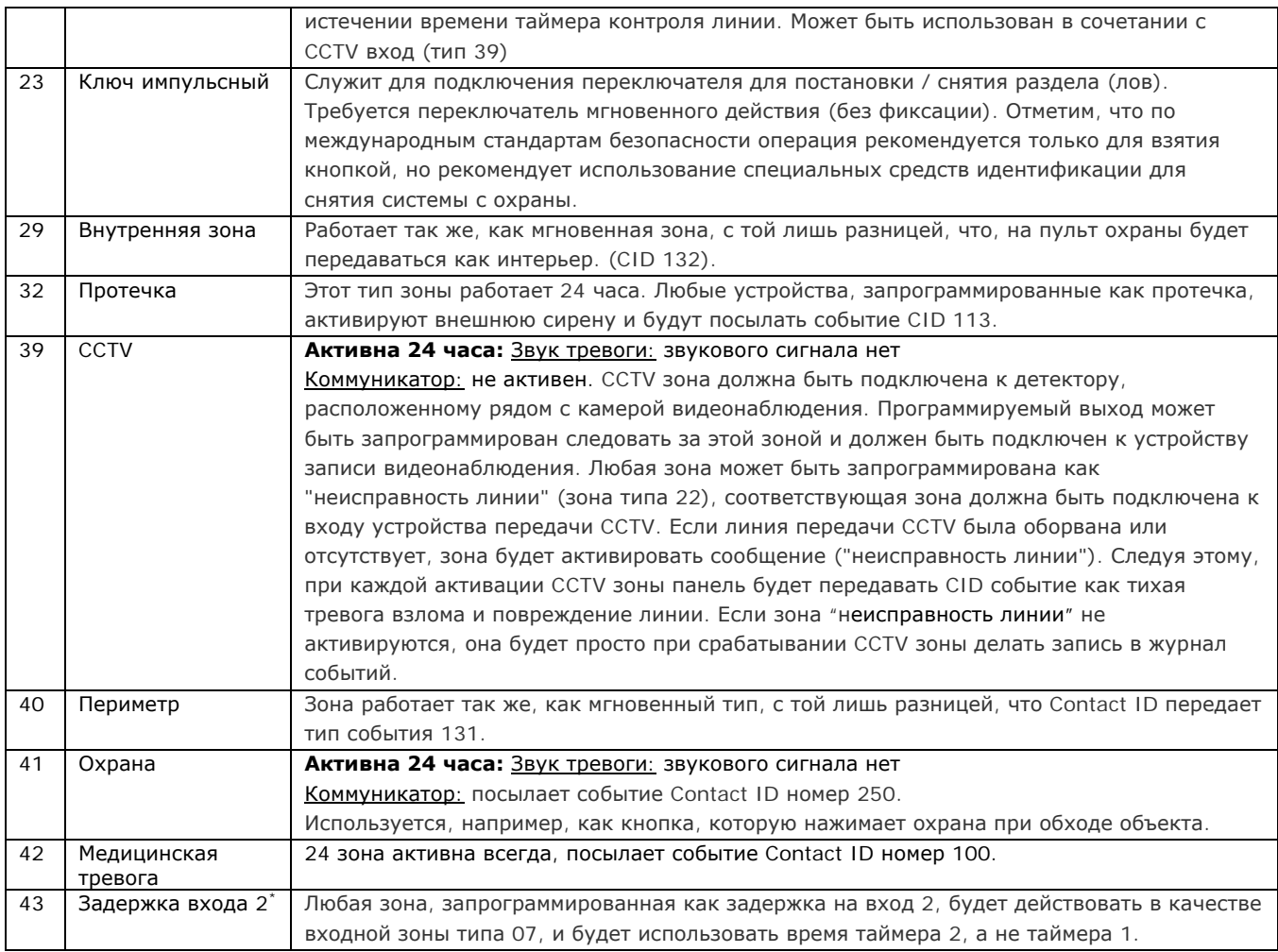

# **\*Эти зоны не могут быть обойдены, нет функции (обход) байпас.**

# **5 Выбор зоны**

#### **Зона в разделе**

#### Выберите разделы, в которых зона будет работать.

*Примечание:* По умолчанию система представляет собой набор нескольких разделов, чтобы изменить это, пожалуйста, используйте опцию "один раздел в системе" в меню "Настройки" на странице 31.

#### **Зона <sup>в</sup> разделеОбщая зона**

Общей зоной является зона, которая встаёт на охрану, если разделы, к которым она относится, будут взяты под охрану.

#### **Пример:**

Приемная в здании может быть взята под охрану, если офисы и склад тоже взяты. Если офис под охраной, но склад нет, то приемная будет по-прежнему не под охраной, чтобы люди смогли покинуть помещение. Одна из зон может быть отнесена к одному или нескольким разделам. В этом примере зона приемной будет прописана как в офисе, так и в складе и будет общей зоной при взятии.

#### **Раздел A:** Офис - Зоны 1, 2, 3, 4 и 8.

#### **Раздел B:** Склад - зоны 5, 6, 7 и 8.

**Зона 8**: Извещатель, подключенный к этой зоне будет расположен в приемной и является общей для офиса и склада.

Зона 8 будет взята только тогда, когда раздел А и раздел B будут взяты. Если один из них будет снят с охраны, зона 8 так же будет снята с охраны.

# **6 Атрибуты зон?**

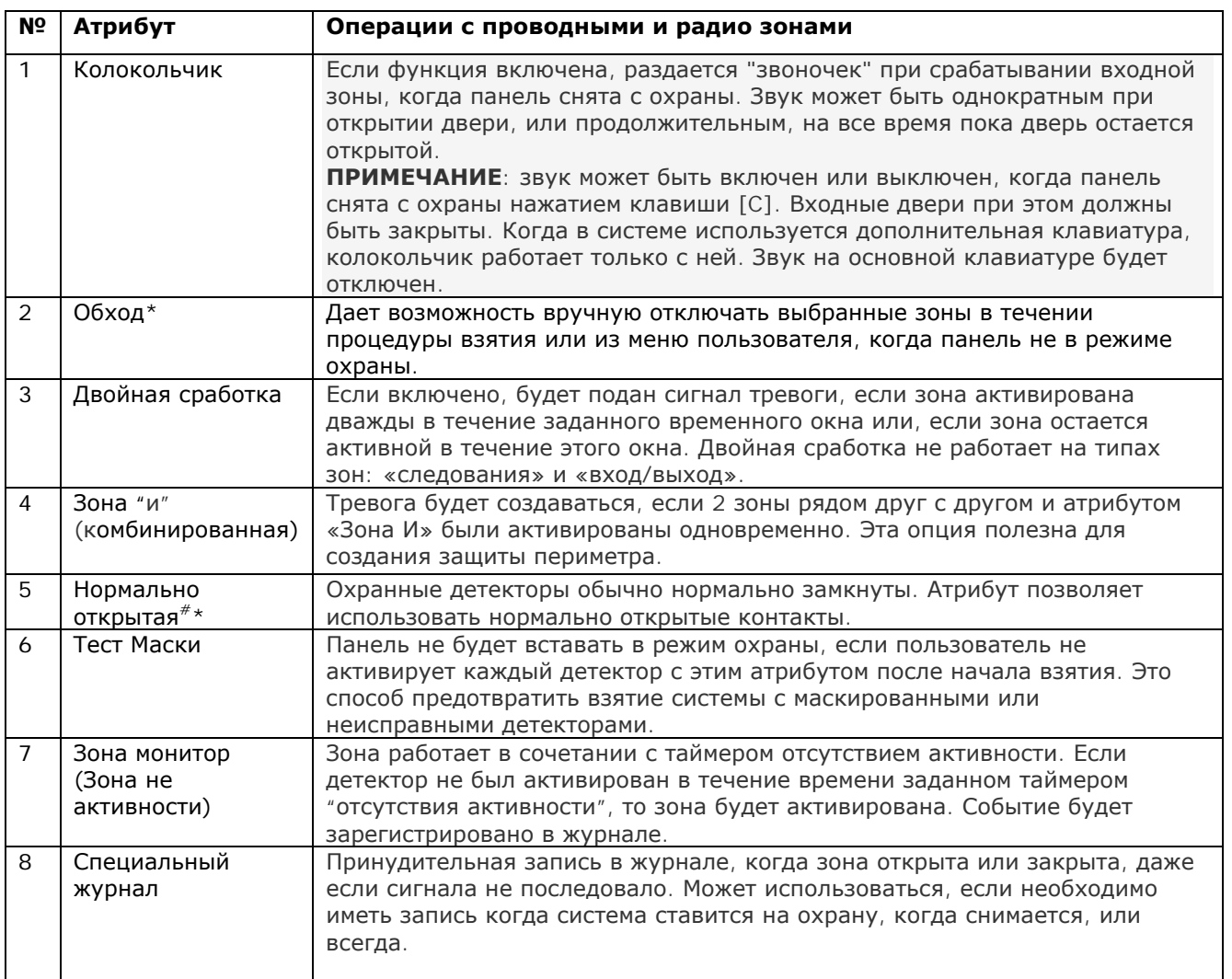

# **7 Описание зоны?**

2 текста могут быть использованы для описания зоны:

# **Номер зоны:**

Лучшая практика написать номер зоны (Зона 1, .Зона 2 и так далее) на этом месте (умолчание). Эта метка будет отображаться в журнале событий после тревоги, в SMS сообщениях о тревоге. Написать можно 7 символов.

#### **Расположение:**

Здесь должно быть записано место, где расположена зона. Записать можно 14 символов.

**Пример:** Имя зоны = Зона 1; Расположение зоны = Гостиная. При передаче SMS сообщения о тревоге или вскрытии детектора вы получите сообщение в виде: Зона 1, Гостиная, Тревога.

#### *Процедура ручного обхода зон:*

Способ 1: Во время процедуры взятия нажмите кнопку  $\boxed{\checkmark}$  для отключения зоны.

Способ 2: В меню *мастера* выберите пункт: "ОБХОД ЗОН" и отключите нужные номера зон.

*ВАЖНО: Для использования обхода зон каждой зоне должен быть присвоен при программировании системы атрибут: «обход зоны» -ДА.* 

#### **8 Процедура автоматического обхода зон**

Обход зон может происходить автоматически, если это разрешено при настройке системы.

# **5 РЕЗИСТОРЫ ЗОН?**

Система имеет 8 проводных зон на борту и возможность расширения проводных зон до 46. Оконечные резисторы проводных зон выбираются из следующих номиналов:

#### **Номиналы резисторов:**

[0] 1K/1K\* (тревога: 1K, тампер: 1K)

[1] 4K7/2K2\* (тревога: 4K7, тампер: 2K2)

[2] 4K7/4K7\* (тревога: 4K7, тампер: 4K7)

[3] 4K7/2K2\*+++ расширенный (тревога: 4K7, тампер: 2K2, расширенный диапазон используется при включении в одну зону больше одного проводного детектора).

Символ (\*) обозначает номинал при использовании одного резистора в конце шлейфа. Пример: 4K7/2K2\* если используется один резистор, то это 2K2 в конце шлейфа.

**Внимание!!** При использовании расширителя RIX8i возможно использование только резисторов 1K/1K.

#### **ОКОНЕЧНЫЙ РЕЗИСТОР ЗОНЫ**

Способ подключения оконечного резистора зоны:

[0] одиночный\*.

[1] двойной.

#### **ЧУВСТВИТЕЛЬНОСТЬ ЗОНЫ**

Длительность открытого состояния зоны для возникновения тревоги. Программируется от 100мс (0.1 секунды) до 3000мс (3 секунды).

**Примечание:** *при использовании в соответствии со стандартом EN50131-1 время отклика должно быть установлено от 400мс до 1000мс (1сек).* 

#### **Расширители зон**

К панели управления PCX 46A можно подключить 4 проводных, или 1 один беспроводной расширитель. Примечание: тип беспроводной или проводной должен быть выбран в меню.

#### **Адресация расширителей**

Выбирается адрес расширителя, который хотите включить (адреса см. таблицу адресации). ПРИМЕЧАНИЕ: если используется расширитель PCX-RIX32-WE (из системы ENFORCER), надо иметь ввиду, что каждый адрес проводного расширителя занимает 8 зон панели.

#### **Типы расширителей**

Могут быть прописаны следующие типы расширителей: 2 = беспроводной, 1 = проводной / 0 = нет.

#### **Расположение расширителей**

Фиксация расположения оборудования будет очень полезна при последующем обслуживании, например, посещение "Цокольный этаж". Для получения информации о том, как использовать ввод текста, пожалуйста, см. стр. 7.

# **6 Опции выходов?**

Программируется включение выходов на различных устройствах системы:

#### **Выходы панели?**

Есть 3 выхода, размещенные на плате панели, обозначенные как: BELL, STB, и PGM. Все они являются программируемыми выходами, по умолчанию выходы BELL и STB настроены как СИРЕНА и СТРОБ. Выход PGM не запрограммирован. Так же на плате расположен разъём для подключения модуля на 10 АТЕ выходов. АТЕ выходы предназначены для передачи сообщений. Десять выходов - десять сообщений. Так же возможно две зоны (7 и 8) использовать в качестве выходов.

#### **Расширителя зон?**

Это 4 программируемых выхода, расположенные на плате проводного модуля расширителя зон «RIX8i».

#### **Радио сирены?**

Пункт определяет события активации беспроводных сирен со встроенным стробоскопом. С завода сирены запрограммированы для активации после любой тревоги. Этот пункт позволяет изменить значения BELL и STB беспроводных сирен. Обратите внимание, что в системе возможно использование до 2 радио сирен, но активироваться сирены будут одновременно.

#### **Расширителя выходов?**

Опция позволяет программировать параметры 16 релейных выходов PGM на проводном модуле PCX-ROX-16, а так же расширителя выходов ROX8R8T на 8 токовых выходов и 8 реле.

#### **Клавиатуры?**

На каждой подключенной проводной клавиатуре расположен один выход PGM.

#### **Считывателя?**

Каждый подключенный проводной считыватель имеет один выход PGM.

#### **Выходы автоматики?**

Эти выходы используются для управления домашней автоматикой. Пользователь может управлять ими из меню пользователя на клавиатуре. Выходы могут быть запрограммированы либо как с фиксацией, либо как импульсные, для кратковременного включения.

#### **Полярность выходов:** отрицательная, выход ВКЛ. =0В; выход ВЫКЛ. =12В.

#### *Важно: полярность АТЕ выходов возможно инвертировать.*

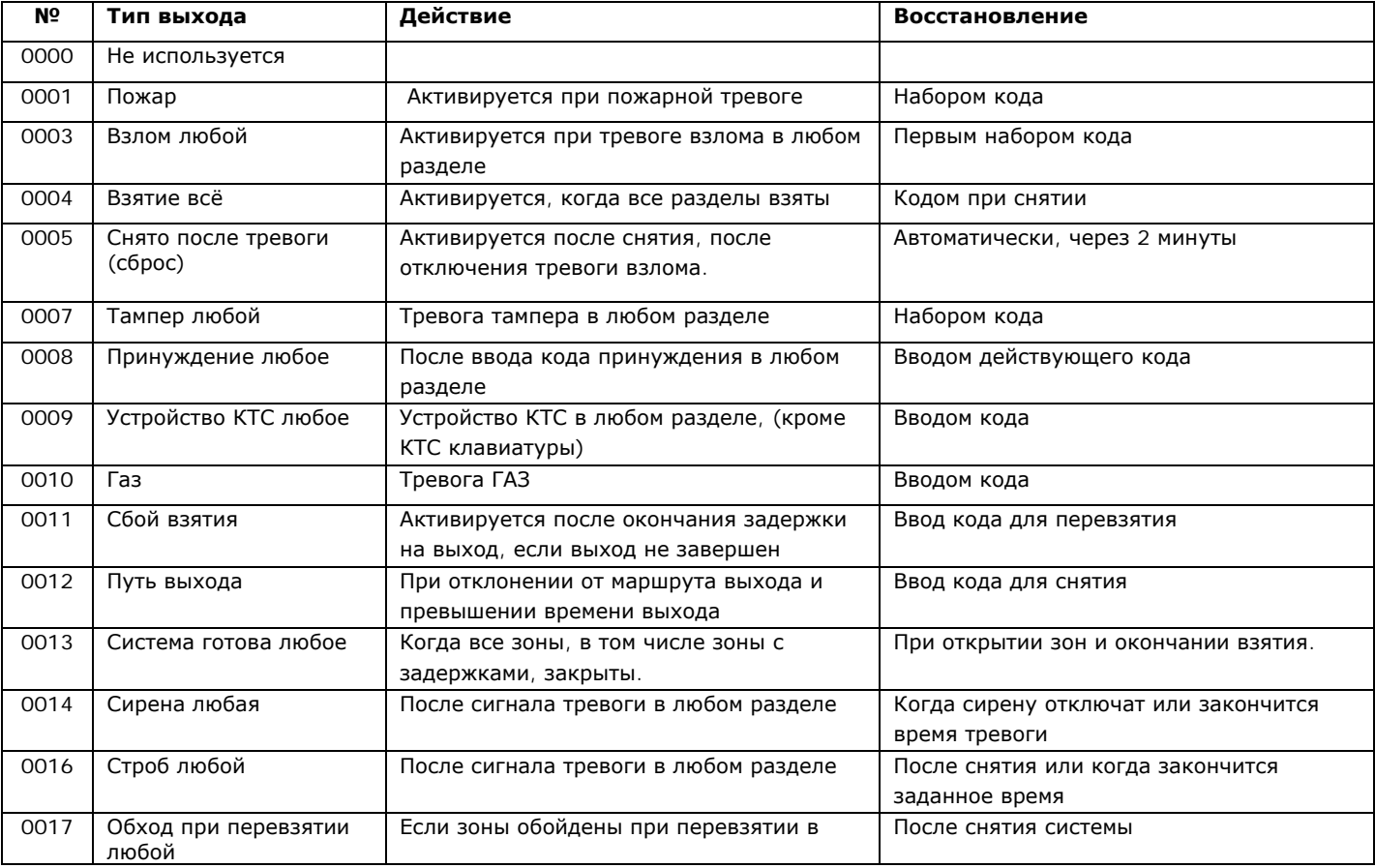

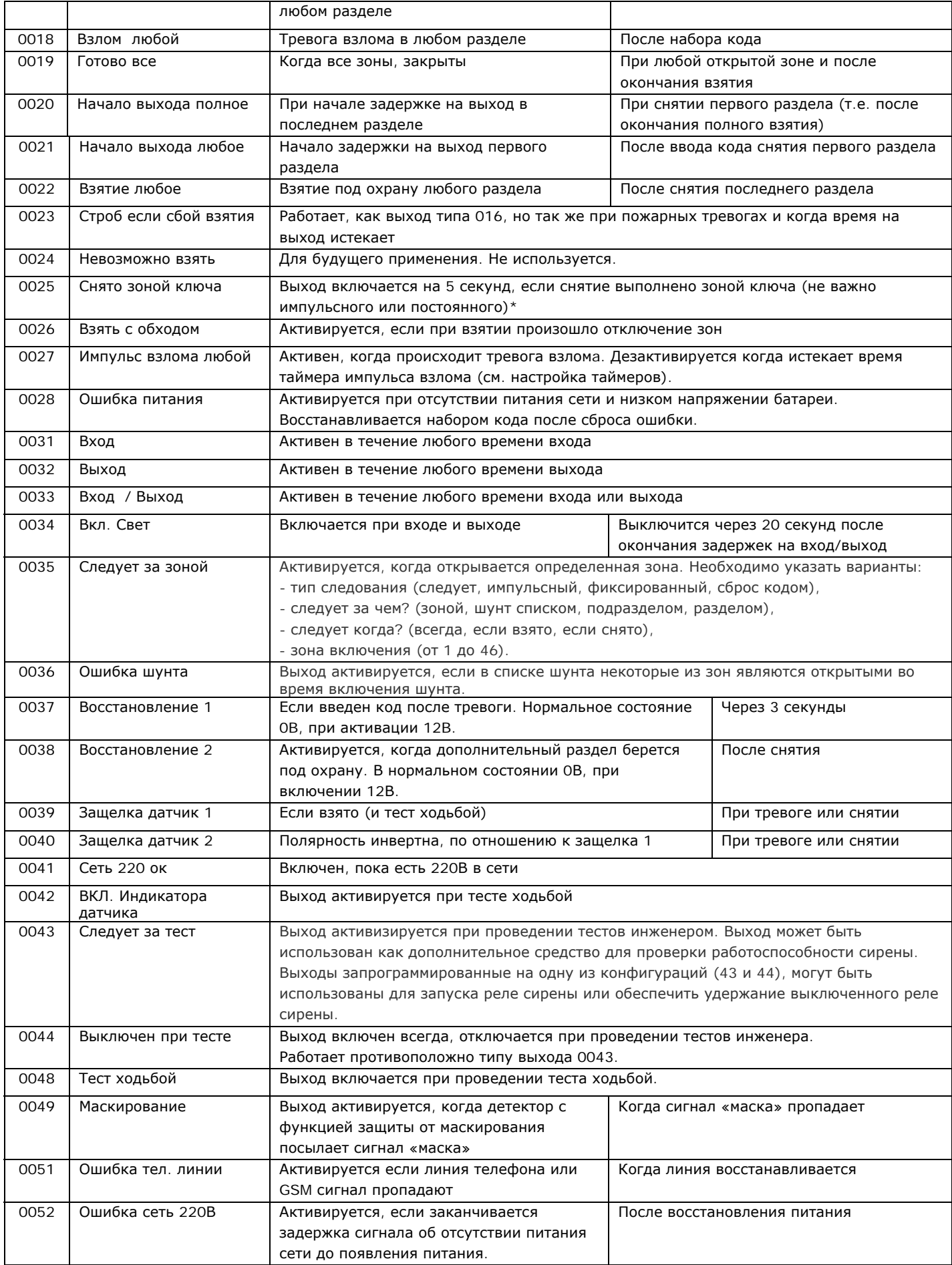

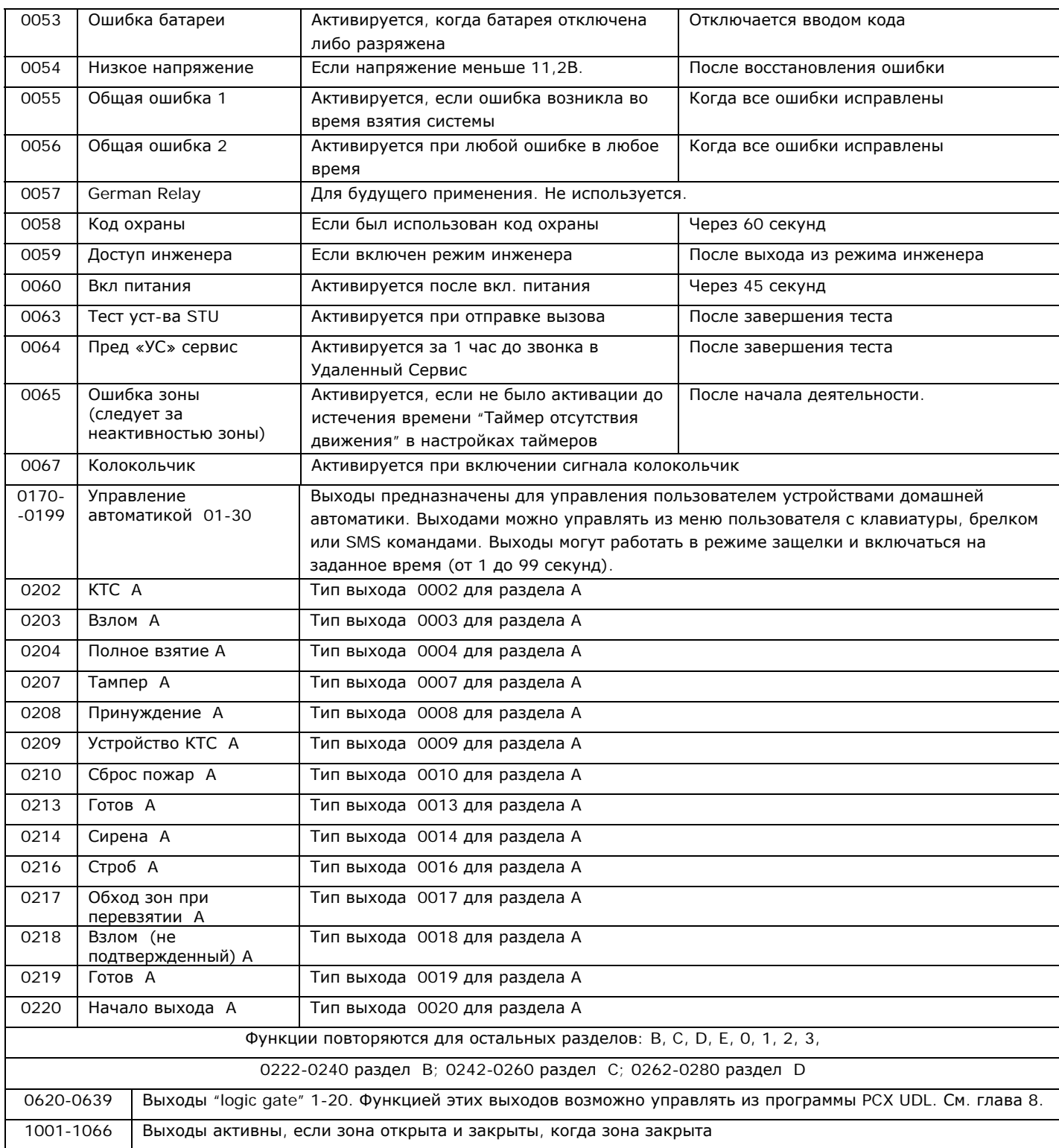

\* Использование импульсных или фиксированных переключателей делает систему не соответствующей стандарту EN50131-1EN50131-1

# **7 Клавиатуры и считыватели?**

Убедитесь, что все клавиатуры и читатели правильно адресованы, прежде чем включить их в эту функцию. **ПРИМЕЧАНИЕ:** Следует проявлять осторожность, чтобы каждый раздел, который может быть взят под охрану и снят с охраны, управлялся, по крайней мере одной клавиатурой или считывателем.

# **Адрес устройства**

Адрес [0] используется первой ЖК клавиатурой на шине (как правило из комплекта поставки). Адреса с 01 до 05 присваиваются считывателям или остальным ЖК клавиатурам.

#### **Тип устройства**

ЖК клавиатура [0] или считыватель [1].

# *1) Считыватель*

Эта опция появится только при добавлении считывателя в систему. Вы можете выбрать тип деятельности считывателя.

#### **Взятие/Снятие**

Это позволяет использовать считыватель как устройство взятия/снятия разделов.

Устройство взятия: Эта функция позволяет использовать считыватель для взятия.

Устройство снятия: Эта функция позволяет использовать считыватель для снятия.

Устройство в разделе: Эта функция приписывает считыватель к разделу.

#### **Взятие/Снятие подраздела**

Считыватель может быть использован для создания подразделов, контролируемых независимо от основного раздела.

Добавление зон: Любые зоны, если не являются зонами входа/выхода, могут быть отнесены к одному подразделу.

Подразделом можно управлять с помощью считывателя или ключом. Переключатель должен быть подключен на первую зону считывателя. Обратите внимание: жетоны приписываются к подразделу из меню менеджера в пункте «изменение кодов».

Считыватель показывает состояние 'Тревога' и 'Готов' только зон, приписанных подразделу. Он также показывает, в том числе взятия/снятия и статус, поэтому всегда должен быть расположен рядом с контрольным переключателем, если он используется.

Взятие подраздела: Когда выбрана опция: «Если раздел взят», то подраздел всегда будет вставать под охрану вместе с основным разделом. Если выбрано "Никогда" он будет требовать самостоятельного взятия при помощи жетона.

#### Снятие подраздела всегда происходит жетоном.

Дополнительная опция доступна в меню «Опции системы», чтобы разрешить «снятие после тревоги» (прервать) сигнал тревоги, если тревога произошла в подразделе. (подробности страница 23)

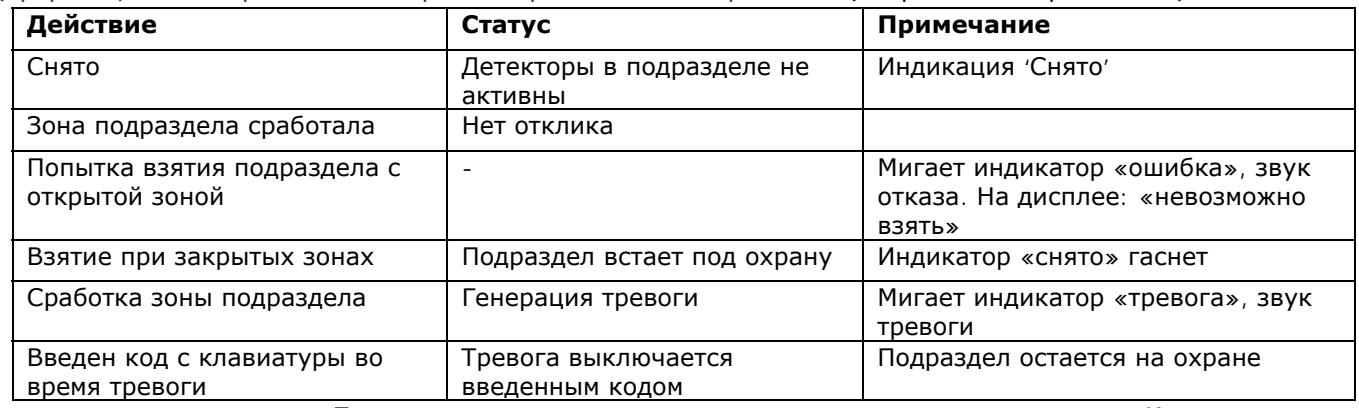

**Управление подразделом:** Подразделом возможно управлять с помощью жетонов или зон. Когда зона используется для управления, к зоне может быть подключен любой контроллер, имеющий на выходе реле. Приписывание жетонов к считывателю подраздела: Чтобы прописать жетоны в подраздел, достаточно войти в меню менеджера, выбрать пункт «Изменить коды», добавить новый код пользователя (жетон), и дальше, когда появится строка "Доступ подразделу ", ввести адрес считывателя, который прописан в подраздел.

#### Контроль доступа

Считыватель может контролировать двери, оснащенные электронными замками. На считывателе есть 2 зоны, которые могут работать программируемыми выходами, если будут подключены к замку для открытия и управления дверью.

Время открытия замка: Время, на которое замок будет открыт после считывания действующего жетона.

Время открытия двери: Время, в течение которого дверь может быть открыта, до возникновения тревоги. **Только снятие**

Считыватели возможно использовать только для снятия с охраны.

Устройство снятия: Функция задает раздел, который считыватель может снимать.

Устройство в разделе: Функция задает разделы, в которых работает считыватель.

Имя устройства: Вводится название места работы считывателя, например "первая дверь".

Расположение устройства: Где расположено устройство, например первый этаж.

#### **Управление доступом**

Позволяет считывателю быть использованным в качестве устройства для постановки / снятия и управления доступом.

Устройство взятия разделов: Функция указывает разделы, которые считыватель ставит под охрану.

Устройство снятия: Функция указывает разделы, которые считыватель снимает с охраны.

Устройство в разделе: Функция прописывает разделы, с которыми работает считыватель.

Время открытия замка: Время, в течение которого замок открыт после поднесения жетона.

Время открытия дверь: Время, в течение которого дверь может быть открыта, до возникновения тревоги Имя двери: записывается имя двери, например «кабинет».

Расположение двери: записывается, где дверь находится, например «корридор».

**ПРИМЕЧАНИЕ:** контроль доступа выходит за рамки стандарта EN50131-1.

#### *Тип устройства Клавиатура*

Устройство взятия: Прописываются разделы, которые с клавиатуры можно взять.

Устройство снятия: Прописываются разделы, которые клавиатура снимает с охраны.

Устройство в разделе: Прописываются разделы, которыми управляет клавиатура.

Имя устройства: Наименование места расположения, например вестибюль.

Расположение: Место расположения клавиатуры, например прихожая.

# **8 Программирование таймеров?**

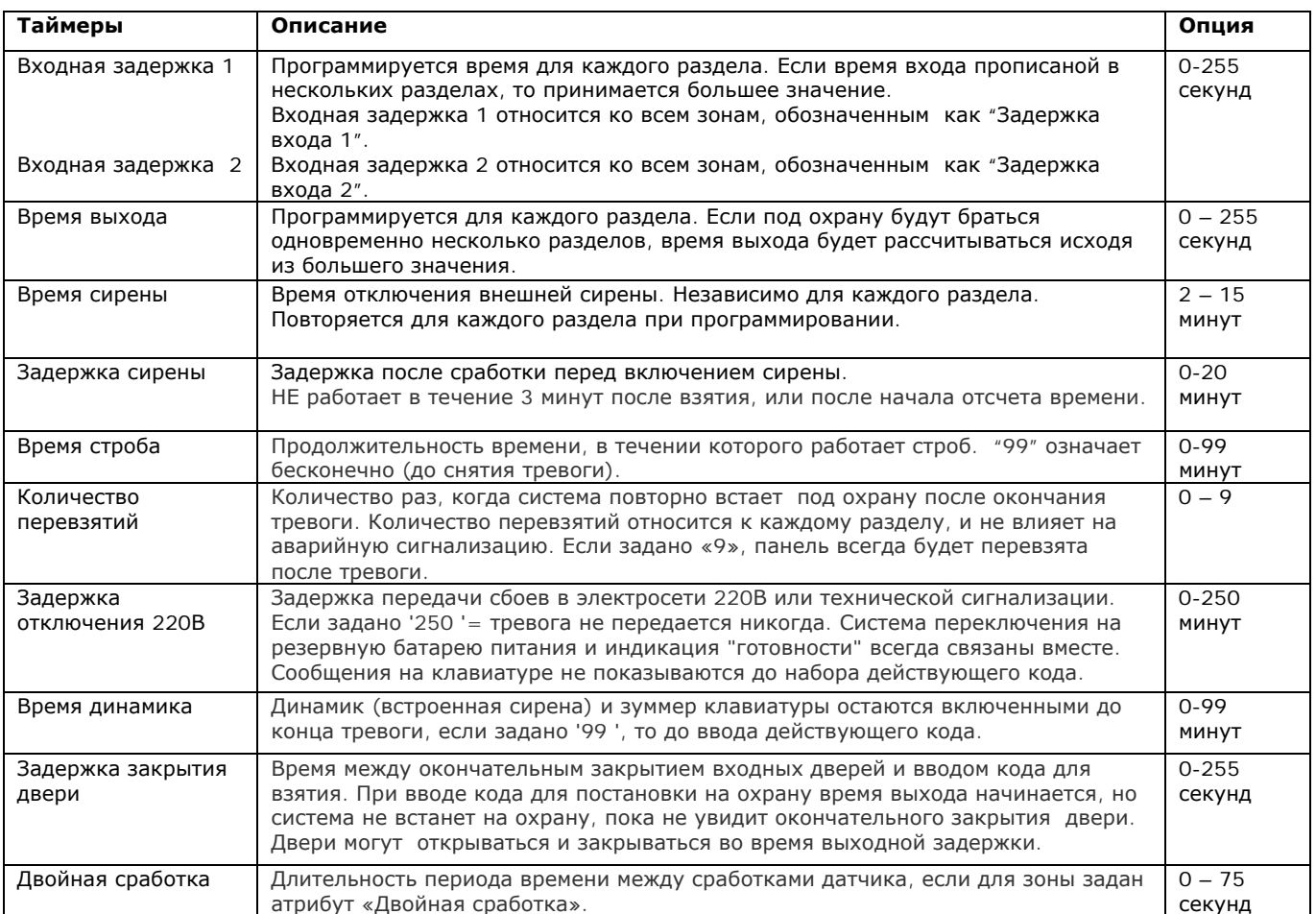

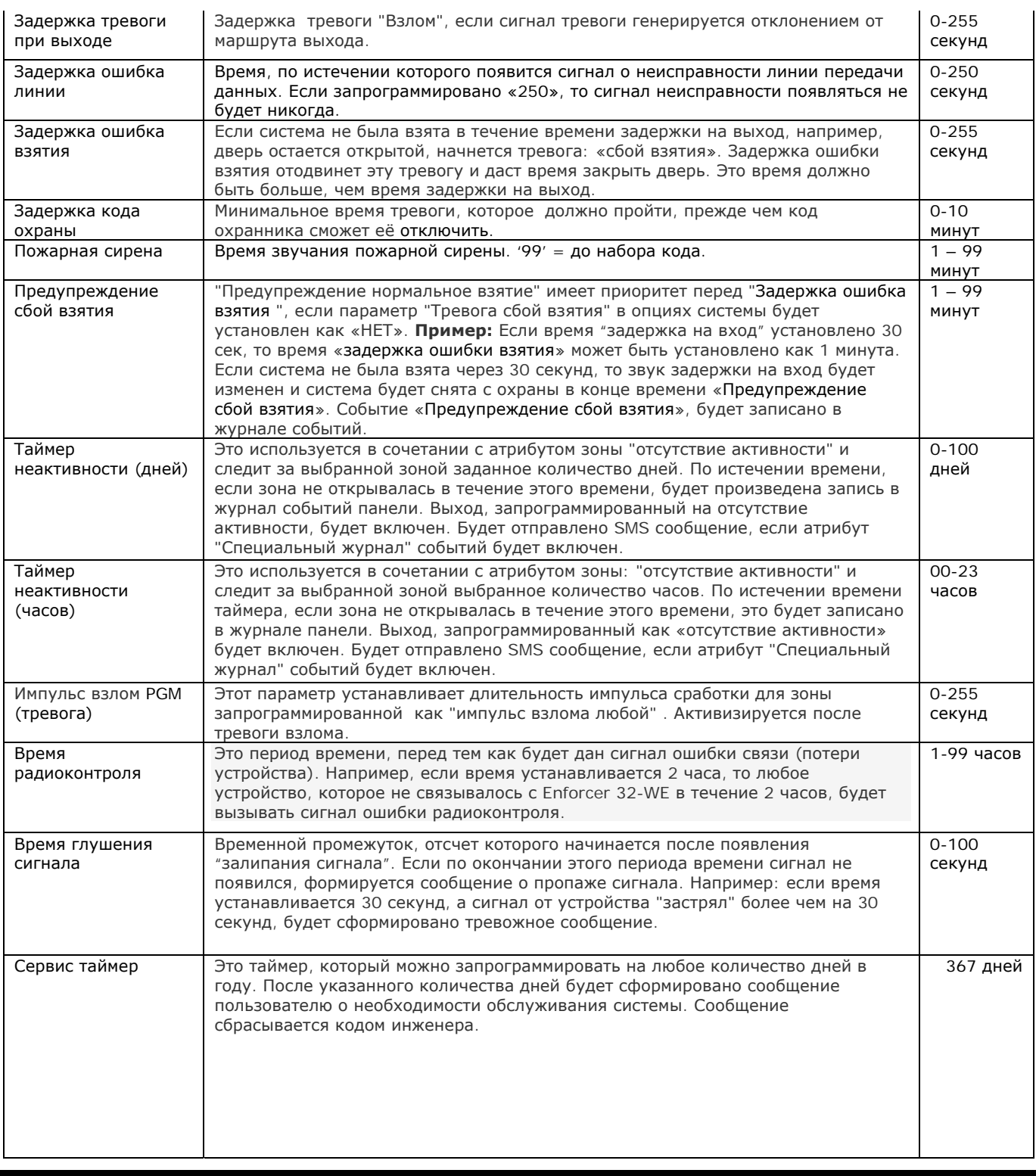

# **9 Смена кодов?**

Все коды могут иметь 4, 5, или 6 цифр, в качестве кодов используются бесконтактные жетоны и радио брелки. Всего в системе может быть прописано 75 кодов.

*Примечание: только код принуждения и код охраны прописываются из меню инженера, коды пользователей прописываются из меню мастера (код 1234). Код мастера и код инженера не рекомендуется удалять из системы.* 

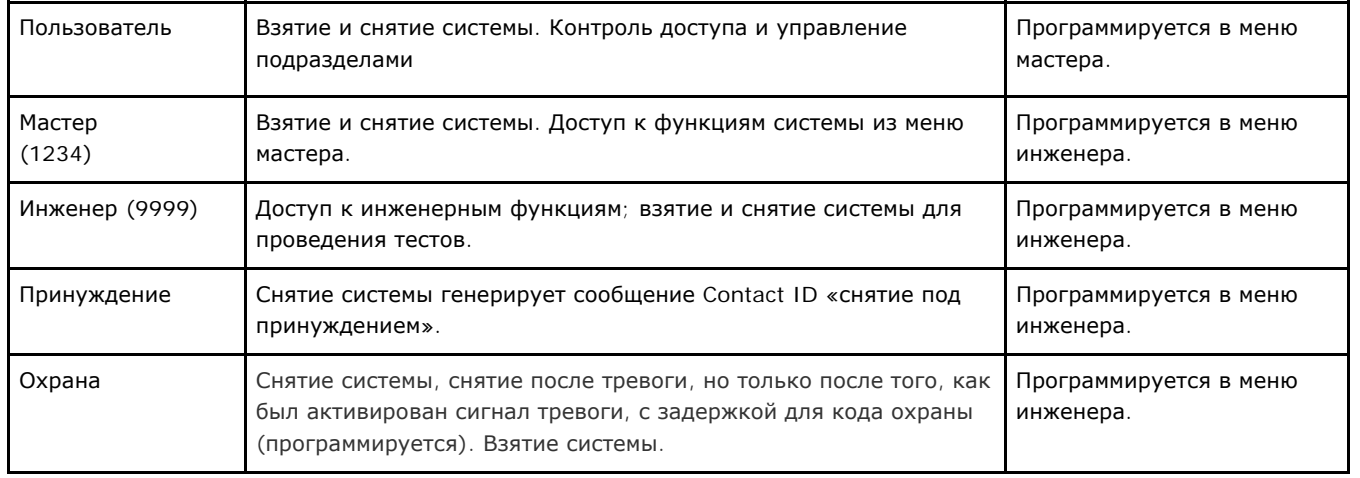

#### **Изменить код принуждения / Код охраны?**

#### **Выберите номер кода**

Если код или жетон были прописаны, на дисплее вы увидите  $[*****]$ . Нажмите  $\boxed{\text{C}}$  для удаления кода.

#### **Выбор номера кода тип пользователя**

Выберите тип «охрана» или «принуждение».

#### *1) Код принуждения*

Кодом принуждения можно поставить или снять систему с охраны и на пульт будет отправлено сообщение о действиях код принуждением. Выход типа принуждение активируется каждый раз, когда используется этот код (принуждение тип 008 - см. стр. 27 программирование выходов).

Пользователь в разделе

Выбор раздела, в котором будет действовать код – A,C,B,D.

#### **Пользователь <sup>в</sup> разделе Опции взятия**

*[0] Снятие/Взятие:* код может выполнять Снятие и Взятие выбранного раздела

*[1] Только снятие:* код может только снимать с охраны выбранный раздел.

*[2] Только взятие:* код может только брать под охрану выбранный раздел.

*[3] Hичего:* код не делает ничего.

#### **Пользователь <sup>в</sup> разделе Опции взятия Выбор раздела**

Если код пользователя прописывается в одном разделе, параметр выбор раздела имеет значение «НЕТ», код будет автоматически брать под охрану выбранный раздел. Если выбор взятия раздела был установлен в «ДА», пользователю будет предоставлена возможность выбрать раздел для взятия, когда начнется процедура постановки на охрану.

#### **Пользователь <sup>в</sup> разделе Опции взятия Выбор раздела Имя пользователя**

В пункте меню записывается имя пользователя.

# *2) Код охраны*

Этот код может снять систему с охраны, но только после того, как сигнал тревоги был активным в течение минимального времени, программируемое в опциях таймеров. Использование этого кода будет генерировать нормальное взятие/снятие с охраны. Выход типа «код охраны» доступен каждый раз, когда этот код используется.

#### Пользователь в разделе

Выбор раздела, в котором работает код – 0, 1, 2, 3, A, C, B, D.

#### **Пользователь <sup>в</sup> разделе Опции взятия**

*[0] Снятие/Взятие:* код может выполнять Снятие и Взятие выбранного раздела

*[1] Только снятие:* код может только снимать с охраны выбранный раздел.

*[2] Только взятие:* код может только брать под охрану выбранный раздел.

*[3] ничего:* код не делает ничего.

#### **Пользователь <sup>в</sup> разделе Опции взятия Выбор раздела**

Если код пользователя прописывается в одном разделе, параметр выбор раздела имеет значение «НЕТ», код будет автоматически брать под охрану выбранный раздел. Если выбор взятия раздела был установлен в

«ДА», пользователю будет предоставлена возможность выбрать раздел для взятия, когда начнется процедура постановки на охрану.

#### **Пользователь <sup>в</sup> разделе Опции взятия Выбор раздела Имя пользователя**

Записывается имя пользователя кода.

*Примечание: Для кодов Охраны и Принуждения возможно использование жетонов. В этом случае жетон приписывается к считывателю.* 

#### **Изменение мастер кода**

Если код или жетон уже прописаны, вы увидите  $(*****1$ . Нажмите кнопку  $\boxed{C}$  для отчистки значения и пропишите новый код или жетон. Опция позволяет инженеру заменить код мастера, если он был забыт.

#### **Пользователь в разделе**

Выберите раздел, которым будет управлять код – 0, 1, 2, 3, A, C, B, D.

#### **Пользователь <sup>в</sup> разделе Опции взятия**

*[0] Снятие/Взятие:* код может выполнять Снятие и Взятие выбранного раздела

*[1] Только снятие:* код может только снимать с охраны выбранный раздел.

*[2] Только взятие:* код может только брать под охрану выбранный раздел.

*[3] ничего:* код не делает ничего.

#### **Пользователь <sup>в</sup> разделе Опции взятия Выбор раздела**

Если код пользователя прописывается в одном разделе, параметр выбор раздела имеет значение «НЕТ», код будет автоматически брать под охрану выбранный раздел. Если выбор взятия раздела был установлен в «ДА», пользователю будет предоставлена возможность выбрать раздел для взятия, когда начнется процедура постановки на охрану.

#### **Пользователь <sup>в</sup> разделе Опции взятия Выбор раздела Имя пользователя**

Записывается имя пользователя, который будет пользоваться кодом.

#### **Изменить код инженера**

Если код или жетон уже прописаны, вы увидите  $[******]$ . Нажмите кнопку  $\boxed{C}$  для отчистки значения и пропишите новый код или жетон.

#### **10 Режимы выхода?**

'Режимы выхода' устанавливают варианты взятия системы.

#### **I. По времени**

Система будет вставать под охрану, когда закончится время «задержка выхода», при условии, что все двери закрыты. Система позволяет программировать 2 времени входа/выхода, задержки на вход 1 и вход 2.

#### **По закрытию двери**

*Система будет вставать под охрану*, только если *взятие запрограммировано как задержка на вход 1 (тип 07) или задержка на вход 2 (*тип *43).* Система будет вставать под охрану *по закрытию входной двери.* 

#### **Время + дверь**

*Эта функция работает как «*временная», за исключением того, что таймер *будет приостанавливать отсчет*, если *вход*ная *дверь закрывается до окончания задержки. Если время на выход истекло, а дверь не была закрыта, последует тревога 'ошибка взятия'.*

#### **Нажать для взятия**

*Система будет вставать под охрану*, если кнопка подключенная к зоне и запрограммированная как 'Нажать для взятия' *нажатa. Эта функция будет изменять время выхода*. *Если нажато до истечения времени, время задержки будет сброшено в момент нажатия кнопки. Такая кнопка может быть использована в качестве дверного звонка (колокольчика)*, если *включен входной атрибут зоны «колокольчик» и система не находится под охраной.* 

#### **Сбой взятия**

*Если в*зятие *не было завершен*о *в течение заданного времени на выход, можно сформировать сигнал тревоги или вернуться* к *состоянию «снято». Этот параметр определяется в* разделе *таймеров и настроек системы. См. стр. 19 для объяснения «предупреждение нормального взятия» и вариантов таймеров взятия*.

# **Быстрое взятие (взятие за 5 секунд)**

Существует 3 метода быстрого взятия системы:

В настройках системы можно установить быстрое взятие кнопкой  $\Box$ , с последующим выбором раздела. Без набора кода пользователя.

Быстрое взятие также может применяться автоматически, когда раздел имеет для взятия клавиатуру, расположенную за пределами раздела. **Например**, если клавиатура имеет право на взятие и снятие с охраны разделов A и B, и находится в разделе A, при вводе кода или поднесении жетона для взятия раздела B на этом устройстве, раздел B будет взят сразу, (5 сек задержки). Вводя код, или поднося жетон для взятия раздела А, будет активирован таймер задержки выхода из раздела А, потому что клавиатура находиться в этом разделе.

Интеллектуальная процедура постановки на охрану (умное взятие), позволяет быстро взять основной раздел в режим частичной или полной охраны, когда опция «несколько разделов» отключена в настройках системы. Для получения более подробной информации смотрите описание опции «Умное взятие».

# **11 Умное взятие?**

Эта опция позволяет взять раздел в режим частичной или полной охраны автоматически, без выбора, какой режим охраны использовать. Включается кодом с клавиатуры, жетоном или брелком. Для того, чтобы эта опция работала система должна быть запрограммирована на использование одного раздела. Кроме того, при постановке на «умное взятие» можно изменить громкость сигнала взятия в параметрах «опции громкости» на стр. 26.

#### **Пример:**

- Режим взятия A = режим полного взятия;
- Pежим взятия В = режим частичное взятие: извещатели разбития стекла и открытия дверей работают, а объемные извещатели внутри дома отключены.

Чтобы запустить процесс частичного взятия пользователь должен выполнить обычную процедуру для взятия. Как только начнется постановка, система будет следить за дверью выхода. Если дверь будет открыта, произойдет полное взятие в «режим А». Если в процессе постановки дверь не будет открыта, произойдет частичное взятие «режим В». *Важно: чтобы данный сценарий работал, из числа зон, которые должны быть взяты в «режим A» (полной охраны), должны быть выделены зоны, которые должны быть отключены в «режиме В» (частичной охраны).*

# **12 Опции системы?**

Ниже описываются опции, которые могут быть использованы для дальнейшей настройки системы:

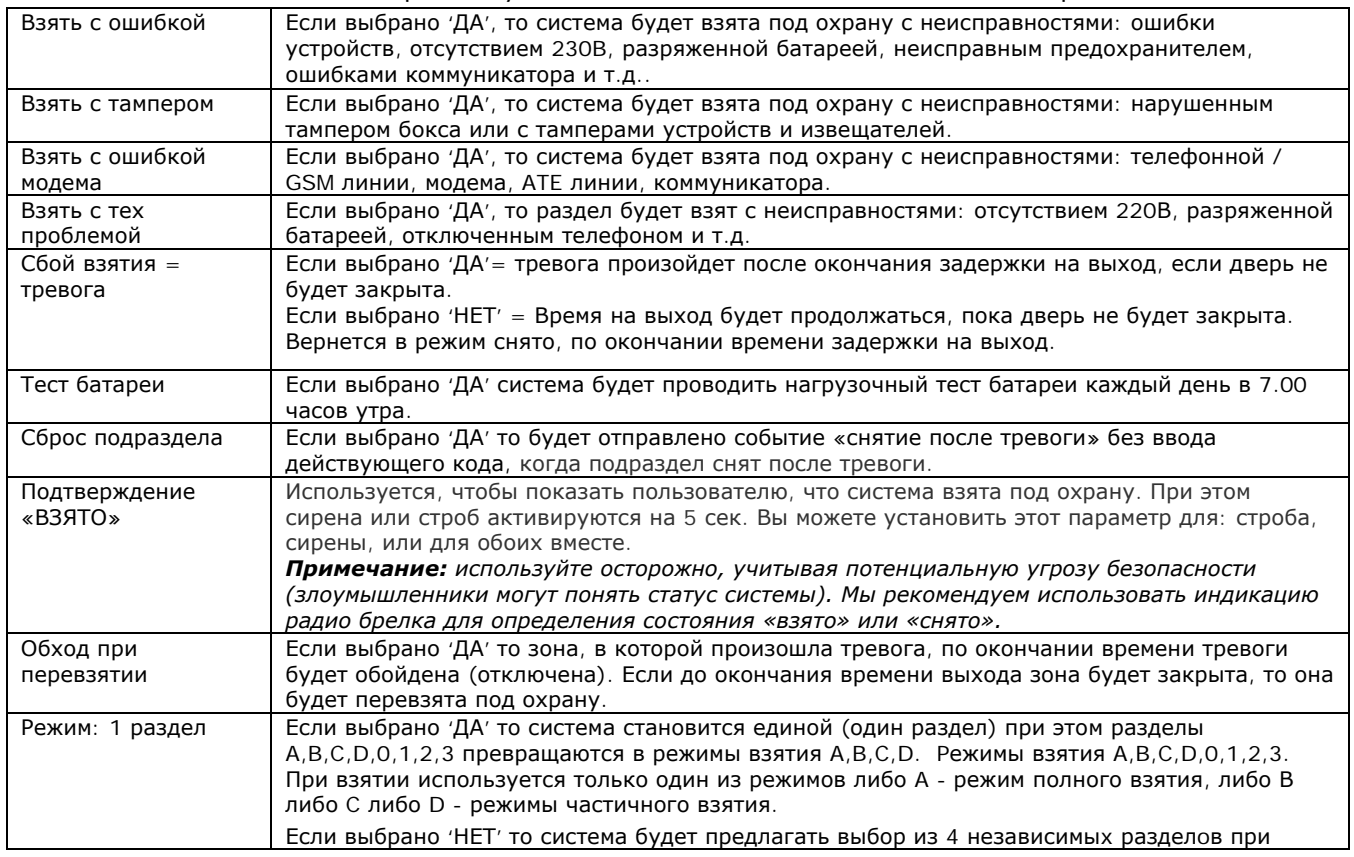

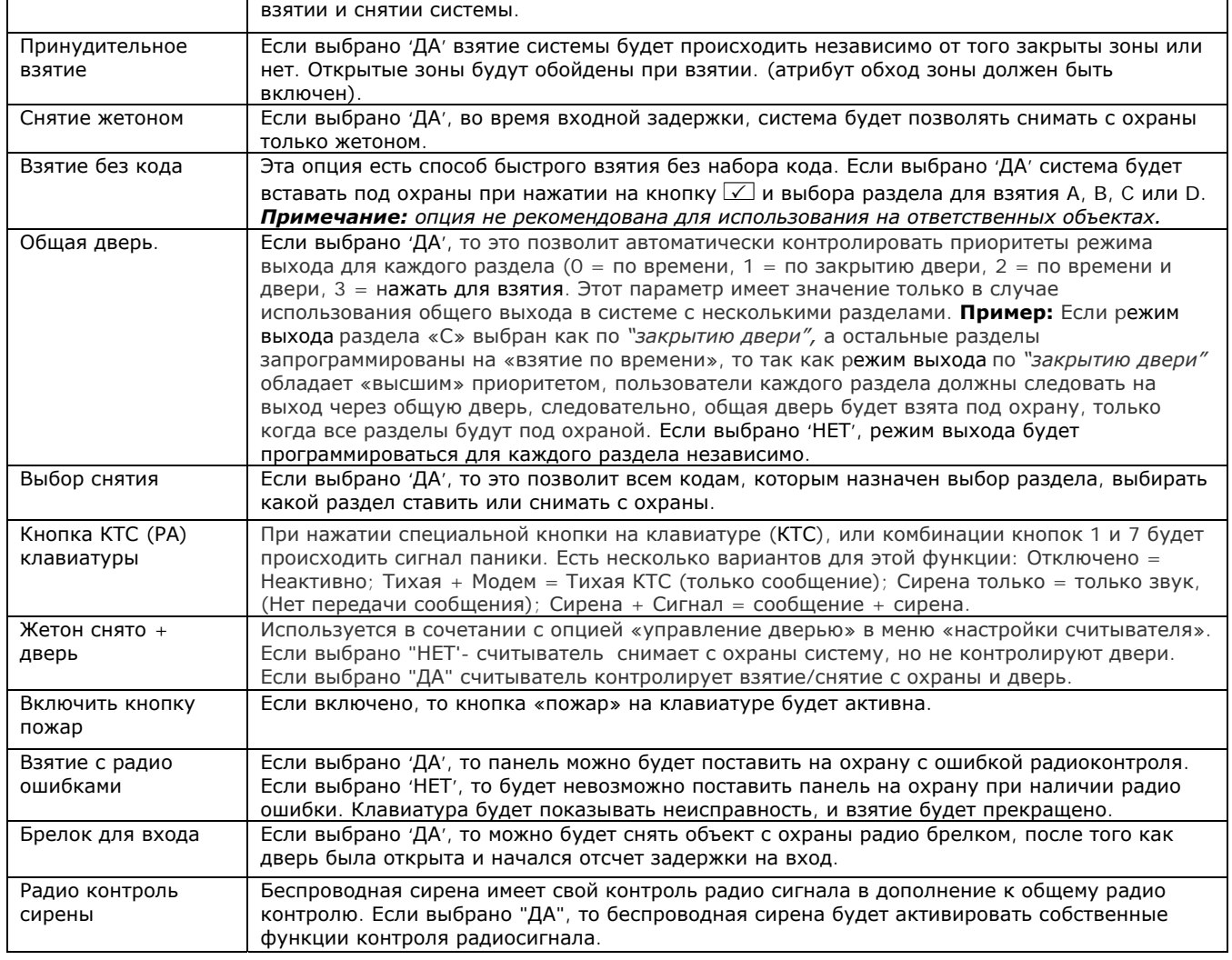

# **13 Дисплей системы**

Пожалуйста, смотрите страницу 6 раздела «Программирование текста". Эта функция включает в себя программирование различных текстов для панели РСХ 46.

#### **Тексты разделов**

Вы можете выбрать для каждого раздела, в каком виде он будет отображаться, например, "Раздел 1" может быть использован для обозначения дома, "Раздел 2" для обозначения хозяйственной постройки... Вы можете записать максимум 16 символов на дисплее.

#### **Полный текст раздела**

*Это текст, который будет на дисплее*, когда все *разделы системы на охране.* 

#### **Текст дисплея**

Текст, который будет на клавиатуре, когда система снята с охраны.

#### **Название объекта**

Название объекта используют в качестве идентификатора в программном обеспечении при удаленном программировании.

#### **Дисплей, когда на охране**

*Если запрограммировано "да"*, то *клавиатура* панели РСХ 46 *будет* показывать, когда *система ставится на охрану*.

#### **Дисплей при тревоге**

*Если запрограммировано "да"*, то *клавиатура* панели РСХ 46 *будет* показывать, все тревоги.

#### **Индикатор «Готов»**

Если запрограммировано включение индикатора «OK», то на клавиатуре будет видно, когда все зоны закрыты.

#### **Дисплей кнопок паники (КТС)**

Если запрограммировать «ДА», на дисплее будут видны сработки КТС без введения кодов или использования жетонов.

#### **Дисплей зон**

Если программируется «ВКЛ», то все сработки зон будут отображаться на дисплее.

#### **Индикатор СНЯТО**

Если программируется «ВКЛ», то индикатор снято (зеленый) будет показывать статус системы. Программирование 'ВЫКЛ' соответствует стандарту EN 50131.

#### **14 Опции громкости?**

Изменение громкости встроенного зуммера и внутренней сирены.

#### **Разделы 0,1,2,3,A,B,C,D вход**

0=без звука, 1=тихо, только звук взятия, 2-5 зуммер, 6 и 7 = встроенная сирена

#### **Разделы 0,1,2,3,A,B,C,D выход**

0=без звука, 1=тихо, только звук взятия, 2-5 зуммер, 6 и 7 = встроенная сирена

#### **Тревога**

0=без звука, 1=тихо, только звук взятия, 2-5 зуммер, 6 и 7 = встроенная сирена

#### **Пожар**

0=без звука, 1=тихо, только звук взятия, 2-5 зуммер, 6 и 7 = встроенная сирена

#### **Тампер**

0=без звука, 1=тихо, только звук взятия, 2-5 зуммер, 6 и 7 = встроенная сирена

#### **24 часа**

0=без звука, 1=тихо, только звук взятия, 2-5 зуммер, 6 и 7 = встроенная сирена

#### **Колокольчик**

0=без звука, 1=тихо, только звук взятия, 2-5 зуммер, 6 и 7 = встроенная сирена

#### **Умное взятие**

0=без звука, 1=тихо, только звук взятия, 2-5 зуммер, 6 и 7 = встроенная сирена

#### **Выключать звуки кодом**

Эта опция очень полезна, если в системе используется два или более независимых раздела. Если запрограммировано "да", то когда тревога была сформирована в разделе, пользователь любого раздела сможет отключить звук сигнализации без снятия тревожного раздела с охраны. После этого события ''Снято" и "Сброс'' будут записаны в журнал панели*. Раздел, в котором была тревога, будет по-прежнему находиться в режиме охраны до набора кода пользователя, который управляет этим разделом.*

#### **Выход/Вход звук только клавиатуры**

*Если опция включена,* звук тонов *входа и выхода будет слышен только на клавиатуре*, а не *внутренни*х *оповещател*ях. *Если выключено, звук тона входа и выхода будет слышен на обоих.*

#### **Звук тревоги только на клавиатуре**

Если включено, то звук тревоги будет издавать клавиатура.

#### **Тихая тех. ошибка**

Если опция включена, любой звук технического сигнала (например: сбой сети 220В, линия телефона и т.д.) будет без звукового подтверждения.

**Примечание**: Если взятие происходит с устройства управления запрограммированного в нескольких разделах, или выходная дверь запрограммирована в несколько разделов, то будут применяться условия соответствующего уровня. Таким образом, "молчащие" в разделах устройства будут со звуковым подтверждением при полном взятии.

#### **Внутренняя сирена на всё**

Если «ДА», все громкости, которые запрограммированы как уровень 2-7 будут включать встроенную сирену. Если «НЕТ», сирена будет включаться на уровень громкости запрограммированный как 6-7.

#### **ОТКЛЮЧИТЬ ОШИБКУ ЗВОНКА**

Если включить "ДА", то oшибka звонокa будет только записанo в журнал, но нe будет показанa на дисплее.

Просмотр журнала?

Есть два журнала событий: журнал панели и журнал контроля доступа. Оба журнала показывают в первую очередь последние поступившие события. Используя кнопки  $\blacktriangleleft \blacktriangleright$  можно листать события вперед и назад. Для просмотра дополнительных деталей события используйте кнопку  $\boxed{c}$ . если дополнительной информации нет, дисплей покажет следующее событие. Нажатие на кнопку  $\overline{A}$  возвращает к началу журнала. Важно: в течении одного периода охраны или снятия журнал регистрирует не более трех раз одно и тоже *событие.* 

#### **Журнал панели?**

Сохраняет: Взятия, Снятия, Проблемы, Действия пользователей, Тревоги, Доступ инженера, изменения времени и даты.

#### **Журнал доступа?**

Сохраняет все события доступа, а так же обход охраны.

#### **Коды неисправностей**

Для распознавания неисправностей используйте информацию на странице **Error! Bookmark not defined.**.

# **15 Диагностика?**

Пункт меню позволяет инженеру проверить все компоненты системы, включая батарейки в радиоустройствах, уровни радиосигнала устройств и уровень GSM сигнала модема.

#### **Блок питания?**

Опция позволяет провести диагностику источника питания панели, а также всех периферийных устройств, таких как RIX и ROX.

#### **ИБП панели:**

Вы увидите в нормальном состоянии: 13.4 – 13.7B.

#### **Расширителя зон:**

Выбираете адрес нужного расширителя от [0] до [3] и смотрите на дисплее.

#### **Расширителя выходов:**

Видите на дисплее напряжение питание расширителя.

#### **Клавиатуры:**

Выбираете адрес нужной клавиатуры от [0] до [3] и смотрите на дисплее.

#### **Считывателя:**

Выбираете адрес нужного считывателя от [0] до [3] и смотрите на дисплее.

#### **Просмотр зон?**

В этом пункте меню вы смотрите состояние зон проводных или беспроводных. Дисплей покажет: открыта зона, закрыта, тампер зоны или неисправность.

Проводные зоны?

Будет виден статус зон. С = закрыта. О = открыта. F = неисправна, T = тампер.

#### **Проводные зоны Резисторы зон**

Сопротивление резисторов проводных зон.

# **Радио зоны?**

Будет виден статус зон. С = закрыта. О = открыта. F = неисправна, T = тампер.

#### **Расширителя?**

Чтобы увидеть статус зон, необходимо выбрать адрес действующего расширителя от [0] до [3].

#### **Радио сигнал, статус батареи?**

Меню позволяет просмотреть уровень сигнала радиозон и радио сирен.

#### **1) Радио сигнал?**

Эта опция используется для проверки силы сигнала для каждой беспроводной зоны и сирены. Уровень сигнала отображается на каждом беспроводном устройстве, а также на дисплее панели управления. На каждом устройстве зеленый светодиод покажет хорошо или отлично, а красный светодиод будет показывать слабый или отсутствующий сигнал.

#### **2) Радио зон?**

"пожалуйста, подождите" будет написано на дисплее во время проверки. Для опроса всех устройств может потребоваться до 5 минут времени. Если процесс остановить раньше, вы увидите информацию об отдельных зонах, которые панель успела опросить. Панели необходимо около 15 секунд на каждое прописанное в системе устройство. После окончания теста дисплей покажет уровень сигнала в %, для каждого прописанного устройства.

3 = сигнал отличный – зеленый индикатор на устройстве - от 80 до 100%

 $2 =$  сигнал хороший – зеленый индикатор на устройстве - от 30 до 80%

- $1 =$  слабый сигнал красный индикатор на устройстве от 10 до 30%
- 0 = сигнал отсутствует красный индикатор на устройстве от 0 до 10%

'?' = ожидание получения информации от устройства

#### **Радио сирены?**

Пункт меню показывает уровень сигнала сирен, прописанных в систему.

#### *3) Статус батареи?*

Опция используется для контроля состояния батарей радиозон и сирен.

# **Радио зон?**

'пожалуйста, подождите' будет на дисплее во время проверки. Для опроса всех устройств может потребоваться до 5 минут времени. Панели необходимо около 15 секунд на каждое прописанное в системе устройство. После окончания теста дисплей покажет уровень заряда батарейки, у каждого прописанного устройства.

*Тестируется* = ожидание результата теста

*Хорошо* = емкости хватит минимум на один месяц

*Заменить* = батарейка подлежит немедленной замене

Радио сирен?

Сирены тестируются примерно 15 секунд.

#### **Сигнал/версия GSM?**

#### **Уровень сигнала:**

1-10%- слабый сигнал, 10-20% = сигнал хороший, 20-30% GSM сигнал отличный Версия GSM: версия 1.13

# **16 Тесты инженера?**

Функция тестов инженера позволяет проверить зоны, выходы, сирены и аккумулятор.

#### **Демо звуков**

Функция позволяет инженеру прослушать звуки системы для различных событий: Колокольчик одиночный, Колокольчик длительный, Выход, Ошибка выхода, Вход, Неисправность, Тампер, Тревога, КТС, и Пожар.

#### **Тест ходьбой?**

Функция позволяет инженеру проверить все запрограммированные зоны каждого раздела. Зоны, которые не были активированы во время теста, будут показаны на дисплее. В каждом срабатывании зоны будет звучать зуммер. После того как все зоны будут проверены, на дисплее появится текст «Тест завершен». При тестировании зон с атрибутом «двойной удар» зона должна быть активирована дважды в течение заданного времени. При тестировании комбинированных зон, Вы должны сначала активировать первый детектор зоны, а затем второй.

*Примечание: тест может быть проведен только если зоны были прописаны в систему и настройки были сохранены. (т.е. после выхода из режима инженера при первом прописывании зон).*

# **Тест Прогон?**

Тест прогон используется при необходимости проверки зон, чтобы не создавать проблем для пользователей. Например, при тестировании периметральной сигнализации, скорее всего, будут возникать ложные тревоги. Если зона во время теста активируется, в то время как раздел, к которому она приписана, будет в режиме охраны, это событие будет показано при снятии с охраны и записано в системный журнал событий.

*Примечание: если в режим теста будут добавлены зоны и не будут удалены проверенные раньше, то в режиме тест прогона окажутся все зоны.*

Тест зон

Номера зон добавляются в список для теста, затем будут видны на дисплее при просмотре информации о тестировании.

#### Дней прогона осталось

Чтобы начать тест для прогона зоны или группы зон необходимо указать общую продолжительность теста. Опция также показывает, сколько дней осталось после того, как необходимое количество дней был запрограммировано (99 = 'бесконечно'). Например, если сегодня Инженер устанавливает этот параметр как 10 дней и проверяет его через 5 дней, то будет показано что 05 дней осталось до конца прогона.

*Примечание: если не указать общее количество дней прогона, то тест не начнётся.* 

#### Начало прогона

Эта опция должна быть запрограммирована перед началом тестирования и должна быть такой же продолжительности как количество дней до конца прогона. Потом, когда инженер будет проверяет состояние теста прогона, этот параметр будет использоваться в качестве справочного, чтобы знать, как долго тест продолжается. Например, если *продолжительность теста была установлена как 10 дней, то эта опция покажет 10 дней.* 

#### **Тест сирены?**

Любые выходы, прописанные как сирена или строб, (в том числе беспроводных сирен) будут активированы *при тесте.*

#### **Нагрузочный тест батареи?**

Система выполняет проверку работы батареи каждые 10 секунд, путем подключения на мгновение нагрузки, и измеряя при этом напряжение в системе. Если напряжение батареи упало ниже 12,0В или предохранитель аккумулятора неисправен, будет сгенерировано предупреждение о неисправности батареи.

Панель РСХ 46 может быть запрограммирована на выполнение автоматического испытания батареи в 07:00 утра каждый день в «Параметры системы»: (нагрузочный тест батареи), (см. стр. 31) меню. Тест не будет проводиться, если активирована сирена, если система находится в режиме инженера, если существует любая неисправность батареи или любая неисправность сети 220В, или если параметр не задан. *Если тест уже начал*ся, он *будет прерван* при *любом из этих условий,* кроме *начала программирования инженера. Если тест был прерван*, то он *будет выполнен в 07:00 на следующий день.*

#### **Тест выходов? (программируемые выходы)**

*Прежде чем вы сможете протестировать любой выход*, он *должен быть в системе запрограммирован и сохранен в памяти при первым выход*е из *инженер*ного *меню.* Инженер *может проверить все программируемые выходы на самой панели*, *расширителе выходов*, клавиатурах *и считывателях.*

#### **Тест передачи Contact ID?**

*Если вы используете передачу сообщений в форматах Contact ID или SIA то работоспособность связи может быть проверена с помощью этой опции.* Система отправит *сообщение о событи*и в виде *тестового звон*ка *один раз, при активировании. Нажмите* кнопку t*, после нажатия появится* **вопрос: "Вы уверены**?". Если вы уверены, нажмите кнопку  $\boxed{\checkmark}$  еще раз.

# **17 Опции инженерного восстановления?**

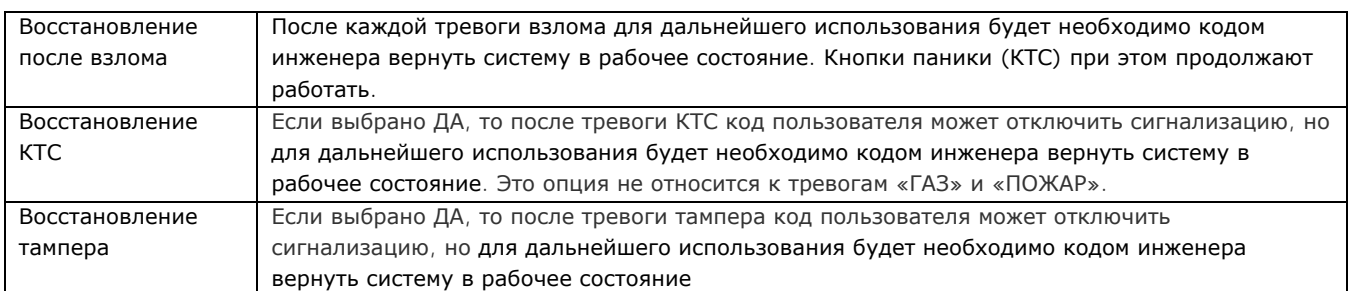

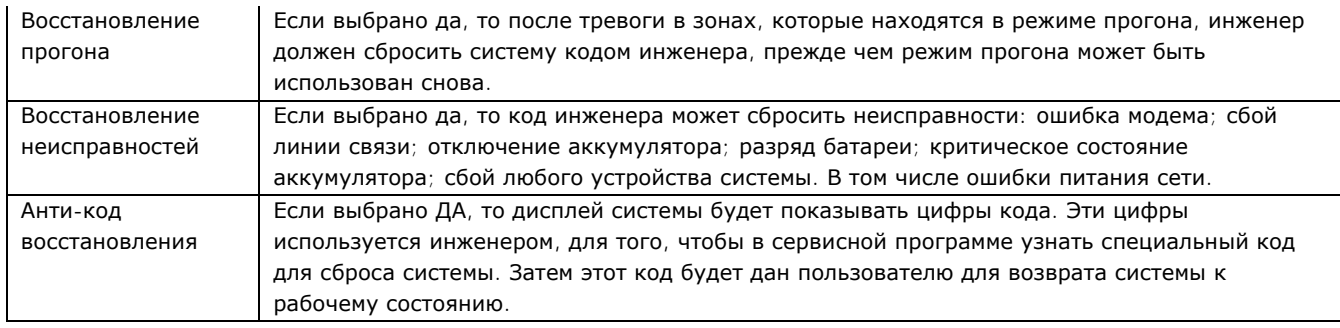

# **18 Коммуникатор?**

Панель РСХ 46 посылает сообщения о событиях с помощью модема (PSTN и GSM). Модем GSM также может отправить SMS-сообщения для пользователей. Модемы могут работать одновременно. В память коммуникатора может быть занесено до 25 номеров телефонов. По умолчанию первый номер программируется для передачи протокола Contact ID на Пульт Наблюдения, остальные для SMS сообщений. Любое количество номеров из 25 программируется на передачу Contact ID. Если пользователи намерены пользоваться SMS сообщениями, инженер должен активировать соответствующее количество номеров для передачи сообщений.

При прописывании номеров имейте в виду: Кнопка  $\boxed{\mathbf{A}}$  используется для ввода символов: «Р» для импульсного набора, «,» для паузы 2 секунды, «+» для набора номера телефона в международном формате. Цыфры используются для набора номера и учетного кода раздела. Eсли система разделена на разделы, то каждый раздел должен иметь свой учетный номер.

# **Настроить коммуникатор?**

#### **Коммуникатор отключен (умолчание)**

Опция выбирает включен или отключен коммуникатор с помощью цифр: 0-включен, 1- отключен.

#### **Настройка ПЦН:**

Выбирается номер от 01 до 25.

Включено Выбираем: включен (1), или выключен (0), выбранный ПЦН

# **Формат**

Enforcer 32-WE поддерживает следующие типы форматы передачи данных:

*Contact ID* = формат рапорта для обоих модемов GSM и PSTN. Полная таблица событий CID приведена в **главе 12**.

**SMS Message** = формат рапорта для GSM модем.

*RS232 Tx* = это открытый протокол RS232. Протокол охватывает все события, передаваемые с выхода RS232 панели. Выход, подключенный к стороннему ретранслятору протокола, передает все события в формате SIA 3. Этот протокол используется для сопряжения системы с оборудованием стороннего участника и может быть предоставлен по запросу.

*SIA Level 1* = в этом формате события могут посылаться PSTN модемом. Таблица событий SIA level 1 смотрите на странице **Error! Bookmark not defined.**.

**SIA 3** = в этом формате события могут посылаться PSTN модемом. Таблица событий SIA level 3 смотрите на странице **Error! Bookmark not defined.**.

# **Программирование связи (contact id)**

Шаги программирования после выбора протокола связи.

**1<sup>ый</sup> телефон** : Первый номер ПЦН для передачи сообщений. Кнопка **A** используется для ввода символов: «Р» для импульсного набора, «,» для паузы 2 секунды, «+» для набора номера в международном формате. **2ой телефон:** Второй номер ПЦН для передачи сообщений. Если ПЦН не получил сообщение по первому номеру, панель использует передачу по второму номеру. Кнопка  $\overline{A}$  используется для ввода символов: «Р» для импульсного набора, «,» для паузы 2 секунды, «+» для набора номера в международном формате.

#### **Разделы**

Выбор раздела, который будет использовать записанные номера для этого ПЦН.

# **РазделыВыключить общий учетный код**

Если общий учетный код выключен (выбрано 1), то система будет работать с 4 разделами. Каждый раздел будет иметь свой учетный код. Если общий учетный код не выключен, то система будет содержать один раздел (умолчание). Учетный код будет один.

# **Тип событий 1-16Тип событий 17-32**

Все события разделены на 32 группы. Например: тип события 1 эта группа включает: Взятие, Авто Взятие и Перевзятие. Если цифра 1 будет видна, вы получите события этой группы. Если на месте цифры 1 будет стоять(.)? события этой группы будут отключены. Полный список типов событий смотрите в **Части 11**.

*Примечание:* для включения нужной группы событий подведите курсор на нужную позицию и нажмите кнопку А. тип событий будет активирован.

Примечание: Убедитесь, что событие типа 6 отключены, если используется Тип события 5. Событие типа 6 *отправляет события только один раз, и в основном используется с SMS сообщениями. Если Тип события 5 и 6 включены вы будете получать каждый раз двойное сообщение.*

#### **Количество дозвонов**

Если сигнал тревоги не был получен ПЦН после звонка на первый номер, панель будет звонить на второй номер. Оба номера будут чередоваться столько раз, сколько попыток дозвона будет запрограммировано. Дозвон прекращается сразу, как только от ПЦН будет получен сигнал подтверждения получения звонка, либо по количеству попыток дозвона. В последнем случае в журнал событий заносится «неудача связи».

#### **Тайм аут**

Время ожидания подтверждения получения события (мс).

#### **Тест звонокчасыминуты**

Тестовые звонки используется, чтобы показать, что система все еще жива. Может быть запрограммирован через любой **интервал** времени. Надо иметь в виду, что программируется интервал времени и указанное вами время (например, 12 часов), не означает, что звонок будет в 12 часов дня. Звонок будет через 12 часов после выхода из режима программирования.

#### **Программирование связи c SMS Message**

Шаги программирования после выбора протокола связи.

#### **cotoboй телефон**

Cотовой номер ползователя для передачи сообщений SMS. Кнопка **A** используется для ввода символов: «Р» для импульсного набора, «,» для паузы 2 секунды, «+» для набора номера в международном формате.

# Разделы

Выбор раздела, который будет использовать записанные номера для этого ПЦН.

# **Тип событий 1-16Тип событий 17-32**

Все события разделены на 32 группы. Например: тип события 1 эта группа включает: Взятие, Авто Взятие и Перевзятие. Если цифра 1 будет видна, вы получите события этой группы. Если на месте цифры 1 будет стоять(.)? события этой группы будут отключены. Полный список типов событий смотрите в **Части 11**.

Примечание: Убедитесь, что событие типа 5 отключены, если используется Тип события 6. Событие типа 6 *отправляет события только один раз, и в основном используется с SMS сообщениями. Если Тип события 5 и 6 включены вы будете получать каждый раз двойное сообщение.* 

*Примечание:* для включения нужной группы событий подведите курсор на нужную позицию и нажмите кнопку А. тип событий будет активирован.

#### **Количество дозвонов**

Если сигнал тревоги не был получен ПЦН после звонка на первый номер, панель будет звонить на второй номер. Оба номера будут чередоваться столько раз, сколько попыток дозвона будет запрограммировано. Дозвон прекращается сразу, как только от ПЦН будет получен сигнал подтверждения получения звонка, либо по количеству попыток дозвона. В последнем случае в журнал событий заносится «неудача связи».

#### **Тайм аут**

Время ожидания подтверждения получения события (мс).

#### **Управление с помощью SMS команд**

Если вы используете GSM версию системы Enforcer, то можете использовать SMS команды для управления системой охраны и домашней автоматикой с мобильного телефона. Список доступных SMS команд:

#### *Примечание:*

*Любая SMS команда Enforcer начинается с действующего кода пользователя. Текстовые команды чувствительны к регистру. В русской версии панели набирать команды необходимо заглавными буквами. Если текстовая команда не опознается системой Enforcer, он отправит неправильную команду обратно пользователю.* 

*Важно! Буквы 0,1,2,3,A,B,C иD, обозначающие разделы, набирать в английской раскладке!*

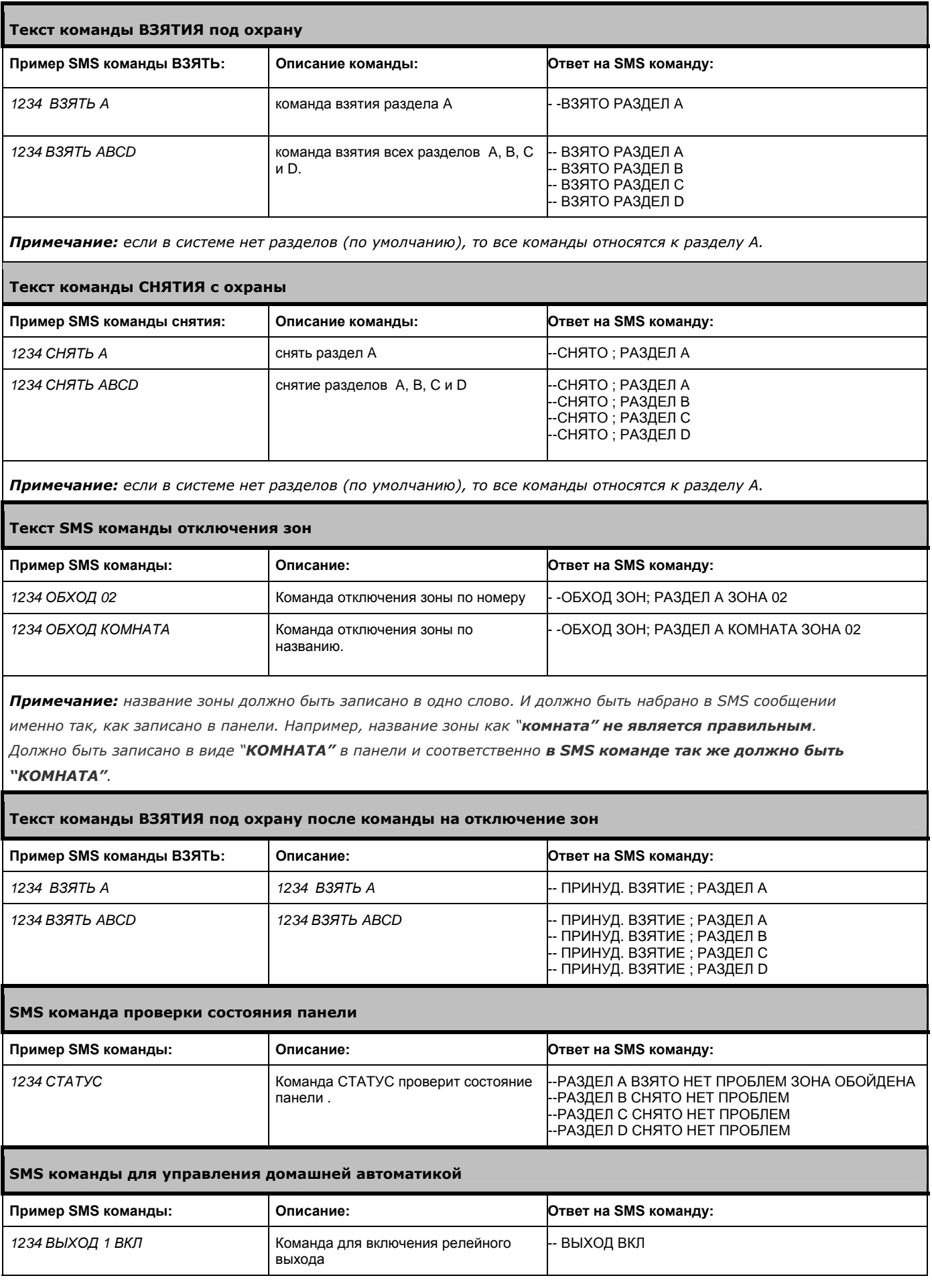

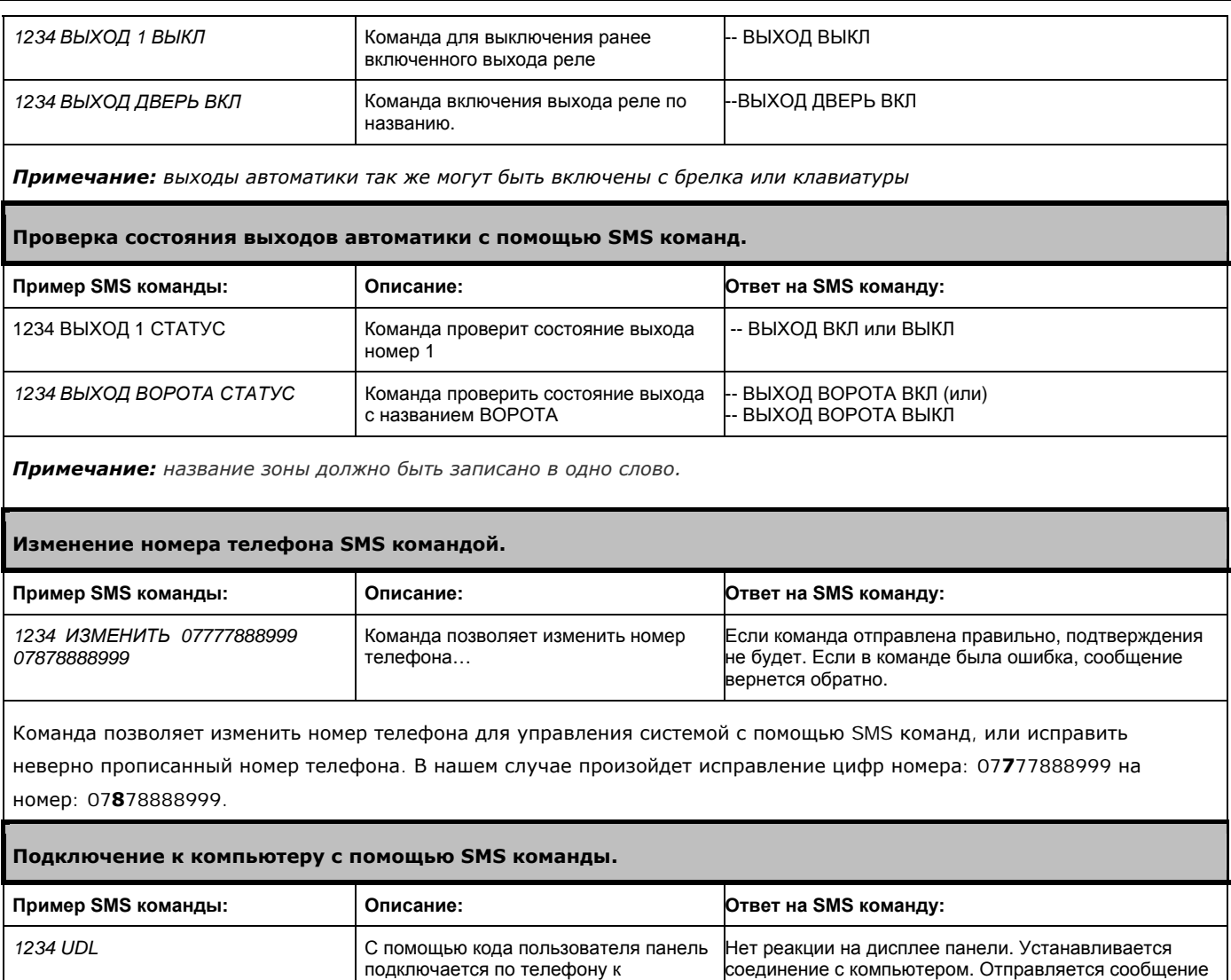

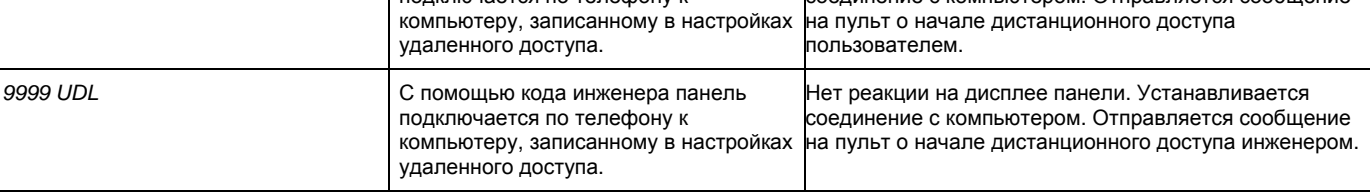

# *Примечание:*

1) для команд СНЯТИЯ, ВЗЯТИЯ и проверки СТАТУСА, если код прописан в один раздел, раздел указывать нет необходимости.

2) Команда начать UDL будет полезна обслуживающему персоналу ПЦН для срочного изменения данных (калибровка резисторов, смена кодов, контроль питания детекторов и т.д.). Система будет звонить на заранее записанный номер компьютера с модемом и установленной программой UDL.

3) под выходами автоматики подразумевается оборудование пользователя, которое он хочет включать дистанционно. Например: открывать ворота, включать свет, проветривать парник и т.д..

# **Выход в город**

Префикс для выхода с внутренней АТС на внешнюю телефонную линию.

# **19 Реакция тревоги?**

Функция «реакция тревоги» определяет, как система реагирует на возникновение тревоги. Задается устройство, запрограммированное в системе, с которого начнется оповещение о событии. В системе предусмотрены различные варианты реакции: зуммер клавиатуры, встроенная сиренa, внешняя сирена и модемные сообщения на пульт охраны и пользователю. Различные "реакция тревоги" работают по циклу (начиная с «Клавиатура» и заканчивая «Модем»). Каждая стадия тревоги занимает 15 секунд, прежде чем перейти к следующему варианту.

**Например:** если сигнал реакции раздела начинается с «внутренней сирены» и останавливается на «Модем», то при взятии раздела на охрану и включении сигнализации, сначала активируются внутренние оповещатели, через 15 секунд будут активированы сирены, а затем, еще через 15 секунд, будет активирован «Модем».

# **Разделы 0, 1, 2, 3, A, B, C, D начало:**

*В этой функци*и *программы, задается устройство системы, с которого начнется оповещение о начале события или тревоги для каждого раздела A, B, C или D: клавиатура*, встроенная *сирен*а, внешняя сирена *или модем. Если запрограммирована клавиатур*а, то *сигнал будет начинаться с зуммера клавиатуры*, а затем, *в зависимости от того,* как *запрограммировано, будет переходить к передаче сообщения о тревожном событии через* модем. *Каждая реакция на тревог*у *займет 15 секунд*, прежде чем переходить *к следующему этапу.*

#### **Разделы 0, 1, 2, 3, A, B, C, D конец:**

*Тревога в каждом разделе может быть останов*лена *по-разному: последним пунктом тревоги могут быть клавиатура*, встроенная сирена, *внешняя сирена или сигнал модема. Например, если запрограммировано*, чтобы тревога начиналась *на клавиатуре и заканчивалась на клавиатуре, это означает, что сигнал тревоги будет только на клавиатуре,* (по умолчанию начало и конец тревоги: модем).

#### **Пожарная тревога начало:**

Эта функция задает устройство, с которого начнется оповещение о начале пожарной тревоге. Пунктами начала являются: клавиатура, сирена, сирена и модем*.*

#### **Пожарная тревога конец:**

Функция задает устройство, на котором завершится оповещение о пожарной тревоге: такими устройствами являются: клавиатура, встроенная сирена, внешняя сирена и сигналы модема.

#### **1) Тревога Газ начало:**

Функция задает устройство, с которого начнется оповещение об обнаружении газа. Такими устройствами могут быть: клавиатура, сирена, сирена и модем.

**Тревога Газ конец:** Функция задает устройство, на котором заканчивается оповещение об обнаружении газа. Такими устройствами могут быть: клавиатура, сирена, сирена и модем.

# **2) Тревога КТС начало:**

Функция задает устройство, с которого начнется оповещение о срабатывании КТС. Такими устройствами могут быть: клавиатура, сирена, сирена и модем.

**Тревога КТС конец:** Функция задает устройство, на котором заканчивается оповещение о срабатывании КТС. Такими устройствами могут быть: клавиатура, сирена, сирена и модем.

#### **3) Тревога 24 часа начало:**

Функция задает устройство, с которого начнется оповещение о срабатывании 24 часовой зоны. Такими устройствами могут быть: клавиатура, сирена, сирена и модем.

**Тревога 24 часа конец:** Функция задает устройство, на котором заканчивается оповещение о срабатывании 24 часовой зоны. Такими устройствами могут быть: клавиатура, сирена или сирена и модем вместе.

#### **4) Тревога любая начало:**

*Эта функция переопределяет параметры* заданные ранее*. Он может быть использован для создания большей гибкости* при *использовании функции реакции на тревогу. В этом пункте задаются настройки для каждого раздела, когда он находятся в режиме охраны.*

**Если разделы взяты:** Выбираются разделы, к которым будет применяться данная опция.

#### **5) Тревога любая конец:**

Например, если тревога зоны «ГАЗ» была прописана как начинающаяся и заканчивающаяся на сирене, то когда панель находится в режиме охраны, она может быть задана как начинающаяся и заканчивающаяся

на модеме. Таким образом, когда объект не находится на охране, сирена оповестит персонал об обнаружении ГАЗА, а когда объект будет взят под охрану, передаст сообщение на пульт.

# **Если разделы взяты:** Выбор раздела, в котором действуют настройки.

# **20 Связь с ПК?**

Меню СВЯЗЬ с ПК может быть использовано инженером, чтобы настроить панель с удаленного компьютера. Это меню также доступно из меню мастера, чтобы можно было активировать соединение из пользовательского режима.

**Выбор операции:** Выбор ПК от 1 до 4. Указывается телефонный номер модема (1 из 4) должен быть запрограммирован в опциях загрузки. (см. Стр. 31).

# **Выбор ПК для связивыбор операции**

Вы сможете выполнить следующие действия:

**ПОДКЛЮЧЕНИЕ К ПК** – Если клиент не был создан в программе UDL, ПК будет брать данные автоматически из панели и создавать клиента. Если клиент был создан в программе UDL, панель будет подключаться к этой базе клиентов как известный объект.

**ТЕСТ ЗВОНОК** – тестовый звонок на ПЦН.

**УС СЕРВИС** – рапорт состояния панели за 6 месяцев.

**ДАННЫЕ ОТ ПК, ДАННЫЕ НА ПК** – загрузка/выгрузка программы на компьютер.

**ДИАГНОСТИКА** – полная диагностика панели с передачей данных на ПК.

**ВВОД В ЭКСПЛУАТАЦИЮ** – устанавливает дату пуска панели в работу.

*Примечание: существует возможность подключения к ПК номер 1, когда панель не находится на охране. Для активации звонка необходимо на клавиатуре нажать кнопку* a *и затем* 5555*. Внешне ничего не изменится, но РСХ46 установит связь с ПК номер 1 автоматически.*

# **21 Проверка версии?**

Просмотр действующей прошивки панели.

# **22 Сброс настроек?**

Опция восстанавливает заводские настройки.

#### **Код сброса настроек**

В системе есть несколько кодов для сброса настроек. Один используется для сброса настроек в соответствии со стандартами безопасности EN50131, другой для сброса к обычному состоянию. Код для сброса к стандартным настройкам 2000, код для сброса к настройкам в соответствии со стандартами безопасности EN - 2002.

Примечание: Обратите внимание, что панель поставляется как дефолт, не соответствующий требованиям стандарта EN50131. Если панель используется по EN 50131, требования установки должны быть выполнены по дефолту с кодом 2002.

После ввода соответствующего кода система будет сброшена к заводским настройкам.

**Удалить радио данные?** Вы можете сохранить в системе прописанные ранее радиоустройства.

**Удалить коды?** Вы можете сохранить коды пользователей которые использовались в системе.

#### **Очистить журнал событий?**

Единственный способ очистить память панели от событий. В соответствии с требованиями стандарта EN50131 это делать не рекомендуется.

# **23 Выход из меню инженера?**

Существует два способа выхода из режима инженера. Первый это из пункта меню "выход из меню инженера", второй – нажатием на кнопку  $\overline{A}$  в любом месте основного меню.

# **ДОПОЛНИТЕЛЬНЫЕ КЛАВИАТУРЫ**

Клавиатуры имеют небольшое внутреннее меню, которое используется для изменения громкости нажатия кнопок, яркости ЖК-дисплея, выбора языка и адреса клавиатур в системе.

#### **Вход и выход из меню клавиатуры**

**Для входа в меню**, нажмите и удерживайте кнопку **D** до появления текста: 'SECURITY CODE:' на дисплее, затем наберите: '2000'. **Для выхода из меню**, нажмите кнопку [А].

#### **Опции меню клавиатуры**

**ADDRESS** = адрес клавиатуры в системе. [00] это клавиатура на самой панели.

LANGUAGE = выбор языка только меню клавиатуры.

KEYPAD INPUTS READING = показывается статус двух зон клавиатуры и номиналы резисторов.

KEY-CLICK VOLUME = устанавливается громкость нажатия кнопок.

TAG VOLUME = устанавливается громкость поднесения жетона.

KEYPAD VOLUME = устанавливается громкость звука тревоги на клавиатуре.

ID TAG = идентификационный номер жетона.

RESET KEYPAD = сброс к заводским настройкам.

BACKLIGHT = устанавливается интенсивность подсветки дисплея.

DELAY FIRE AND PA BUTTONS = устанавливается длительность нажатия кнопок ПОЖАР и ПАНИКА.

#### *Проверка клавиатуры*

В режиме снято нажмите кнопку **В** на 10 секунд на любой клавиатуре. Включатся все свето диоды и LCD дисплей. Возможно определение битых пикселей. Клавиатура вернется в режим нормальной работы через 10 секунд после отпускания кнопки  $\boxed{B}$ .

# **ПОДКЛЮЧЕНИЕ К КОМПЬЮТЕРУ**

Система Enforcer 32-WE программируется с помощью клавиатуры на самой панели или с помощью программы РСХ UDL, которая находится на сайте Pyronix в свободном доступе: http://www.pyronix.com/pyronixdownloads.php

Рекомендации по подключению к программе:

# **Подключение к компьютеру через RS232**

В настройках с завода установлено подключение к компьютеру через RS232 порт.

*Примечание: для подключения можно приобрести кабель у дистрибутора, либо изготовить самостоятельно в соответствии с прилагаемой схемой распайки.* 

*Примечание: если Ваш компьютер не оснащен RS-232 портом, возможно использование любого конвертора RS-232 / USB.* 

Откройте корпус панели и подключите кабель к RS-232 разъему.

#### **На панели:**

Войдите в меню инженера (код 9999) Выберите пункт: "ОПЦИИ ЗАГРУЗКИ С ПК" Установите в пункте "ПОДКЛЮЧЕНИЕ" - RS-232

#### **В программе, установленной На компьютере (РСХ UDL):**

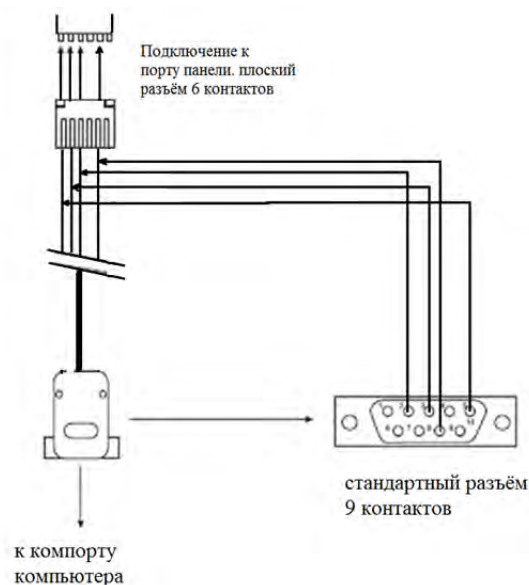

- o Запустите программу. В закладке «КОНФИГУРАЦИЯ» откройте вкладку "НАСТРОЙКИ СВЯЗИ" и укажите на строке RS-232 номер вашего порта (нужно узнать в диспетчере устройств номер порта).
- o Убедитесь, что последовательный порт указанный вами в программе и порт в компьютере имеют один и тот же номер.
- o Значок с указанием порта в левом нижнем углу программы должен окраситься в зеленый цвет при правильных настройках.
- o Нажмите на закладку в программе "НАБОР НОМЕРА КЛИЕНТА"
- o Установите режим в строке "РЕЖИМ ЗВОНКА" "RS-232"
- o Впишите код инженера в строку "КОД ИНЖЕНЕРА"
- o Нажмите на кнопку "dial"
- o Если все выполнено правильно, значок RS-232 окраситься в синий цвет.

**Примечание:** название объекта в панели и программе должно совпадать. В противном случае установить соединение не возможно. При первом сеансе название может отсутствовать, программа предложит создать нового клиента.

### **Подключение с помощью телефонного модема (DIGI 1200)**

Убедитесь, что модем в панели и модем ПК с программой РСХ UDL подключены к телефонной линии.

#### **На панели**

- o Войдите в режим инженера (код по умолчанию 9999)
- o Листаем меню кнопкой (X или НЕТ) до пункта меню "ОПЦИИ ЗАГРУЗКИ С ПК"
- o Устанавливаем "модем" в опции "ЗАГРУЗКА".

#### **В программе, установленной на компьютере (РСХ UDL):**

- o Запустите программу. В закладке «КОНФИГУРАЦИЯ» откройте вкладку "НАСТРОЙКИ СВЯЗИ" и укажите на строке модем номер порта модема (нужно узнать в диспетчере устройств номер порта).
- o Убедитесь, что порт модема указанный вами в программе и порт модема в компьютере имеют один и тот же номер.
- o Значок с указанием порта модема в левом нижнем углу программы должен окраситься в зеленый цвет при правильных настройках.
- o Нажмите на закладку в программе "НАБОР НОМЕРА КЛИЕНТА"
- o Установите режим в строке "РЕЖИМ ЗВОНКА" "МОДЕМ"
- o Впишите код инженера в строку "КОД ИНЖЕНЕРА"
- o Нажмите на кнопку "dial"
- o Если все выполнено правильно, квадратик "модем" окраситься в синий цвет.

**Примечание:** название объекта в панели и программе должно совпадать. В противном случае установить соединение не возможно. При первом сеансе название может отсутствовать. Программа предложит создать нового клиента.

Телефонный модем (**DIGI-1200)** устанавливается в корпус панели Enforcer 32WE и используется для следующих операций:

- 1) Передачи сообщений на пульт мониторинга: используются стандартные протоколы связи, такие как Contact ID и SIA Level 1 и SIA Level 3.
- 2) Дистанционного программирования панели по телефонной линии: возможно запрограммировать систему Enforcer дистанционно, по телефонной линии. Для того, чтобы использовать эту функцию, достаточно иметь панель, подключенную к обычной телефонной линии и программное обеспечение с сайта компании Pyronix.
- 3) Дистанционной диагностики и обслуживания панели: возможность получать отчеты службы "Удаленного Сервиса", полученные с помощью программного обеспечения UDL, установленного на ПК с модемом.

#### **Подключение с помощью радио модема (DIGI GSM)**

#### **На панели**

- o Войдите в режим инженера (код по умолчанию 9999)
- o Листаем меню кнопкой (X или НЕТ) до пункта меню "ОПЦИИ ЗАГРУЗКИ С ПК"
- o Устанавливаем "модем" в опции "ЗАГРУЗКА".
- o используются SIM карты с голосовым каналом и каналом передачи данных (CSD сервис)

#### **В программе, установленной на компьютере (РСХ UDL):**

- o Запустите программу. В закладке «КОНФИГУРАЦИЯ» откройте вкладку "НАСТРОЙКИ СВЯЗИ" и укажите на строке модем номер порта модема (нужно узнать в диспетчере устройств номер порта).
- o Убедитесь, что порт модема указанный вами в программе и порт модема в компьютере имеют один и тот же номер.
- o Значок с указанием порта модема в левом нижнем углу программы должен окраситься в зеленый цвет при правильных настройках.
- o Нажмите на закладку в программе "НАБОР НОМЕРА КЛИЕНТА"
- o Установите режим в строке "РЕЖИМ ЗВОНКА" "МОДЕМ"
- o Впишите код инженера в строку "КОД ИНЖЕНЕРА"
- o Нажмите на кнопку "dial"
- o Если все выполнено правильно, квадратик "модем" окраситься в синий цвет.

GSM модем (**DIGI-GSM)** установленный в корпус Enforcer 32WE используется для следующих операций:

- 1) Передача событий на пульт мониторинга: модем DIGI-GSM использует для передачи событий
- стандартный протокол Contact ID. *Примечание: модем DIGI-GSM не работает с форматами SIA.*
- 2) Отправлять SMS сообщениям пользователю: модем DIGI-GSM может передавать SMS сообщения пользователям.
- 3) Пользователь имеет возможность (если разрешено при программировании инженером) использовать управление панелью и домашней автоматикой с помощью SMS команд.
- 4) Удаленное программирование панели через GSM сеть: с установленным модемом DIGI-GSM можно запрограммировать Enforcer удаленно. Для того, чтобы быть использовать эту функцию, необходимо, чтобы SIM-карта имела работающий канал CSD для передачи данных. Мы рекомендуем проконсультироваться с поставщиками услуг GSM для проверки наличия этой услуги. Некоторые поставщики услуг предлагают такую услугу на отдельный номер, некоторые операторы не поддерживают услугу CSD вообще.
- 5) Автоматический удаленный сервис: тревожные сообщения и диагностическую информацию о состоянии панели можно получать на компьютер с установленным программным обеспечением и модемом поддерживающим прием/передачу данных по CSD каналу.

*Примечание:* Если служба CSD не доступна в сети GSM провайдера, невозможно подключение системы Enforcer к компьютеру через GSM модем.

# **ПЦИИ, ПРОГРАММИРУЕМЫЕ ТОЛЬКО С ПК**

Панель РСХ 46 имеет функции, которые могут быть настроены только с помощью программы "РСХ UDL", установленной на компьютере:

- Таймеры автоматического взятия/снятия
- Логические связки

# **Tаймеры авто взятия/снятия**

Для программирования таймеров авто взятия/снятия откройте программу UDL, выберите нужную панель и откройте закладку "Авто взятие/путь выхода".

Вы увидите окно:

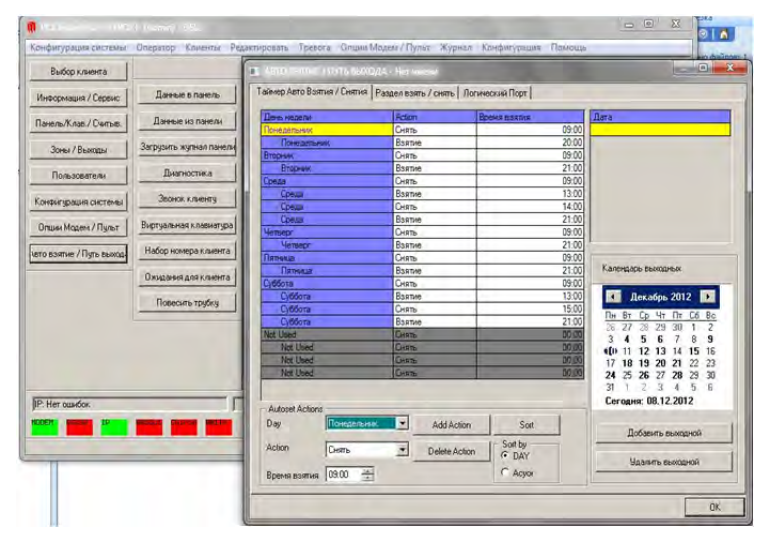

календарь. Выделите необходимые даты и нажмите кнопку "добавить праздник". Дата появится в списке выше. Разделы, которыми вы хотите управлять с помощью функции Авто взятия настраиваются в закладке "Разделы взять/снять".

#### **Таймеры "период предупреждения" и "задержка взятия"**

Когда панель связана с автоматической постановкой под охрану, сигнал предупреждения будет звучать на клавиатурах внутри помещений, предупреждая, что панель

Предусматривается возможность нескольких взятий и снятий в течение дня. То есть, например, снятие утром, взятие под охрану на время перерыва на обед, снятие после обеда, взятие вечером под охрану. Для включения автоматической постановки на охрану, просто отметьте "Включить" в поле, а затем изменить «время взятия» и «время снятия», как вам требуется. Вместе с очередным взятием/снятием можно установить периоды в течение недели, такие как праздник. (например, праздник банке). Чтобы добавить даты, которые должны следовать правилу "праздник", используйте всплывающий

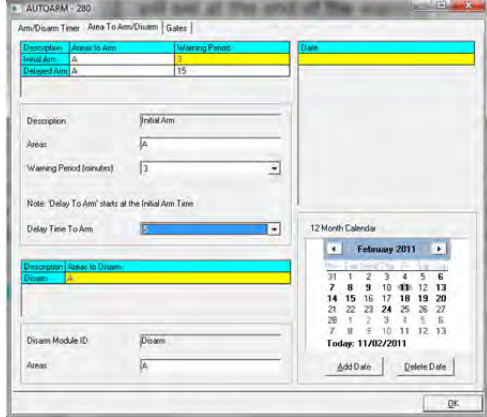

встает в режим охраны. Это предупреждение будет звучать так долго, как запрограммировано в разделе "Начало взятия" в течение времени заданного в строке "Период предупреждения". В нормальной обстановке, при отсутствии вмешательства со стороны пользователей, панель будет взята под охрану в конце периода предупреждения.

Однако, если кто-то введет код на клавиатуре, панель прекратит автоматическую постановку под охрану на время задержки взятия. Время задержки запрограммировано в строке «время задержки взятия». Задержка взятия представляет собой количество минут после того, как панель впервые включит сигнал предупреждения о взятии.

**Например:** время предупреждения 3 минуты и время задержки взятия 5 минут. Время автоматического взятия запрограммировано на 12'50. Это означает, что панель начнет взятие в 12'47. (3 минуты - время предупреждения). Если код будет введен в течение этих 3 минут, панель отложит процедуру постановки на охрану, время взятия изменится на 12'55 (5 минут задержка взятия). Пользователь может отложить взятие панели только в период предупреждения. Автоматическая постановка под охрану может быть отложена один раз.

Любая зона, открытая в момент постановки под охрану блокируется автоматически, если в «Опциях системы» функция "Принудительное Авто взятие" включена и открытая зона имеет атрибут "Разрешить обход".

После загрузки программного изменения в панель, вы должны разорвать соединение, чтобы сохранить изменения.

#### **Программирование логических связок**

Логические связки позволяют использовать «логические операции» (ИЛИ, И и НЕТ), чтобы дать больше возможностей для контроля включения программируемых выходов. Вместо того, чтобы выход активировался после тревоги "взлома", можно создать выход, который активируется, когда есть "взлом" в разделе «И» когда раздел под охраной. Это может быть полезно в ситуации, когда различные офисы заняты в различных разделах, и вы не хотите, сигнала сирены в одном разделе, если в других разделах попрежнему все под охраной.

Можно настроить 5 логических связок. Для программирования связок откройте закладку "Авто взятие и Логические связки" в программе UDL и выберите 'Логические связки'.

Каждая связка может быть запрограммирована

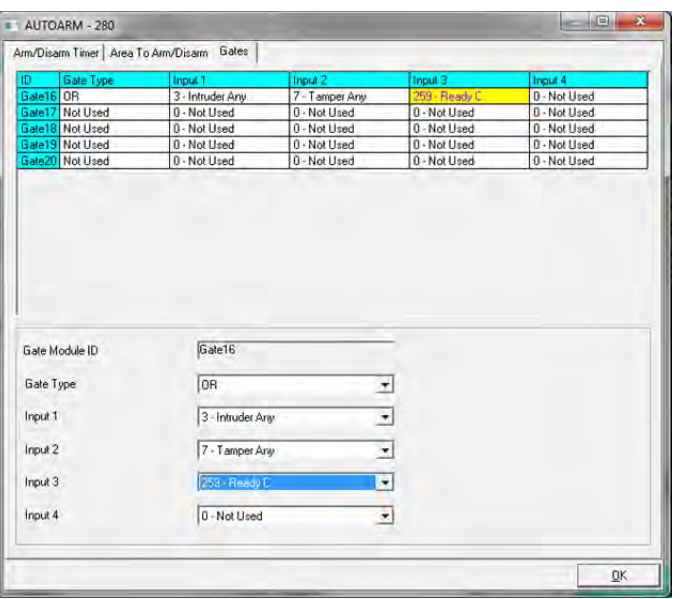

только с одним "логическим знаком" (И, ИЛИ). Например, ворота могут быть запрограммированы как А, В или С, но не А или В и С.

Если вы хотите сочетать различные логические знаки, необходимо разделить работу между двумя связками таким образом, чтобы получить А ИЛИ В И С следует использовать следующую логику: логическая связка 1 = А ИЛИ В; логическая связка 2 = логическая связка 1 И С.

Следующий пример показывает, как должна выглядеть команда:

{["ЛЮБАЯ ТРЕВОГА" ИЛИ "ЛЮБОЙ ТАМПЕР"] И "ГОТОВ С"}:

Если есть логические задачи, вы можете запрограммировать (назначить) их на зонах с помощью вкладки "выходы" диалогового окна. Таким образом, мы имеем 16 запрограммированных логических связок, выполняющих конечную логику выхода 1.

**Примечание:** Вы можете использовать «НЕ» связку для изменения полярности выхода.

# **ОШИБКИ И ВОЗМОЖНЫЕ ПРОБЛЕМЫ**

# **24 ошибки устройств / активные ошибки**

Если устройства панели управления РСХ 46 установлены некорректно или были потеряны на шине RS485, непременно будет присутствовать сообщение об ошибке. Сообщения об ошибках могут иметь следующий вид:

- Ошибка панели = "КОНТРОЛЬНАЯ ПАНЕЛЬ, ПОТЕРЯ СИГНАЛА **ПАНЕЛЬ**"
- Клавиатура адрес 3 (1-3 адресa) ошибка = "УСТ-ВО 3, ОШИБКА УСТ-ВА **KЛB**"
- Считыватель 2 (1-3 адресa) ошибка = "УСТ-ВО 2, ОШИБКА УСТ-ВА **CЧT**"
- Расширитель зон адрес 0 (0-4 адресa) = " **PЗH** -00, ОШИБКА УСТ-ВА **PЗH** (RIX)"
- Расширитель paдиo зон адрес 1 = " **PAД** -00, ОШИБКА УСТ-ВА **PAД** (RIX WE)"
- Расширитель выходов адрес 0 = " **PBX** -00, ОШИБКА УСТ-ВА **PBX** (ROX)`"

Если "РАСПОЛОЖЕНИЕ" прописано для устройства, местоположение будет отображаться на клавиатуре вместо адреса, например, вместо "УСТ-ВО 3" для клавиатуры появится надпись "ПРИХОЖАЯ».

# **25 СИСТЕМНЫЕ ОШИБКИ И ПРОБЛЕМЫ**

# **ОШИБКИ СВЯЗИ**

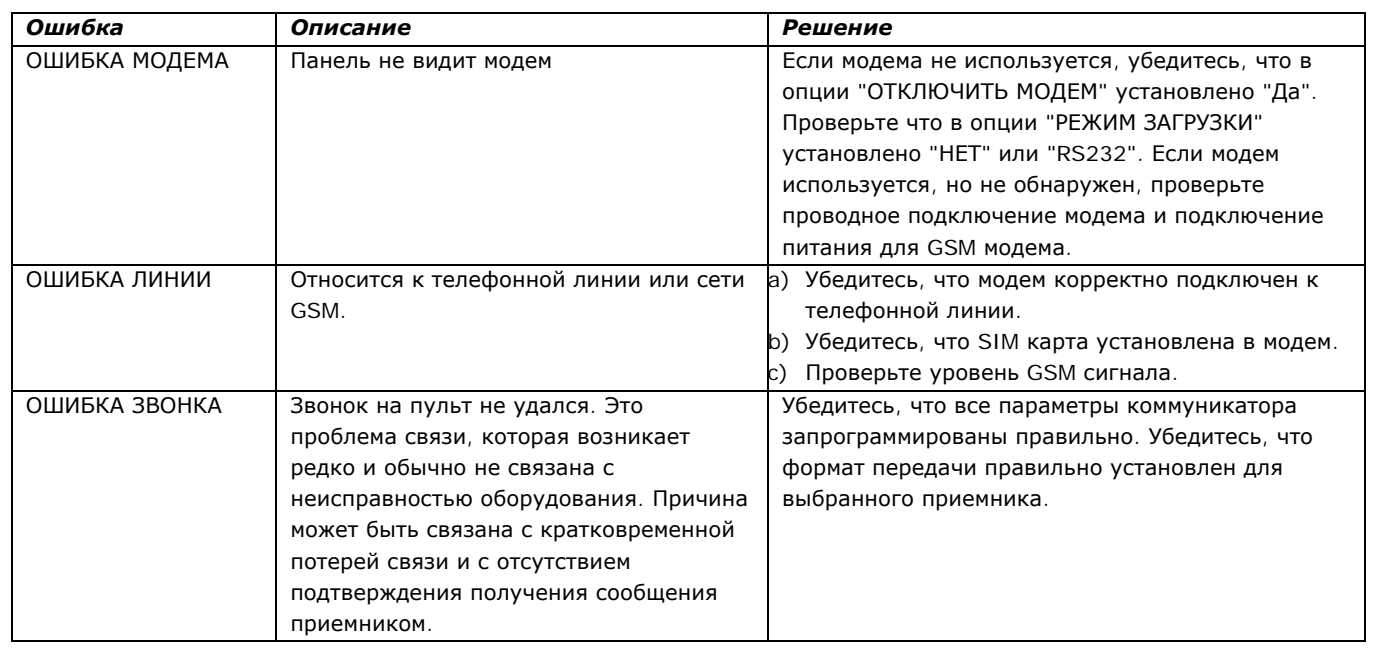

# **проблемы с шиной данных RS485**

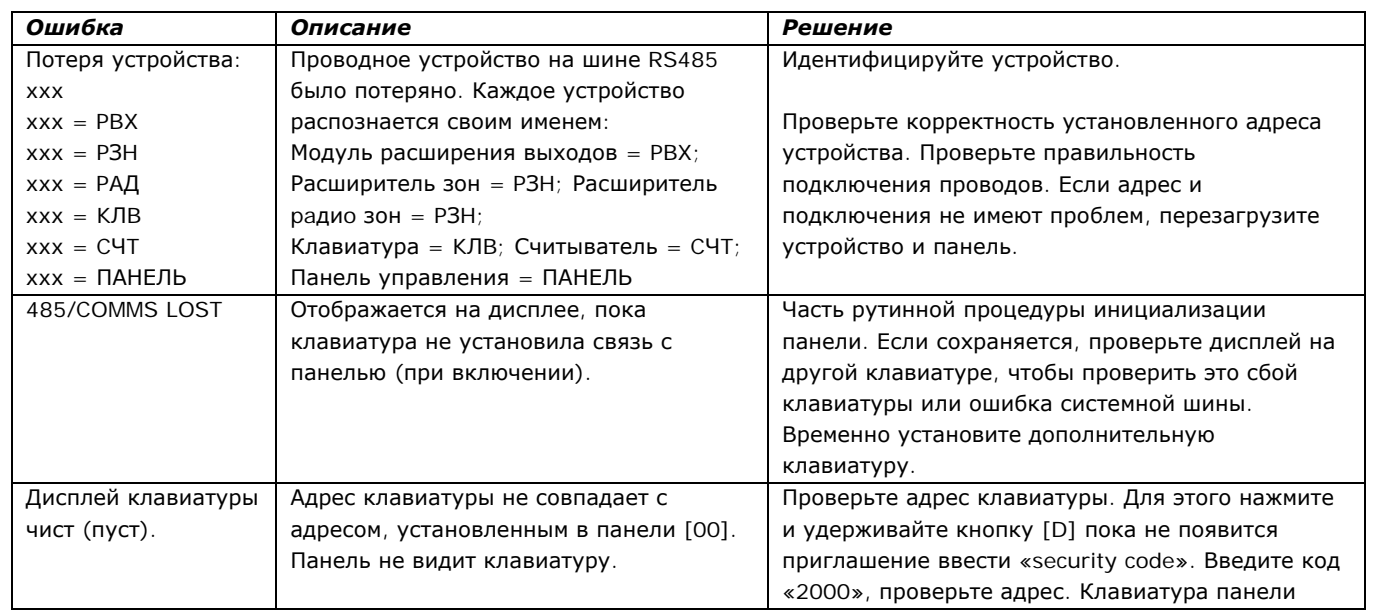

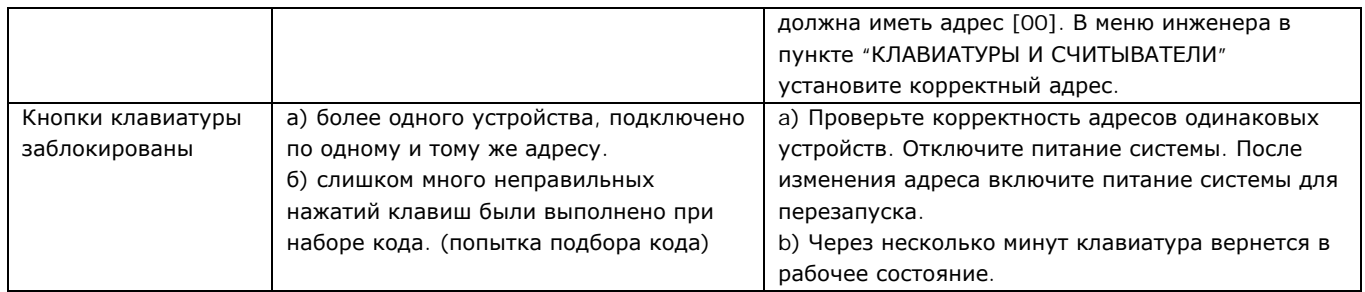

# **общие ошибки**

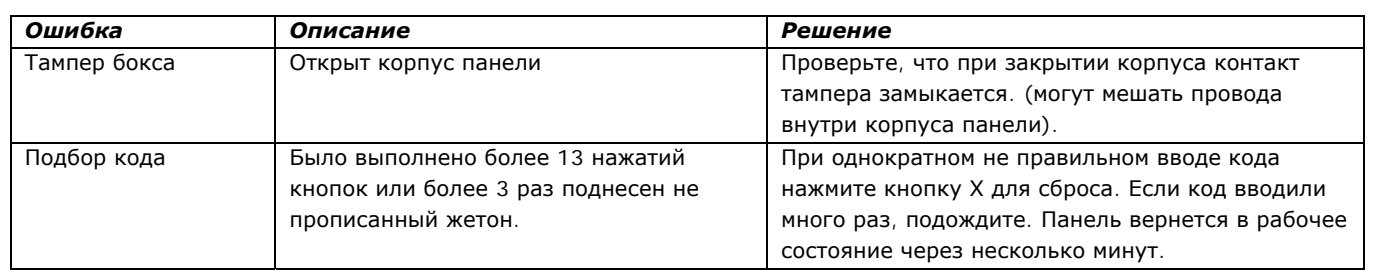

# **ошибки питания**

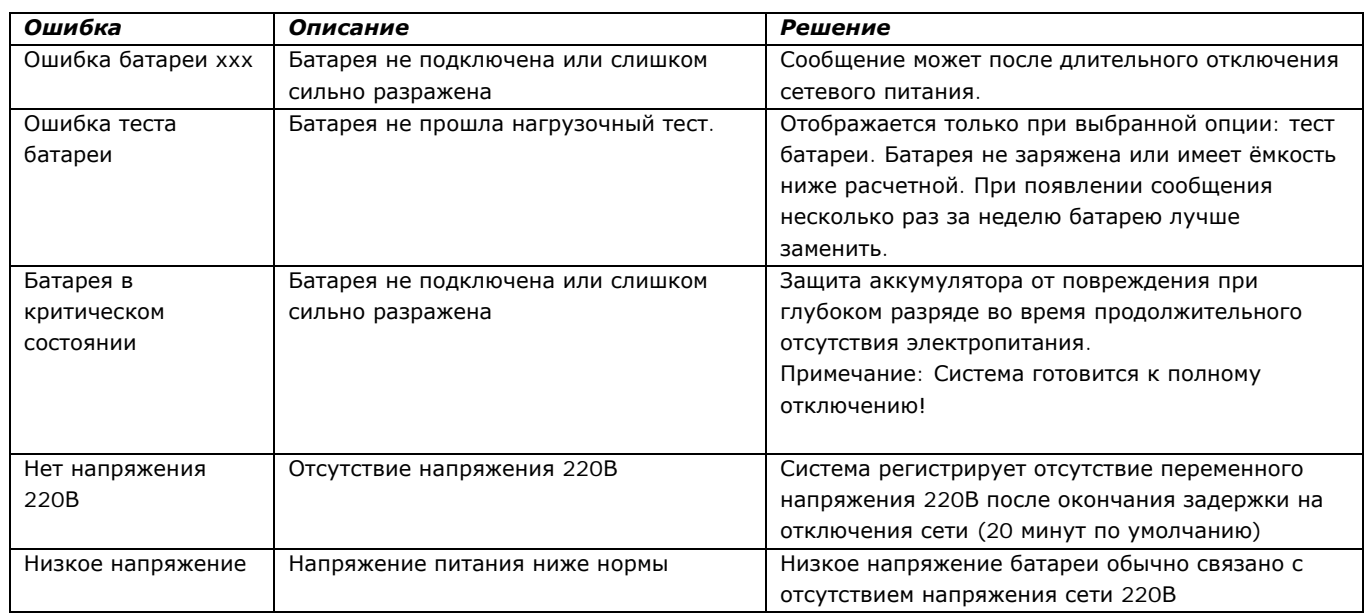

# **ошибки программирования**

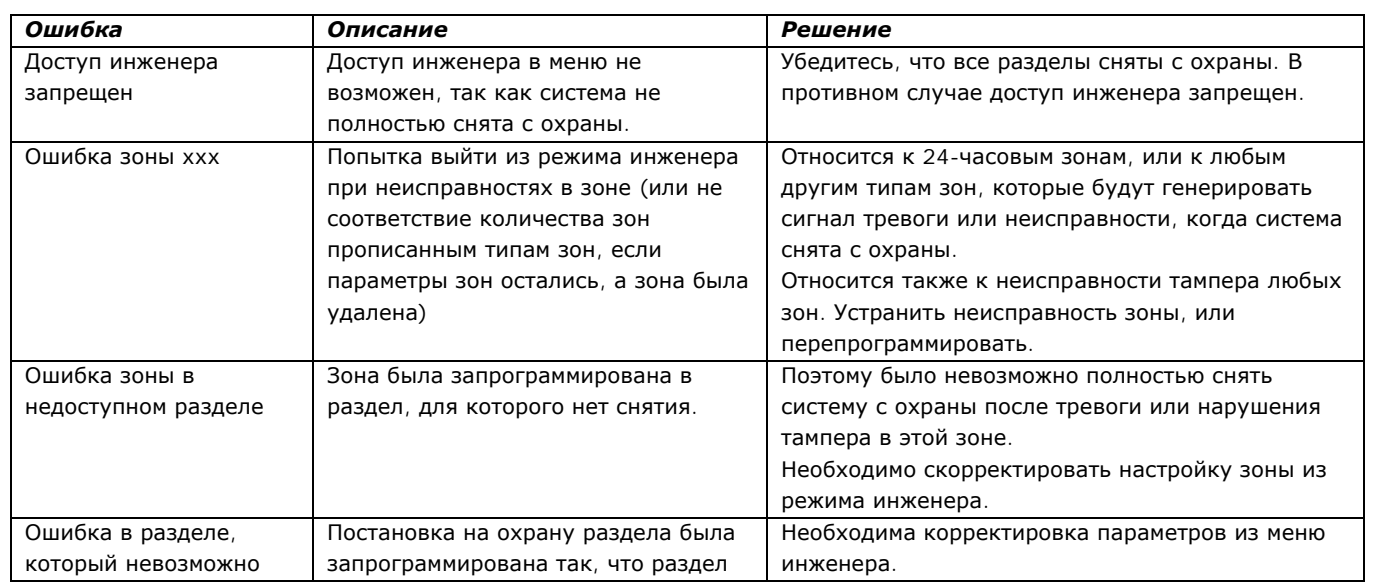

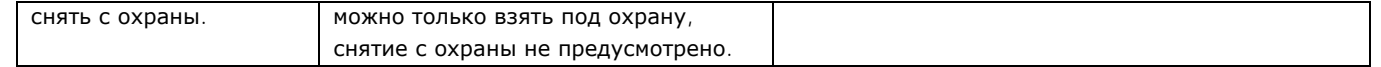

# **неисправности радиоустройств**

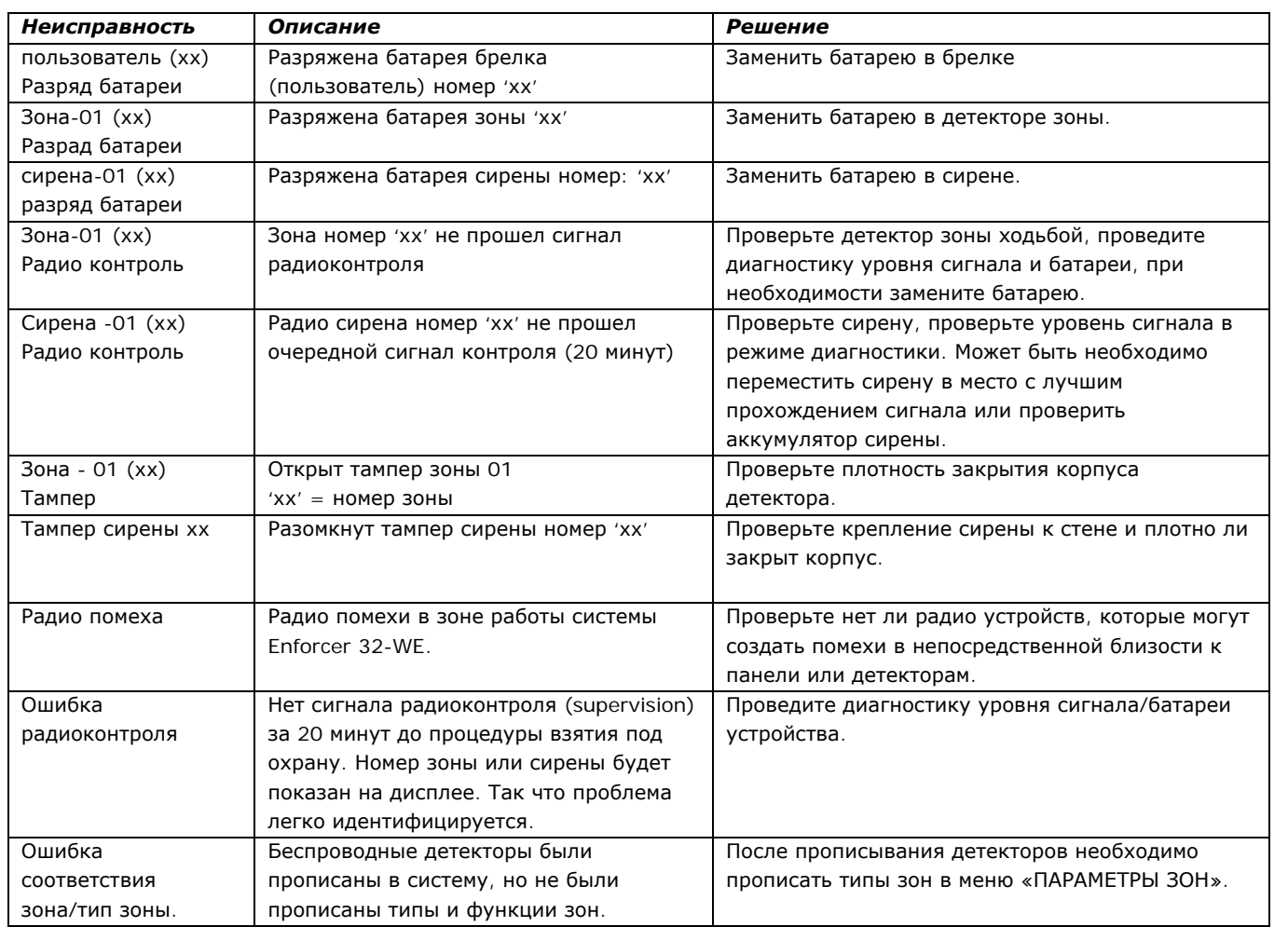

# **ошибки при постановке на охрану**

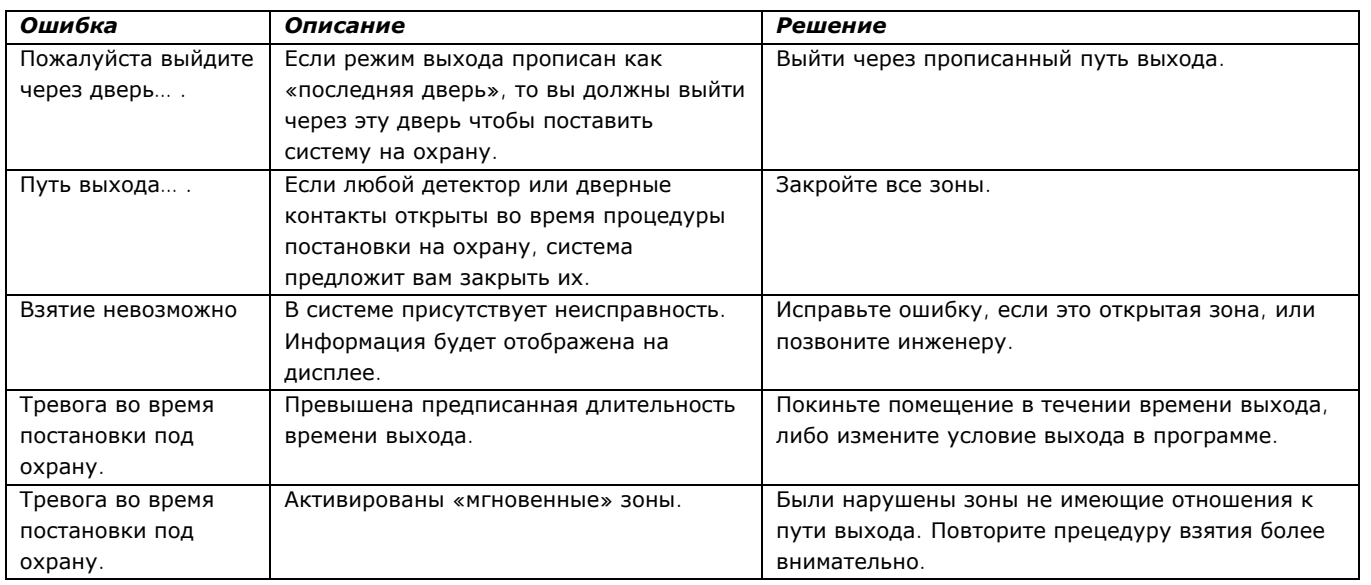

# **ТИПЫ СОБЫТИЙ**

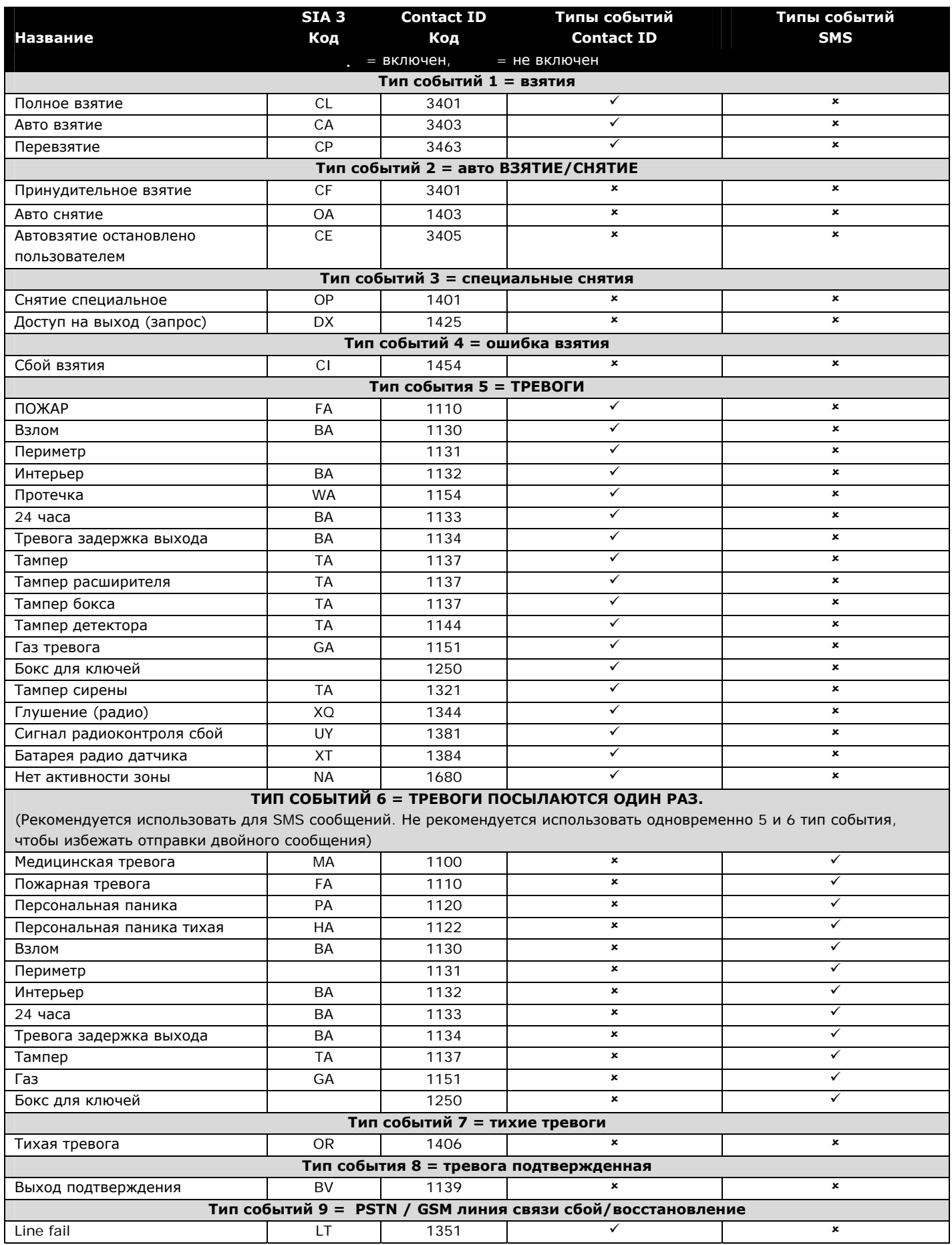

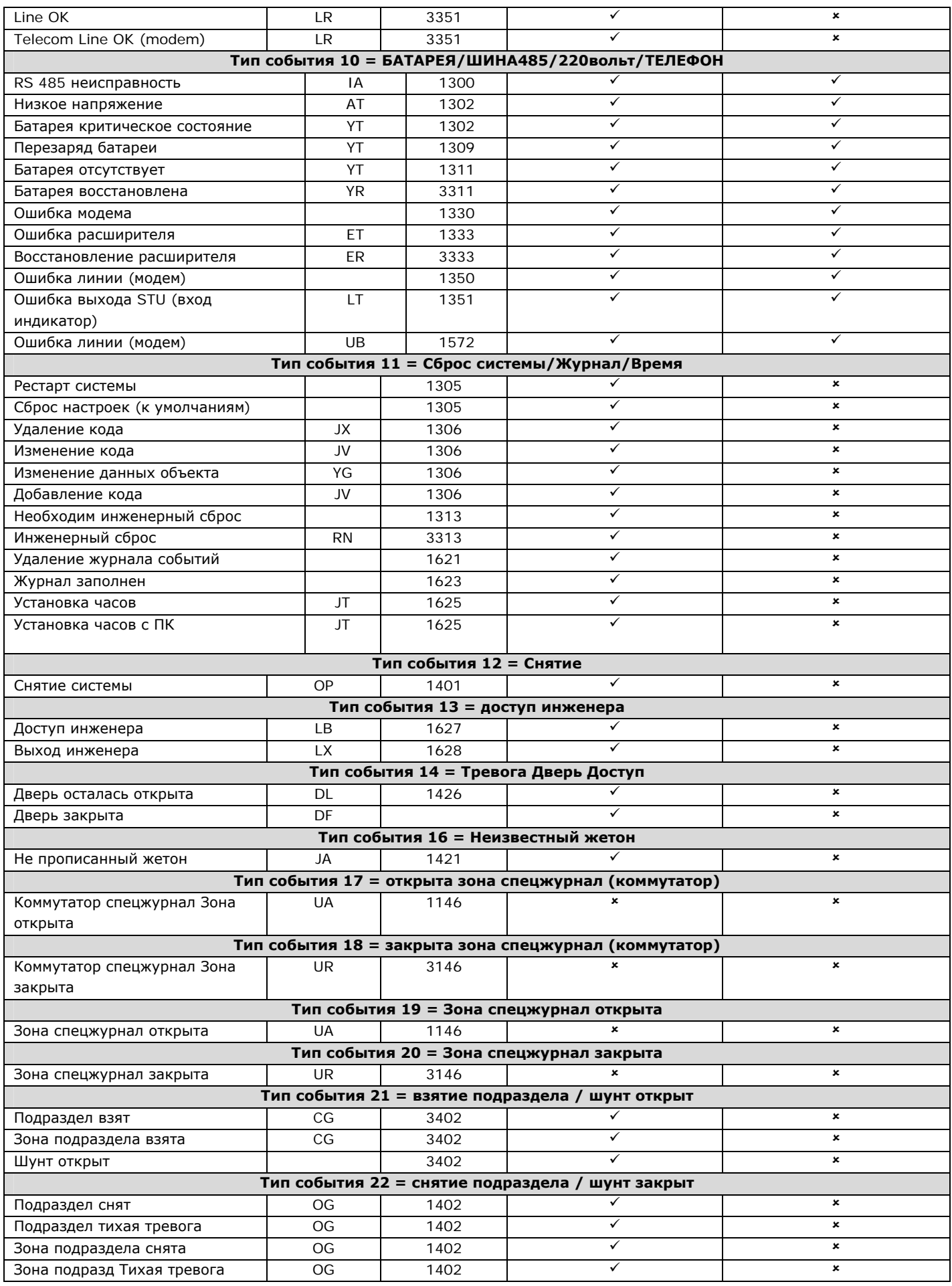

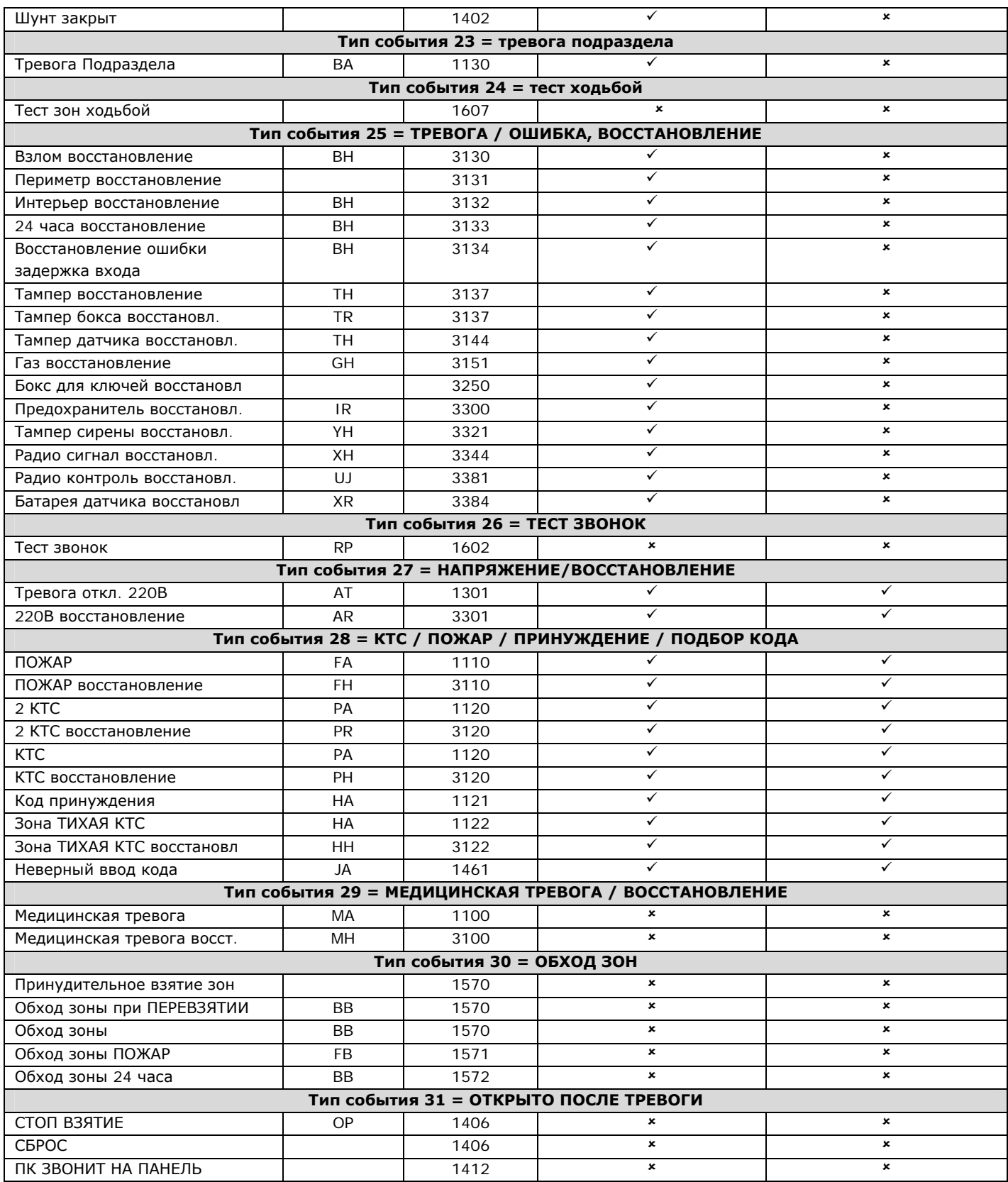

# **ЧАСТЬ 11. СОБЫТИЯ CONTACT ID И SIA**

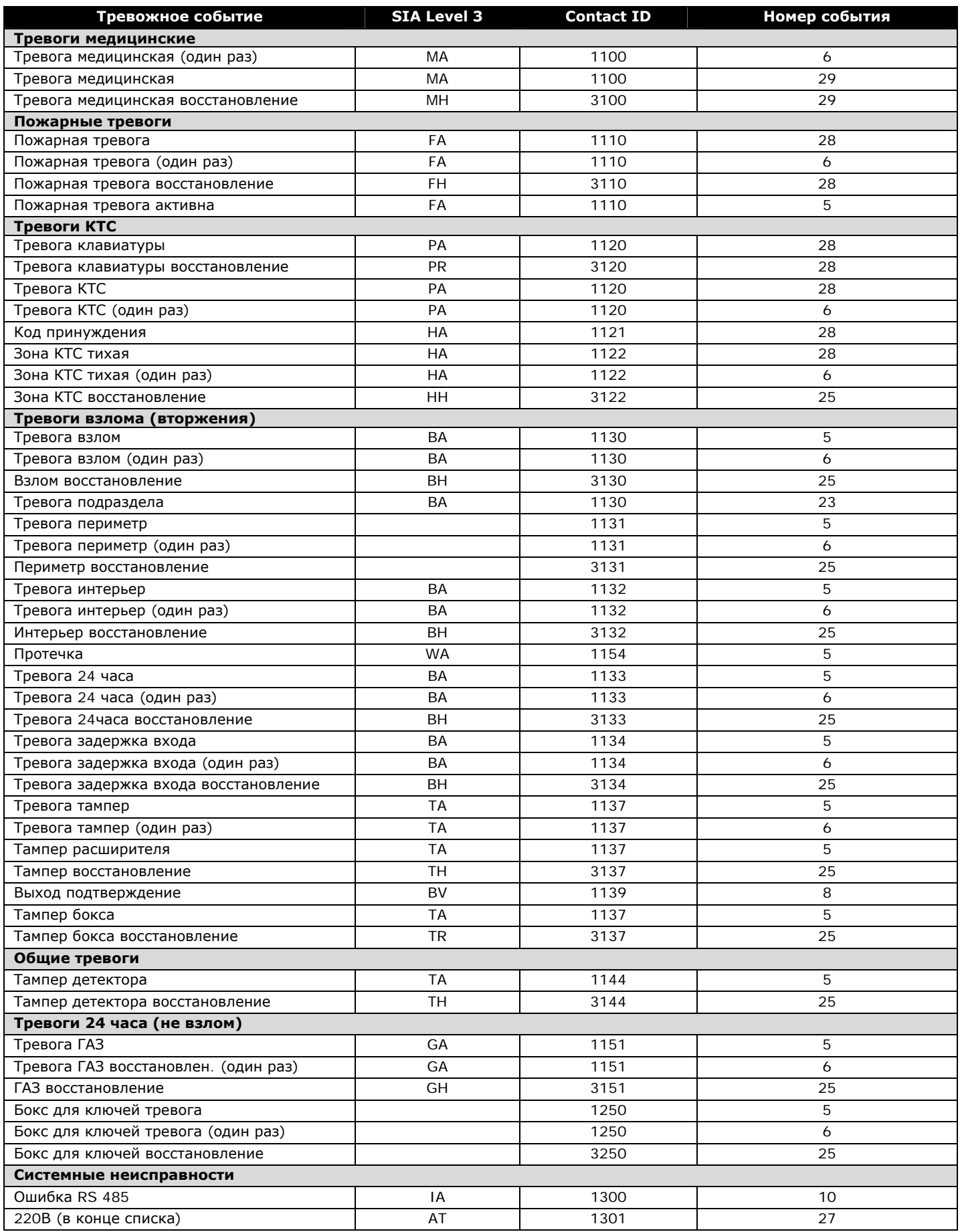

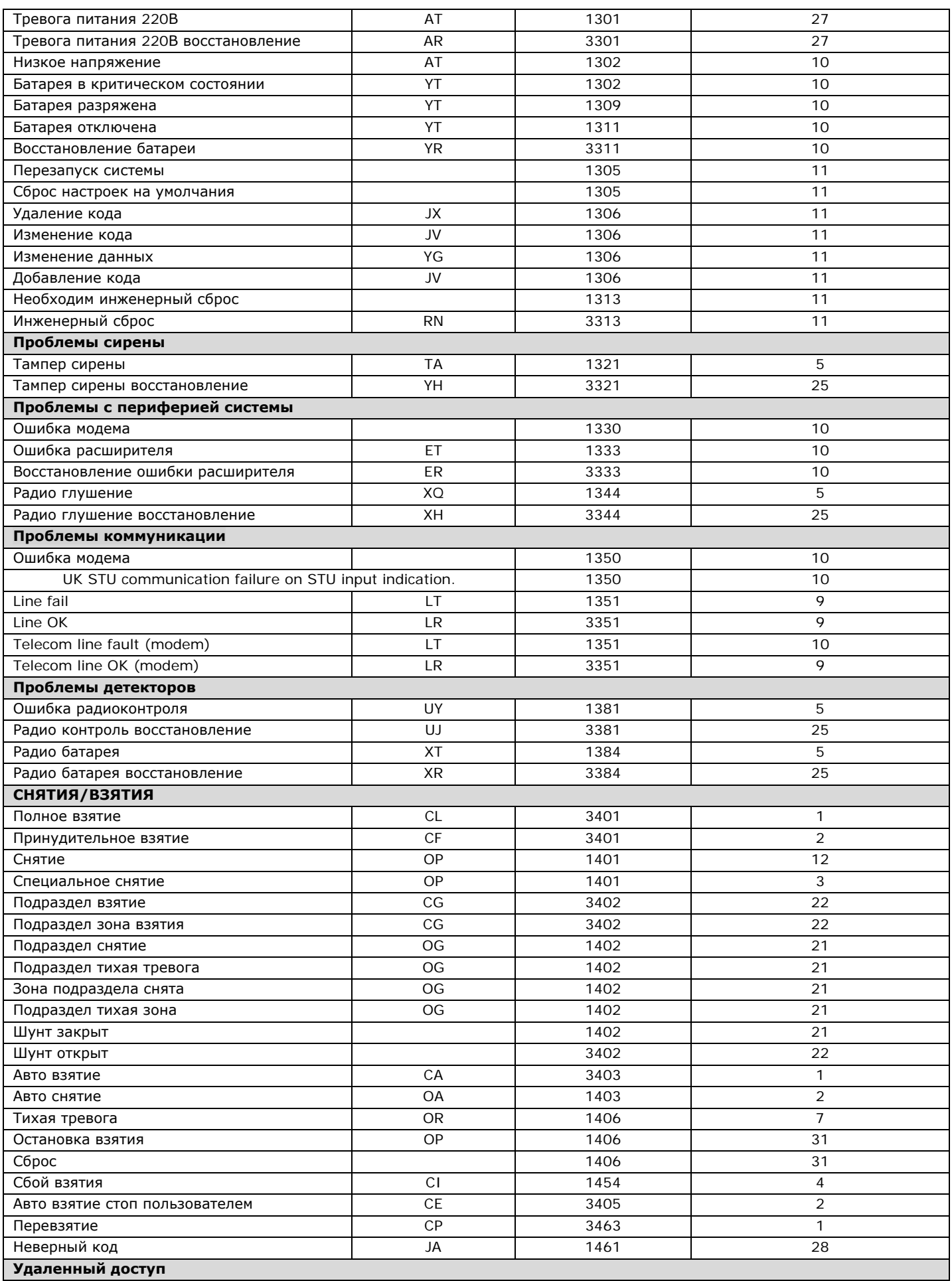

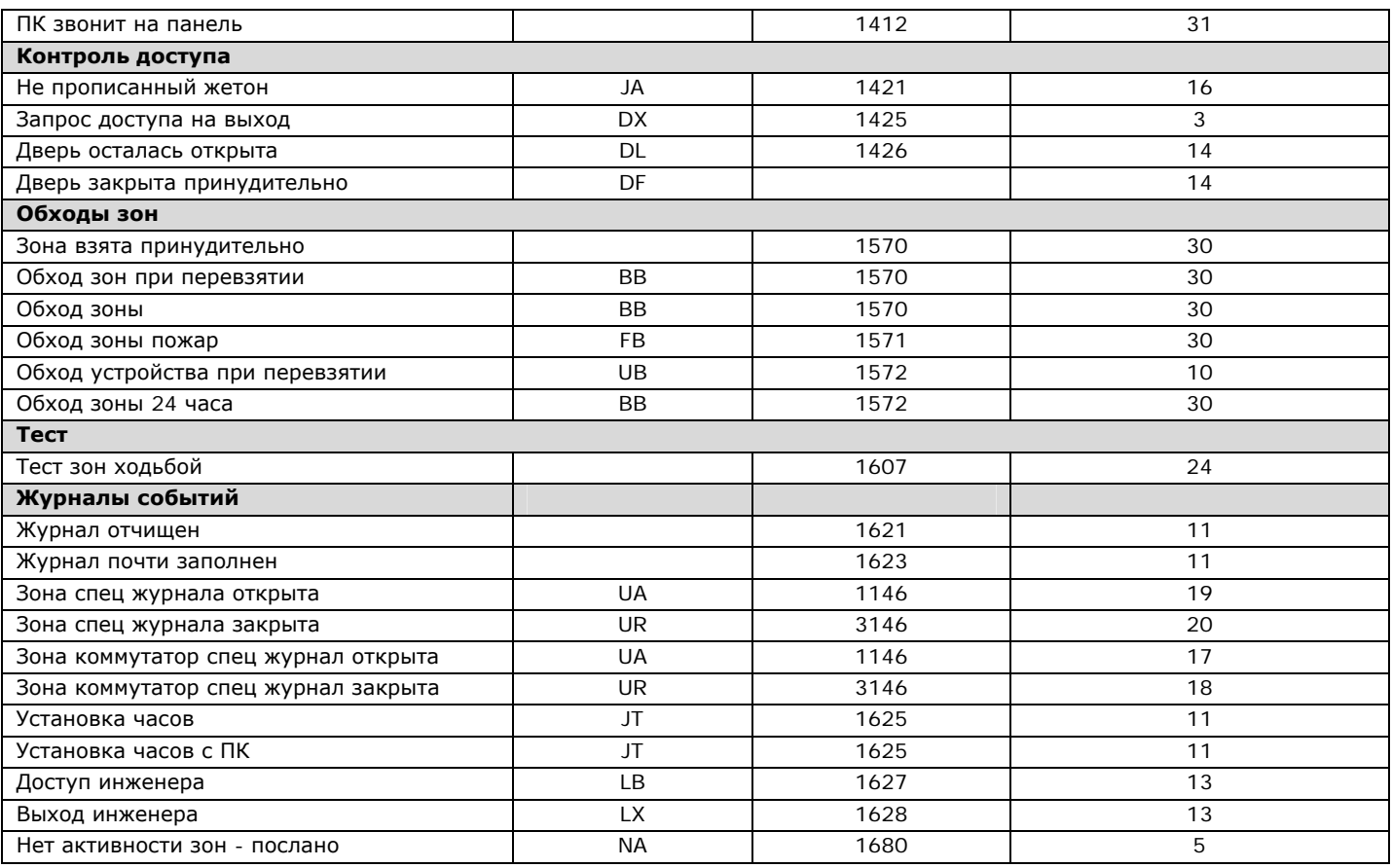

# **ЧАСТЬ 13 ТЕХНИЧЕСКАЯ СПЕЦИФИКАЦИЯ**

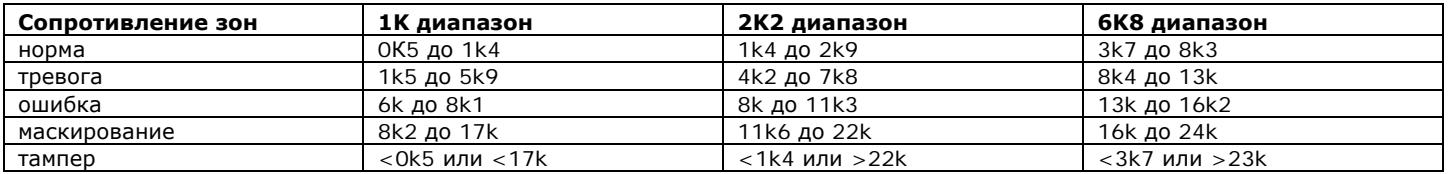

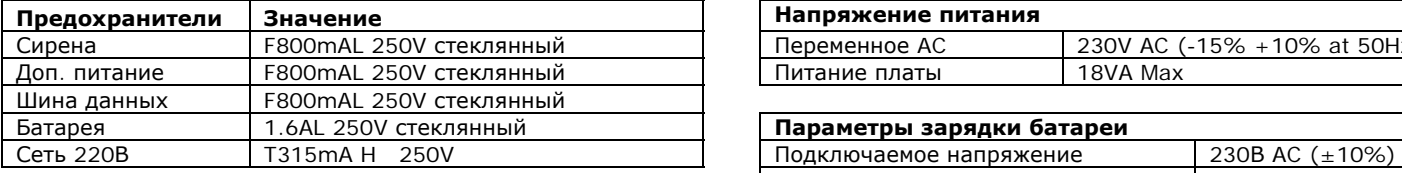

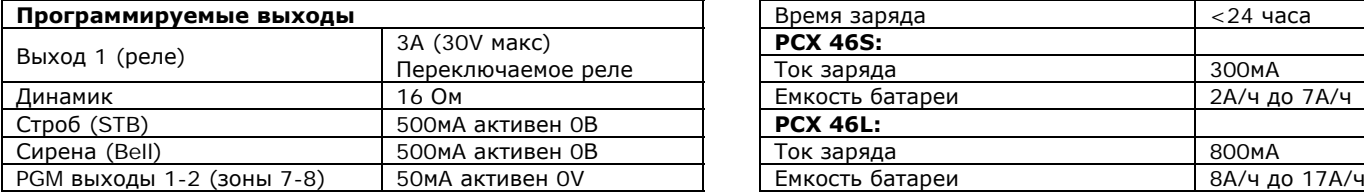

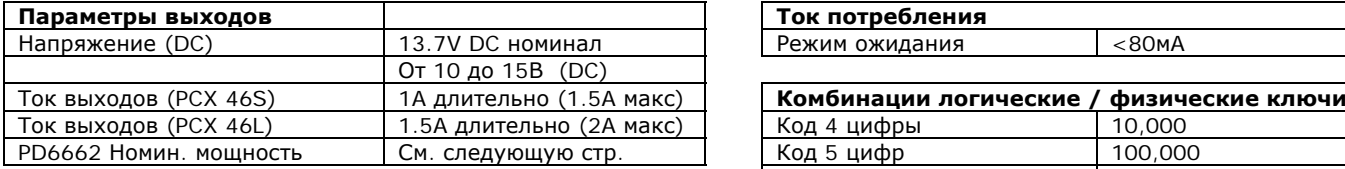

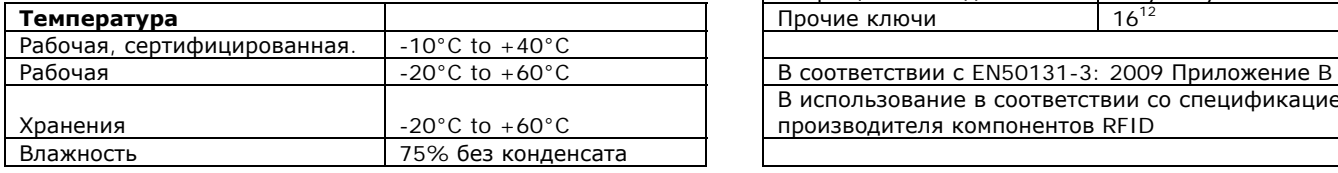

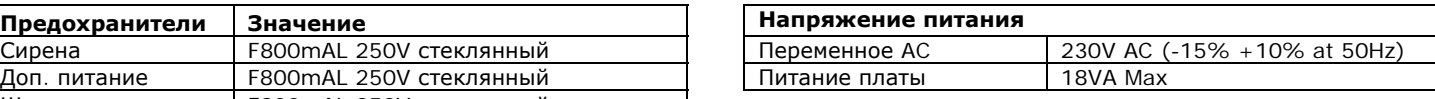

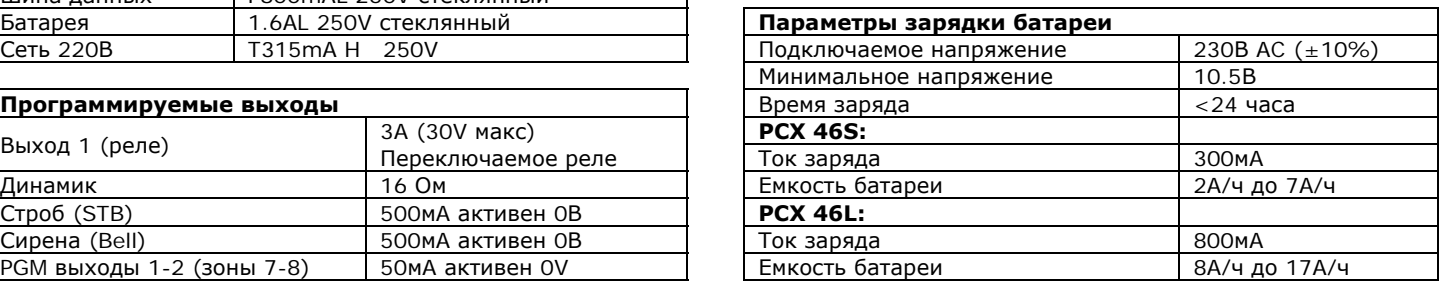

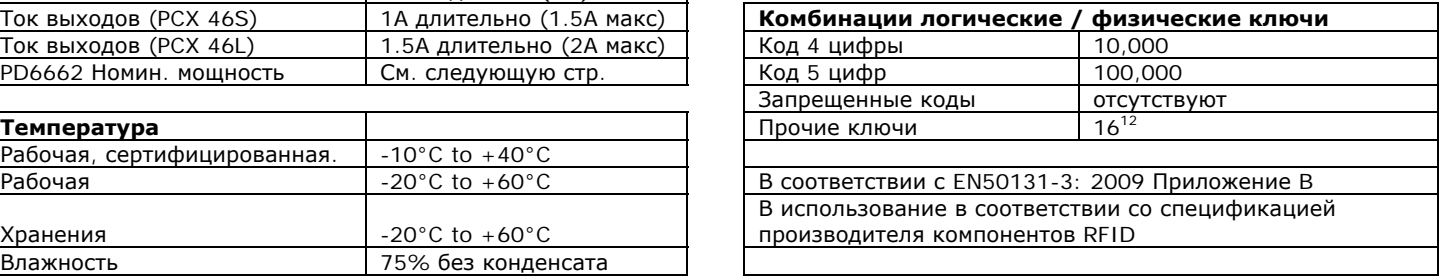

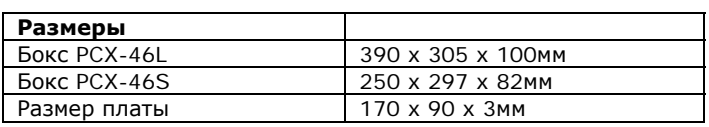

# **26 PCX периферия**

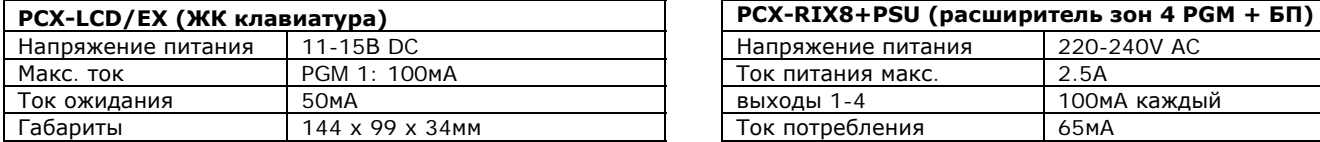

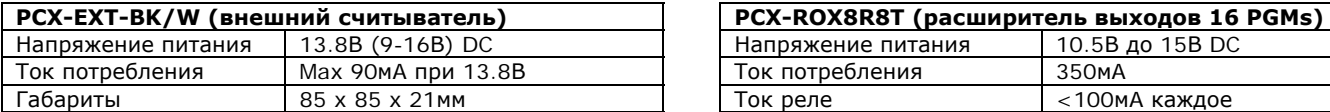

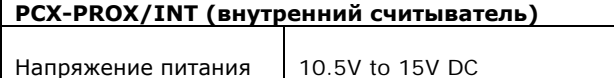

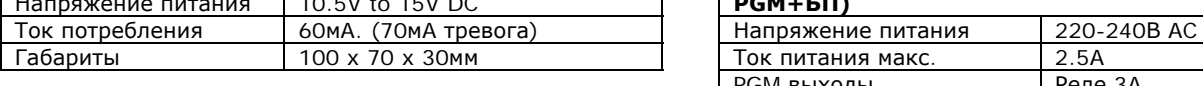

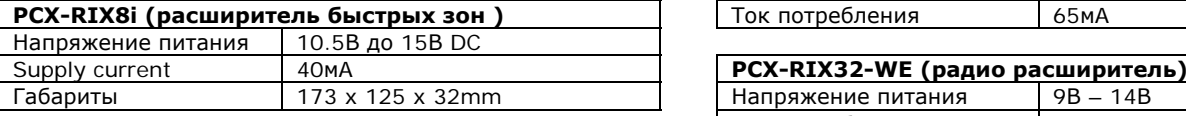

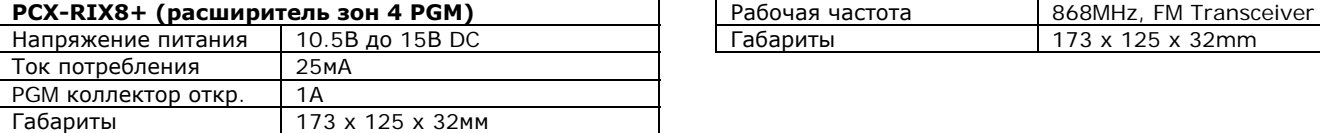

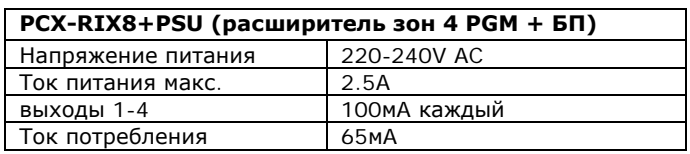

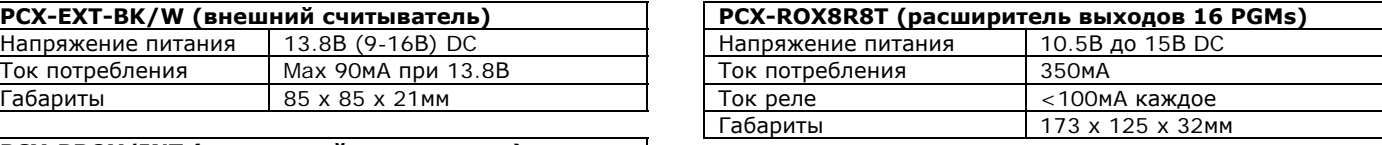

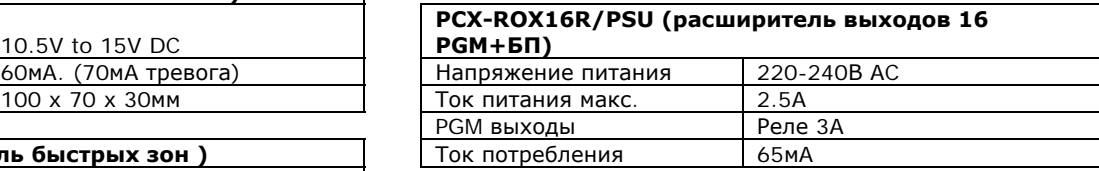

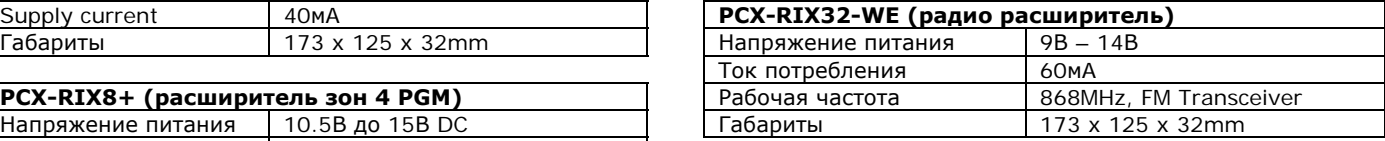

При установке системы в соответствии с PD6662, потребление системы в режиме ожидания зависит от класса безопасности системы и о не состоятельности напряжения питания сигнализирует в центр мониторинга. Источники питания соответствуют требованиям EN50131-6: 2008 (в том числе рекомендации BSIA, форма 180).

Электропитание рассчитано в соответствии с требованиями EN50131-6, которые связаны с максимальной ёмкостью батареи, которая может быть размещена в корпусе панели и может варьироваться в зависимости от класса системы, в которой они установлены, в соответствии со следующей таблицей:

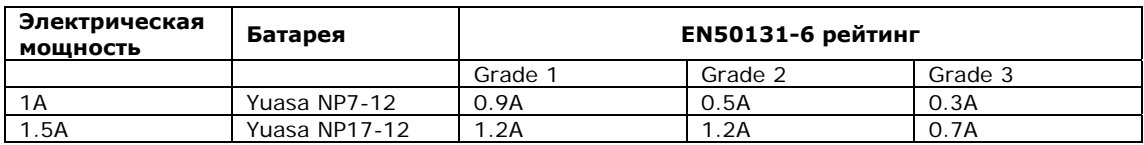

#### ПРИМЕЧАНИЕ:

1. панель управления PCX не рассчитана на подключение нескольких батарей.

2. Нагрузка системы не должна превышать номинальных значений, приведенные в таблице выше, или максимальная нагрузка, поддерживаемая батареей в течение заданного времени, как в таблице ниже.. 3. Расчеты мощности основаны на ёмкости батарей в таблице ниже, но может быть использована любая батарея, способная поддерживать нагрузку в системе в течение необходимого времени без отклонения от расчетных параметров.

В качестве ориентира, в таблице ниже показано, какую нагрузку можно разместить в системе для того, чтобы батарея заданного размера поддерживала работоспособность системы в течение необходимого количества времени:

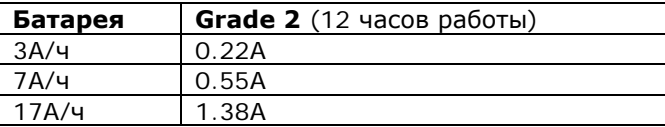

Вы можете скачать калькулятор емкости батареи: www.pyronix.com / calculator.zip

# **ЧАСТЬ 14 УСТАНОВКА**

# **1 Центральная плата панели управления**

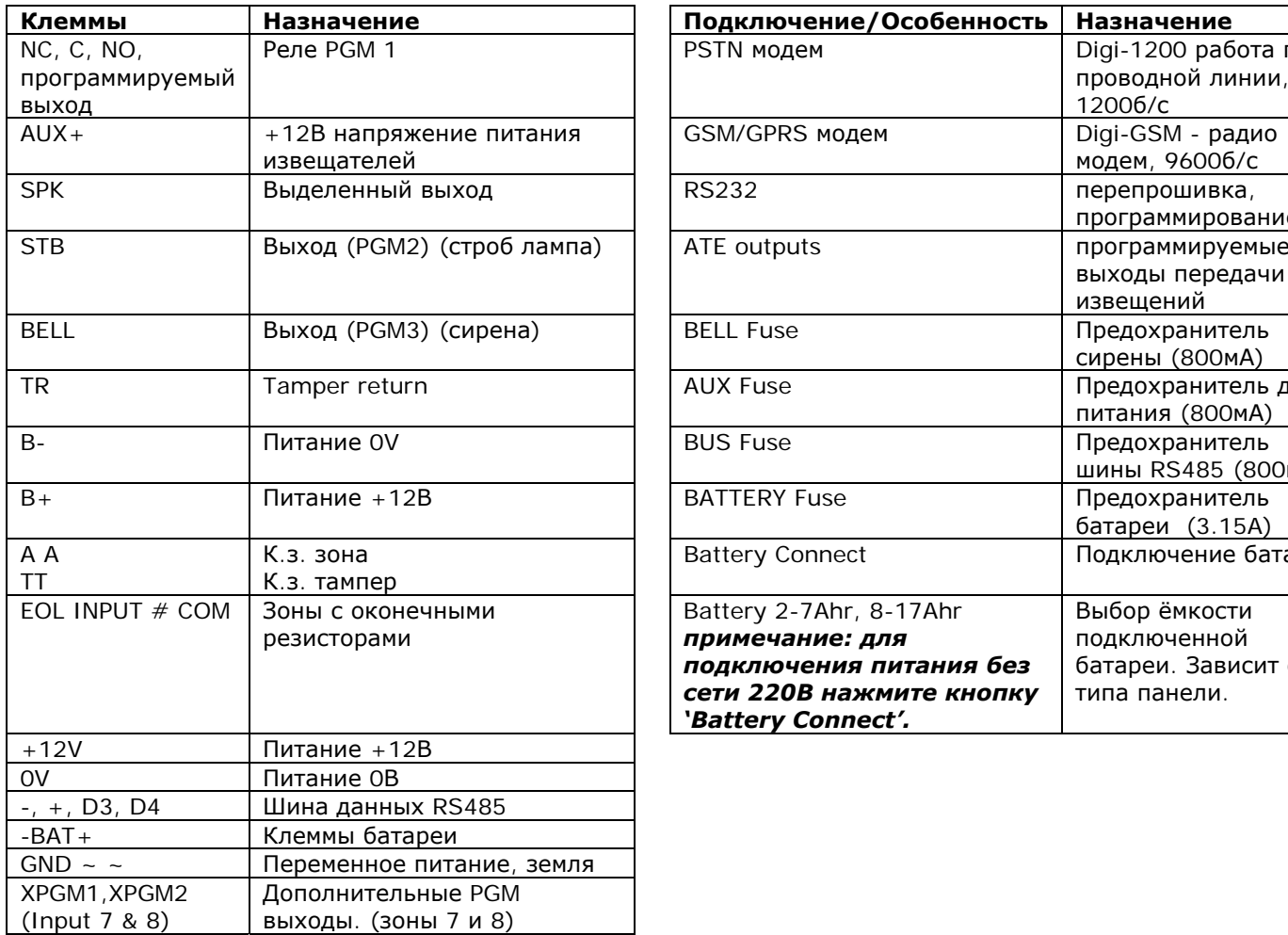

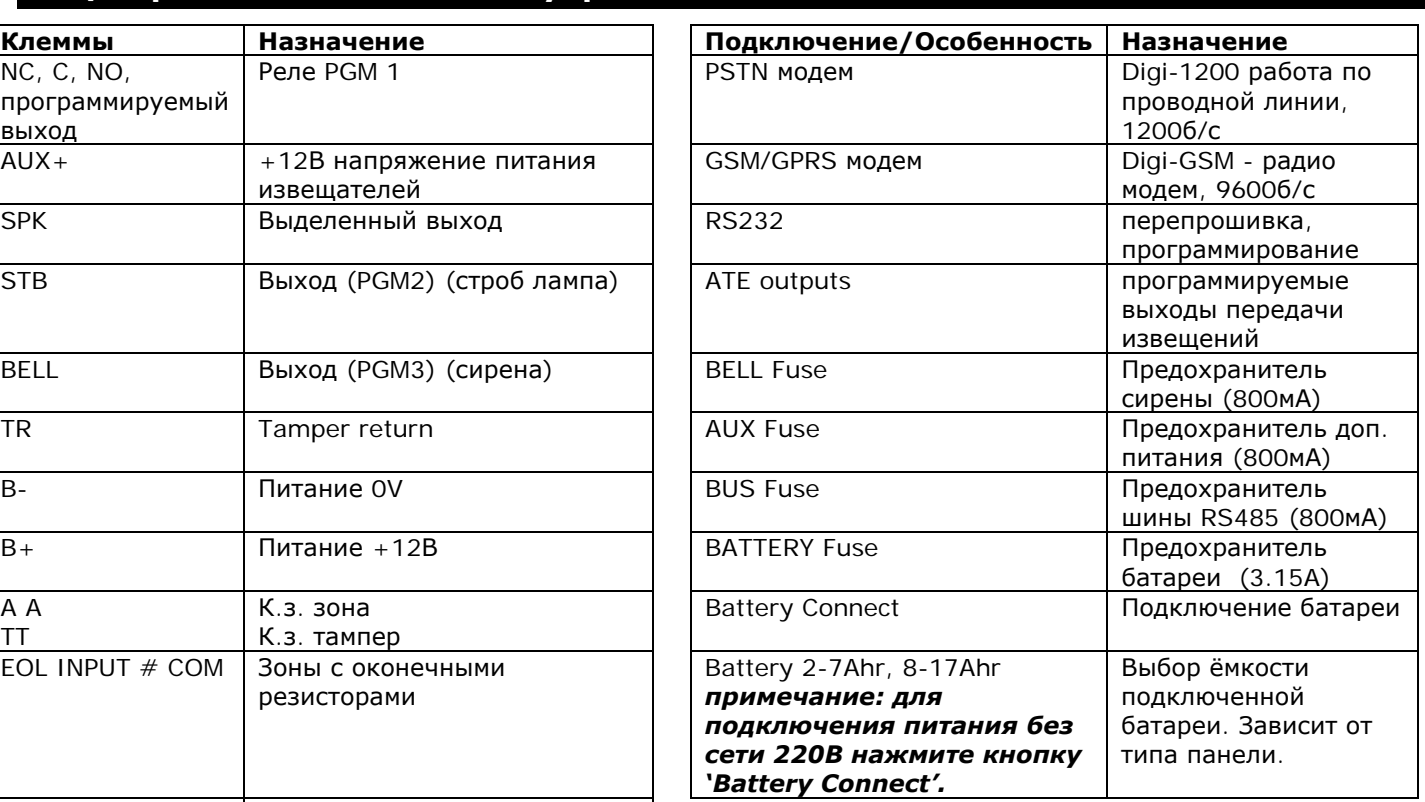

# **2 Примечания для установки**

- Убедитесь, что подключение выполняется в соответствии с ПУЭ правилам устройства электроустановок. Если есть сомнения, обратитесь к местным квалифицированным специалистам.
- Убедитесь, что легко доступен разъединитель питания 220В. Система должна подключаться с расстоянием между контактами не менее 3,0 мм, и как можно ближе к источнику питания.
- При фиксации проводов, убедитесь, что предусмотрено предотвращение замыкания питания или сигнальных цепей от соприкосновения с корпусом панели. Провода должны быть закреплены около клеммных блоков.
- Окончания многожильных проводов не должны объединяться пайкой в местах, где проводник подвергается контактному давлению (в клеммах).
- По завершении подключения используйте кабельные стяжки, чтобы предотвратить любые свободные перемещения проводов.
- Крепление сигнальных проводов и проводов питания должно быть разнесено.
- Защитное заземление должно быть выполнено проводом сечением не менее 1.5мм².

# **3 Проводные уличные сирены**

#### **Подключение внешних оповещателей в соответствии с Grade 2.**

На рисунке справа показано подключение внешних оповещателей Deltabell и Invincibell, Grade 2.

Подключение внешних оповещателей других производителей могут различаться. Пожалуйста, изучите инструкцию по установке вашего оповещателя.

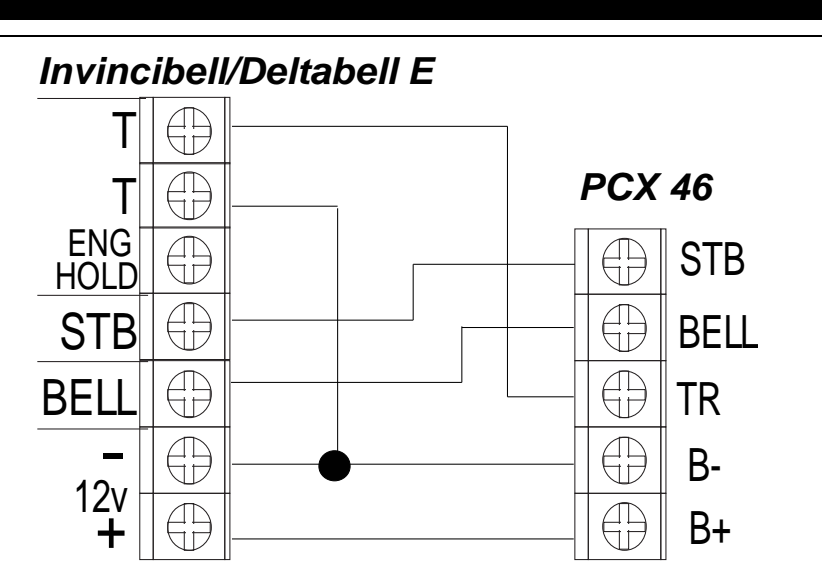

# *Deltabell / Invincibell*

#### **Подключение внешних оповещателей в соответствии с Grade 3.**

На рисунке справа показано подключение внешних оповещателей Deltabell и Invincibell, Grade 2.

Номинал резистора 6К8 может отличаться у различных производителей. Пожалуйста, изучите инструкцию по установке вашего оповещателя.

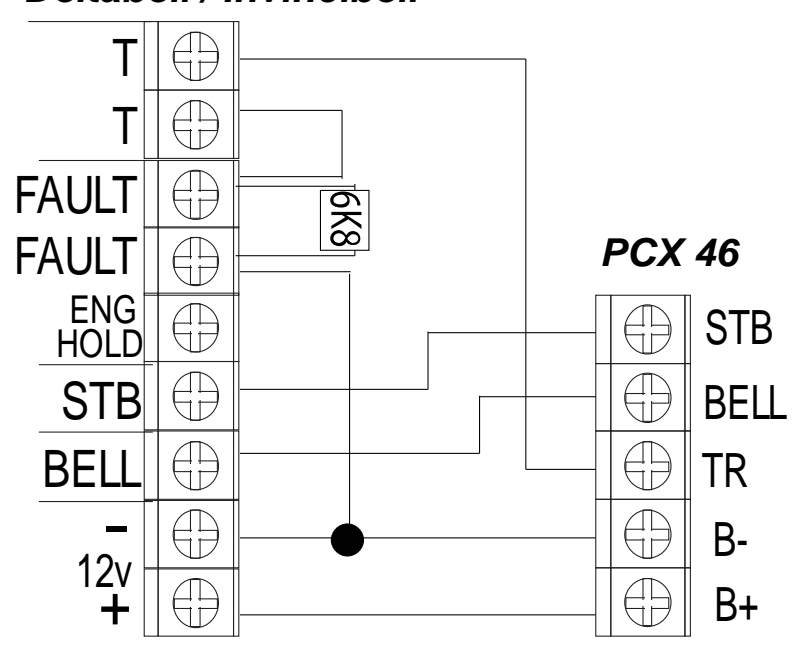

# **4 Подключение клавиатур**

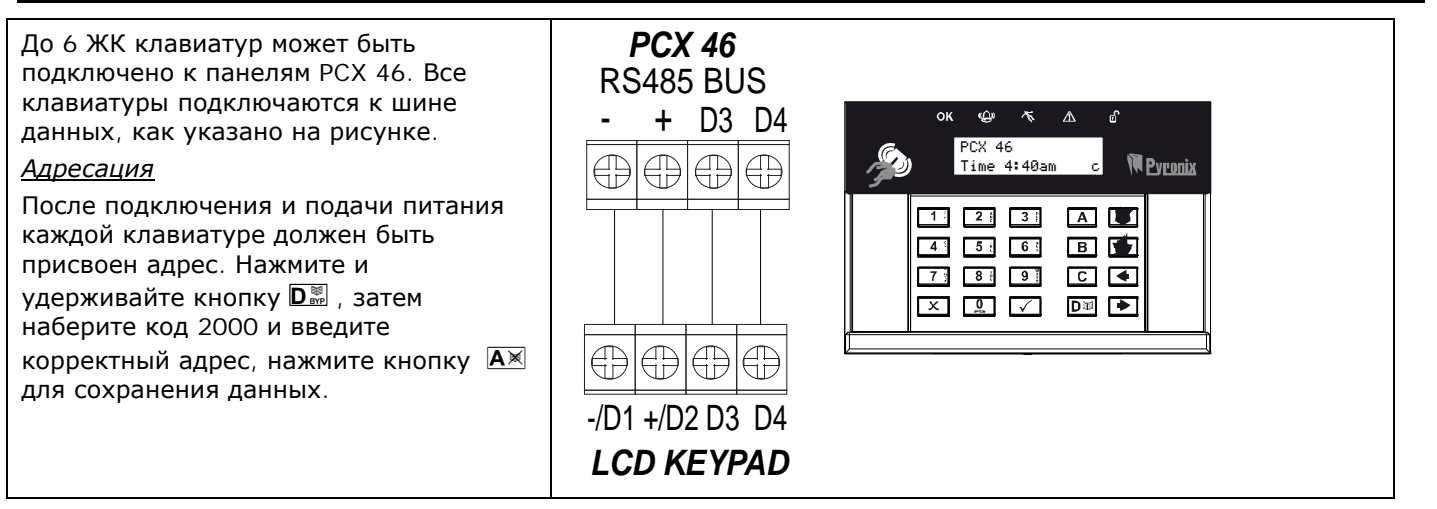

#### **5 Подключение считывателей** Если дополнительные внутренние *PCX 46* считыватели должны использоваться, они RS485 BUS должны быть назначены в программном разделе "Установка Клавиатур/ - + D3 D4 Считывателей". См. стр. 17. *Внутренние считыватели:*   $\bigoplus_{i=1}^n$  $\bigoplus_{i=1}^n$  $\bigoplus_{i=1}^n$  $\overline{\mathbb{T}}$ ĦБ Адресация считывателей: адрес 1: Перекл. 1 = ВКЛ. адрес 2: Перекл. 2 = ВКЛ. адрес 3: Перекл.  $1 = BK\Lambda$ . Перекл. 2 ВКЛ. адрес 4: Перекл. 4 = ВКЛ. адрес 5: Перекл.  $1 = BK\Lambda$ , Перекл. 4 ВКЛ. Остальные ВЫКЛ.  $\bigoplus_{i=1}^n$  $\bigoplus_{\square}$ €€ €₽ *Внешние считыватели:*  Внешние считыватели не имеют -/D1 +/D2 D3 D4 переключателей. Адресуются  $\mathbb N$ подключение цветных проводов к 0В: *TAG READER*адрес 1: коричневый, оранжевый адрес 2: коричневый, зеленый адрес 3: коричневый адрес 4: оранжевый, зеленый адрес 5: оранжевый

# **6 Подключение расширителей с Блоком Питания**

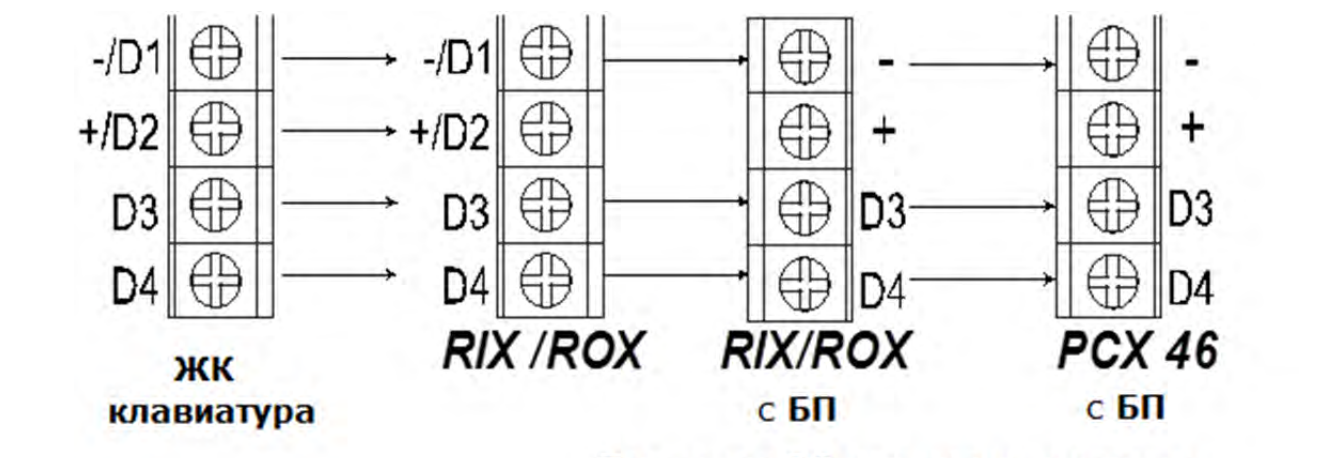

Терминал D2 при использовании расширителей с БП не использовать!

#### *Расширители зон:*

PCХ-RIX8+PSU

Клемма D2 (+12В) не используется при использовании расширителей с встроенным блоком питания. Все расширители должны иметь индивидуальный адрес, назначение адреса в меню инженера, в пункте 'РАСШИРИТЕЛИ ЗОН?'.

# *Расширители выходов:*

PCX-ROX16R/PSU

Клемма D2 (+12В) не используется при использовании расширителей с встроенным блоком питания. Все расширители должны иметь индивидуальный адрес, назначение адреса в меню инженера, в пункте меню инженера: 'ОПЦИИ ВЫХОДОВ'.

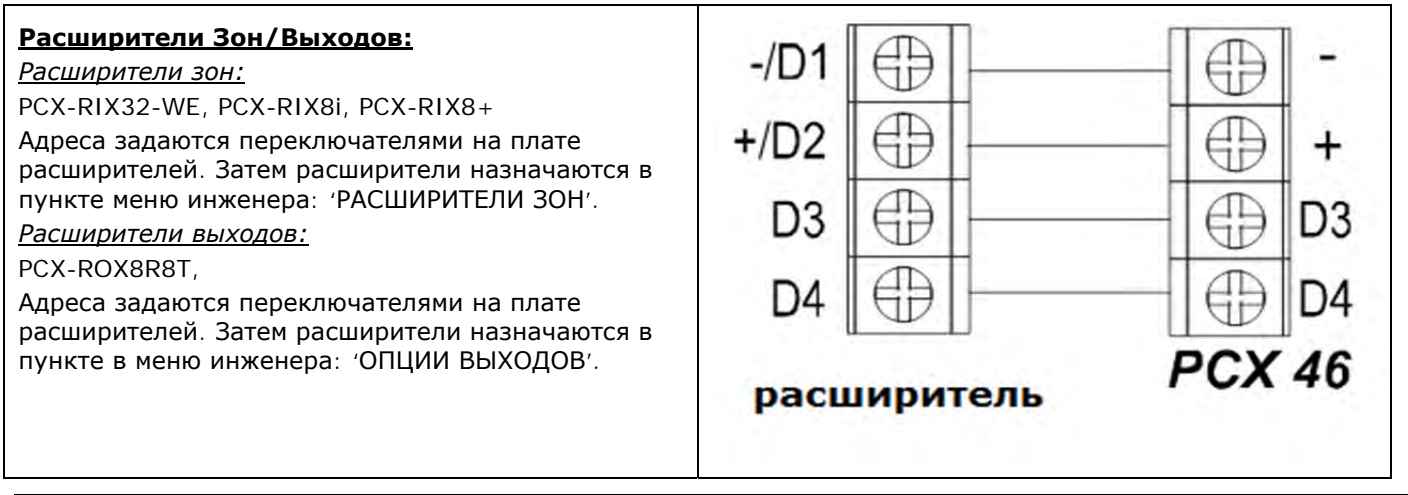

# **7 Беспроводной расширитель PCX-RIX32-WE**

Расширитель PCX-RIX32-WE подключается как все остальные (см. предыдущие страницы) и поддерживает все устройства системы Enforcer с двухсторонней технологией радиообмена.

#### **Плата расширителя**

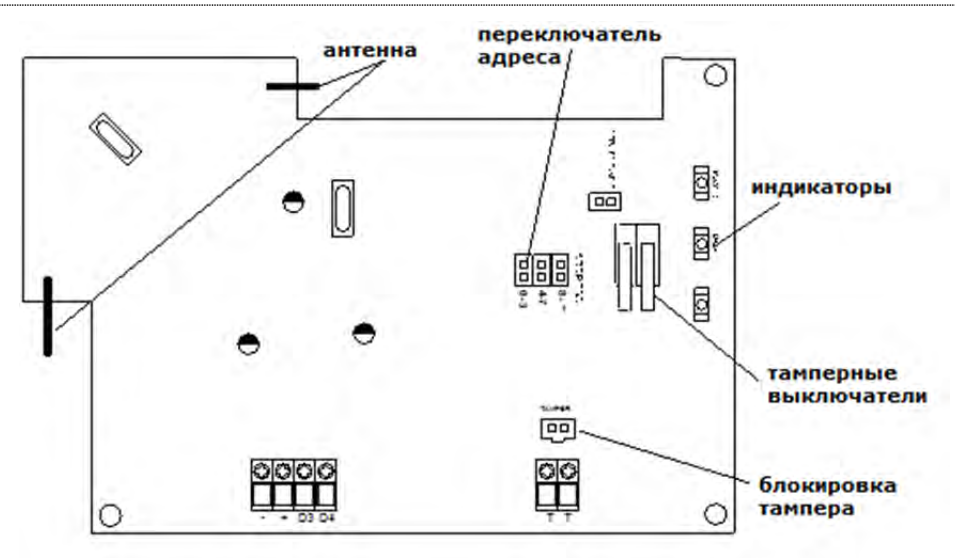

#### **Параметры:**

- Расширитель поддерживает работу 32 беспроводных зон, 32 беспроводных брелков и 2 беспроводных сирен.
- К панели PCX 46 можно подключить только 1 расширитель PCX-RIX32-WE. Или 4 расширителя по 8 зон с 4 адресами:
	- o RIX адрес 0 = 8 зон (номера зон с 9 по 16)
	- o RIX адрес 1 = 8 зон (номера зон с 17 по 24)
	- o RIX адрес 2 = 8 зон (номера зон с 25 по 32)
	- o RIX адрес 3 = 8 зон (номера с 33 по 40)
- Если совместно с беспроводным расширителем используются проводные расширители, нумерация зон может быть следующая:
	- o RIX адрес 0 = 8 радио зон на расширителе RIX32-WE1 (номера зон 9-16)
	- o RIX адрес 1 = 8 радио зон на расширителе RIX32-WE2 (номера зон 17-24)
	- o RIX адрес 2 = 8 проводных зон на расширителе RIX8i (номера зон 25-32)
	- o RIX адрес 3 = 8 проводных зон на расширителе RIX8i (номера зон 33-40)

С панелью РСХ46 можно использовать не больше 2 расширителей системы Enforcer.

#### **Прописывание устройств:**

Для получения информации о том, как прописывать беспроводные устройства к беспроводному расширителю, пожалуйста, обратитесь к главе: "ПРОПИСАТЬ УСТРОЙСТВА" на странице: 9.

Примечание: Брелки прописываются в меню МАСТЕРА в пункте: "Изменить коды".

# **8 Контроль доступа с внутренних считывателей**

# **Подключения кнопки для выхода (контроль выхода)**

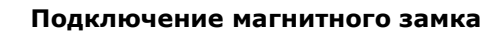

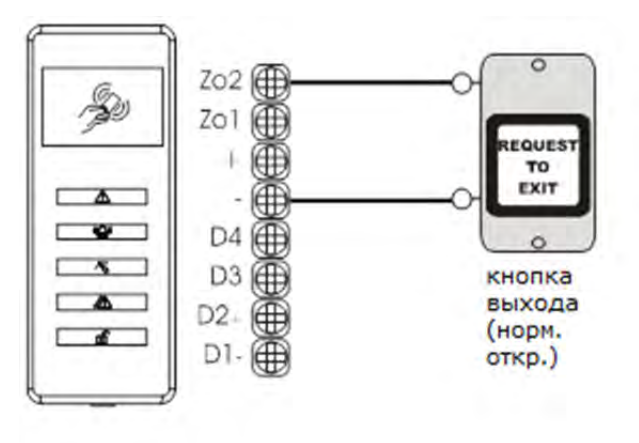

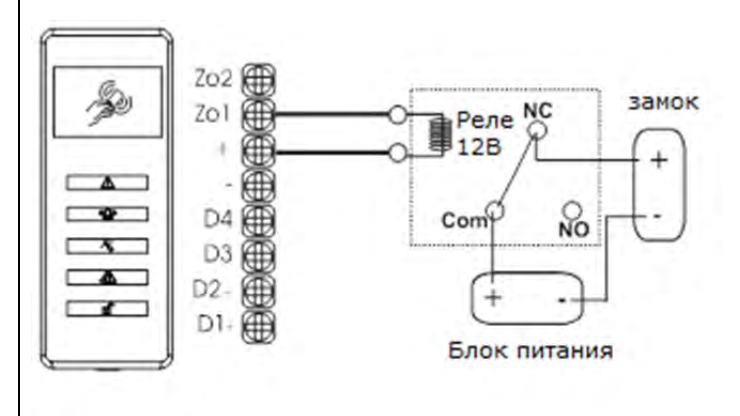

# **Управление с помощью считывателей**

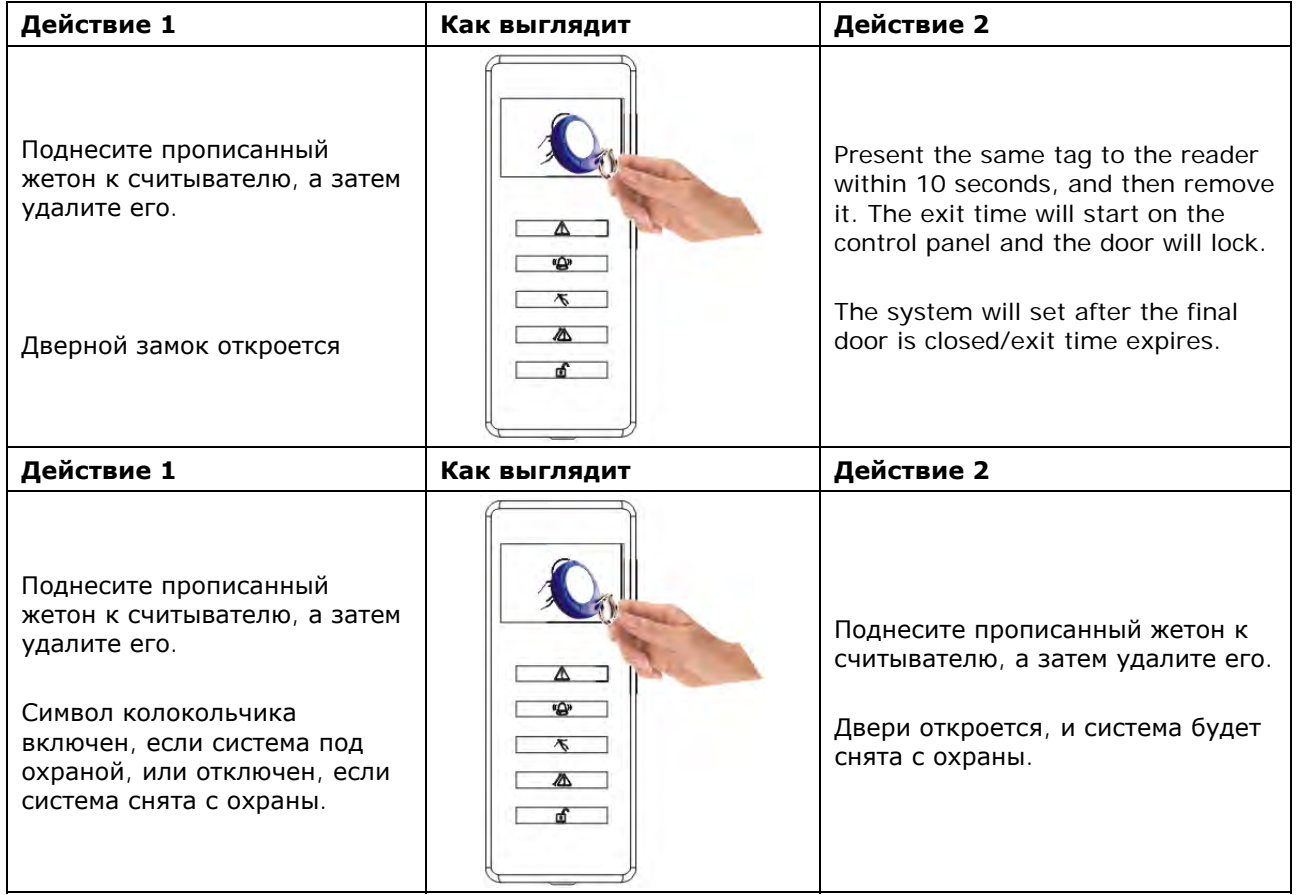

# **9 Контроль доступа с внешних считывателей**

# **Подключение электромагнитного замка**

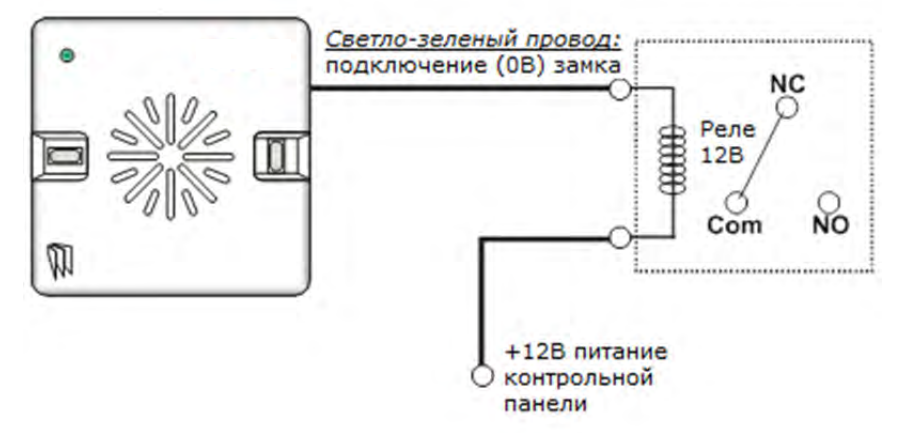

# **Подключение кнопки выхода (контроль выхода)**

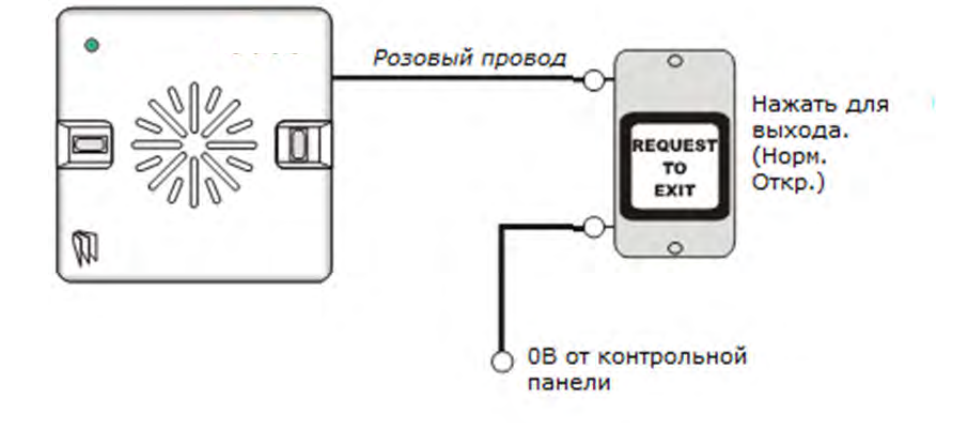

# **Постановка на охрану, управление доступом**

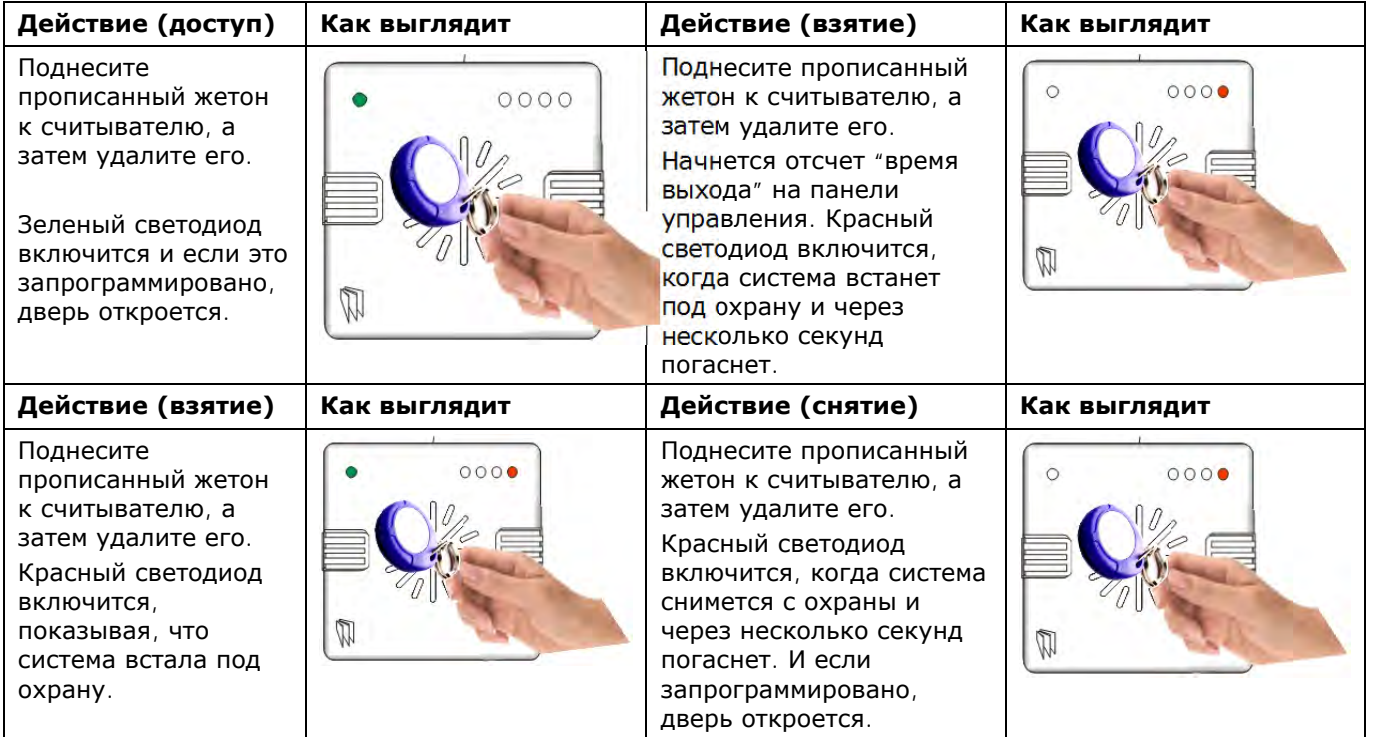

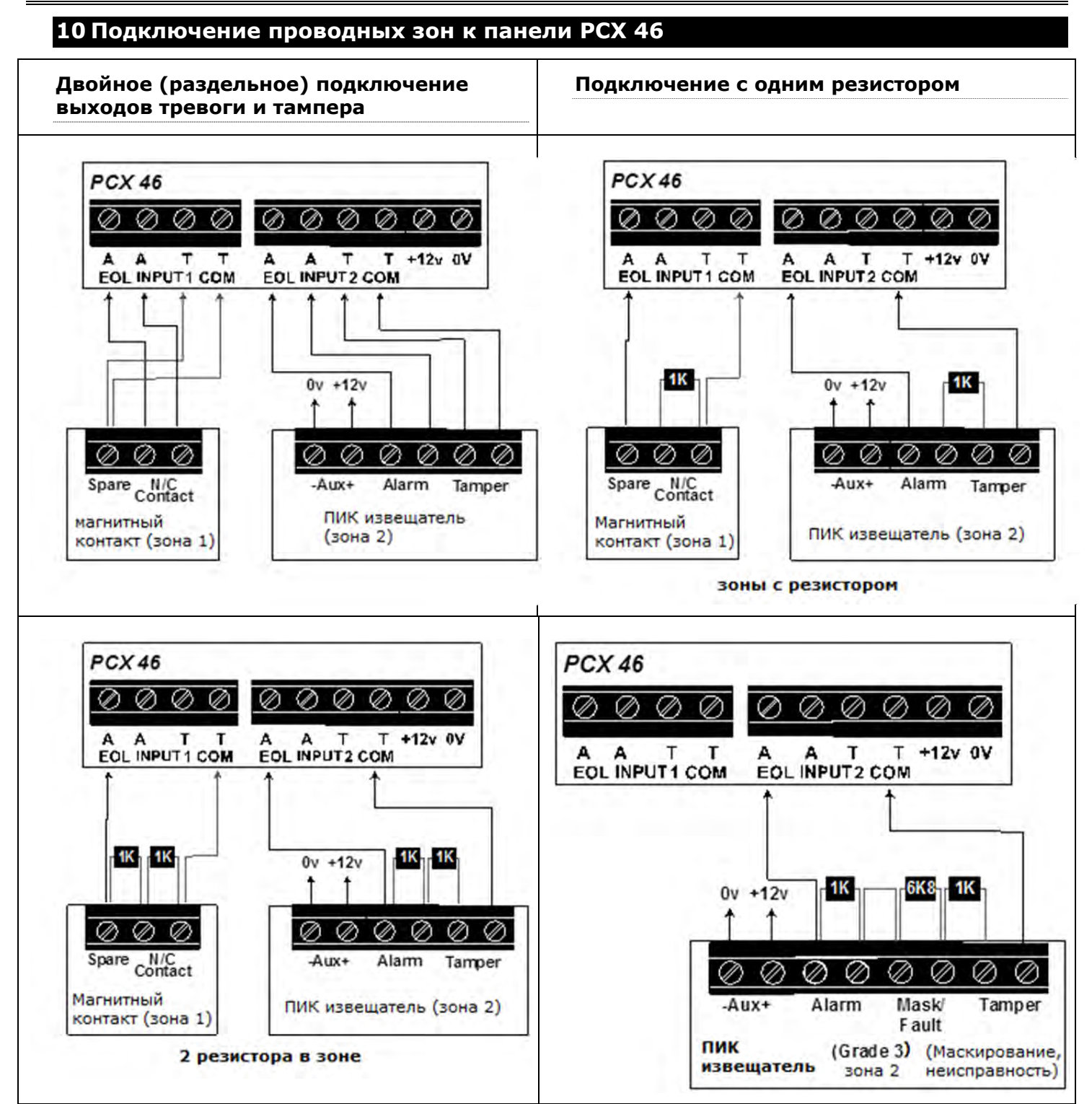

**Примечание: Если зоны 7 и 8 запрограммированы как «неиспользуемые», эти зоны могут быть использованы в качестве еще 2 выходов (в меню обозначены как XPGM1 и XPGM2). Программируются XPGM в меню инженера, в пункте «программирование выходов».** 

A B A-1 B-1

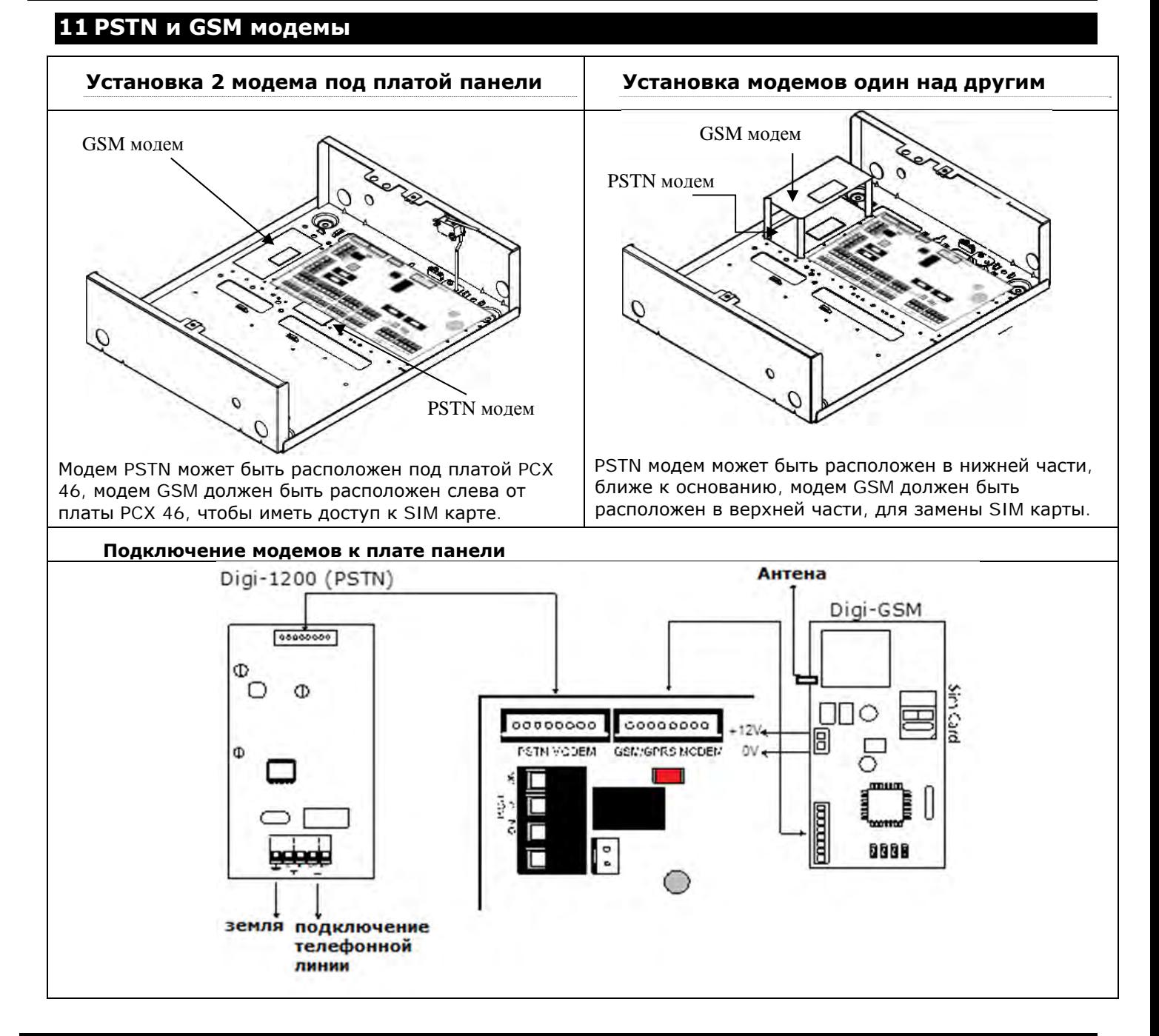

# **12 PSTN модем**

PSTN DIGI-1200 карта является быстрым модемом и обеспечивает связь через городские линии с использованием Contact ID и SIA Level 1 / Level 3, а также поддерживает удаленную 00000000 выгрузку / загрузку программы панели. А = клемма для подключения к аналоговой телефонной линии (PSTN). B = клемма для подключения к аналоговой телефонной линии (PSTN). A-1 = выход линии для подключения к внутреннему телефонному оборудованию. B-1 = выход линии для подключения к внутреннему телефонному оборудованию. До подключения телефона вся панель должна быть отключена от питания. ПРИМЕЧАНИЕ: Клемма заземления (TE) всегда должна быть соединена с землей с целью защиты от переходных напряжений на устройстве. ВАЖНО: Выключите панель PCX 46, прежде чем отсоединять модем.

# **13 GSM модем**

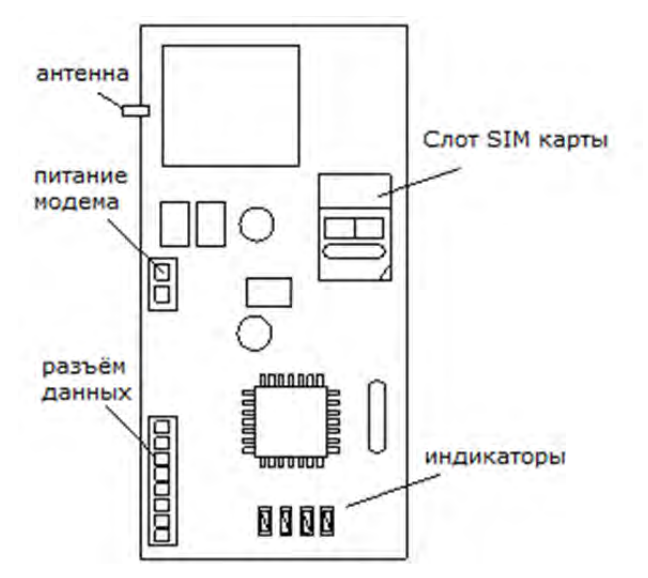

Карта GSM модема (DIGI-GSM) помещается внутрь корпуса PCX 46 и используется для следующих операций: Отправка сообщений на пульт наблюдения: С DIGI-GSM можно отправить тревожные события на ПЦН используя протокол передачи Contact ID.

Примечание: DIGI-GSM не позволяет использовать формат сообщений SIA.

Отправка SMS сообщений пользователю:

С DIGI-GSM можно отправлять сообщения SMS сигнализации для пользователя.

Программирование панели дистанционно, через сеть GSM:

С помощью GSM модема можно запрограммировать PCX 46 удаленно. Для того, чтобы иметь возможность использовать эту функцию, необходимо, чтобы SIM-карта

использовала канал передачи данных CSD. Не все

операторы поддерживают эту услугу.

# Получать вызовы аварийных служб и аварийные сигналы:

Это можно получить от службы УС (удаленного сервиса) и от вызовов, полученных программой PCX-UDL. Обнаружение неисправностей:

Минимальное время обнаружения сигнала неисправности GSM: 2 минуты 30 секунд.

#### **Индикаторы GSM модема**

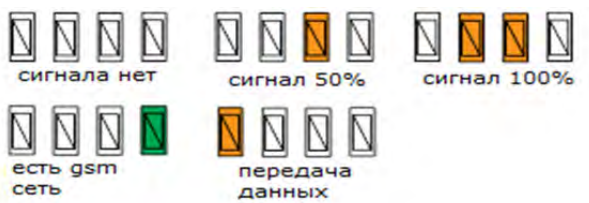

# **Антенна**

Антенна из комплекта модема обязательно должна быть подключена для получения уверенного GSM сигнала.

ВАЖНО: Отключите питание DIGI-GSM модема перед установкой или заменой SIM-карты. Примечание: Проверяйте баланс SIM карты РЕГУЛЯРНО.

ПРИМЕЧАНИЕ: Возможно подключение 2 телефонных модемов к панели PCX 46 одновременно. Обратите

внимание, что PSTN будет использоваться в качестве приоритетного канала связи для передачи сообщений Contact ID, а GSM модем используется в качестве вторичного и для SMS сообщений.

# **14 Выходы XPGM**

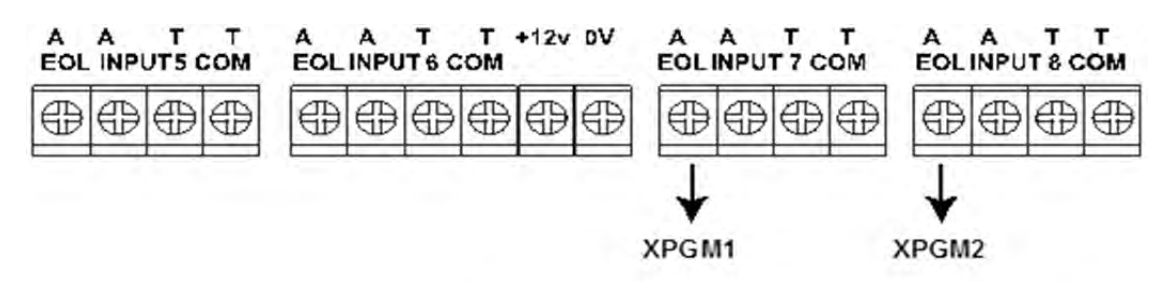

Ток выходов XPGM: 50мА, активное напряжение 0В.

Если зоны 7 и 8 запрограммированы как «неиспользуемые», эти зоны могут быть использованы в качестве еще 2 программируемых выходов (выходы XPGM1 и XPGM2) которые могут быть запрограммированы в пункте инженерного меню: «ОПЦИИ ВЫХОДОВ».

# **15 Выходы передачи извещений (АТЕ выходы)**

Выходы передачи извещений (АТЕ выходы) программируются в меню инженера, в пункте: **"ПРОГРАМИРОВАНИЕ ВЫХОДОВ->ВЫХОДЫ ПАНЕЛИ".** 

Опционально к панели на разъём АТЕ выходов подключается модуль выходов, имеющий на плате клеммы и индикаторы включения для каждого выхода. Модуль подключается цветным плоским проводом. В таблице ниже указаны значения выходов по умолчанию.

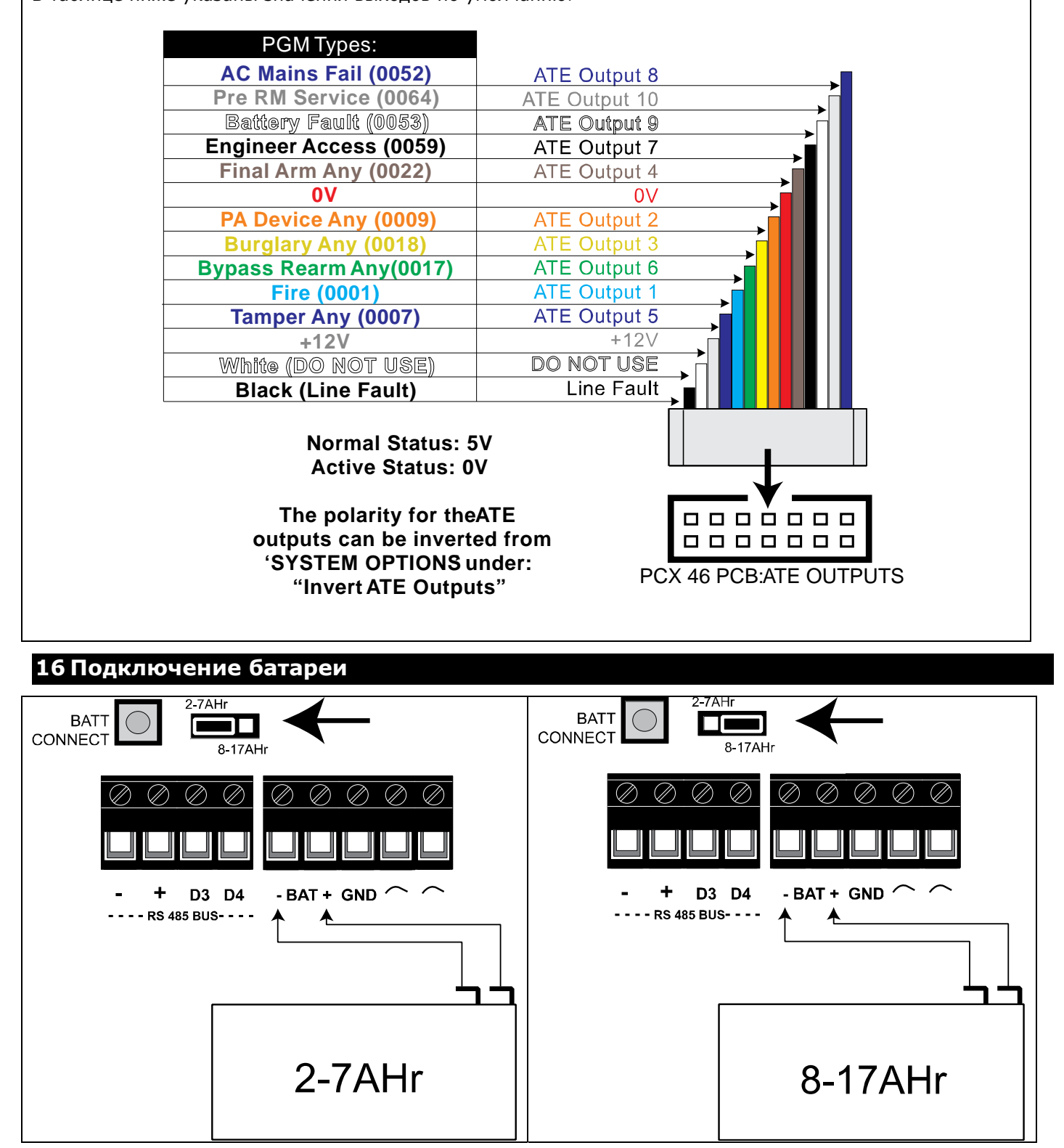

# **EN 50131 ТЕРМИНОЛОГИЯ**

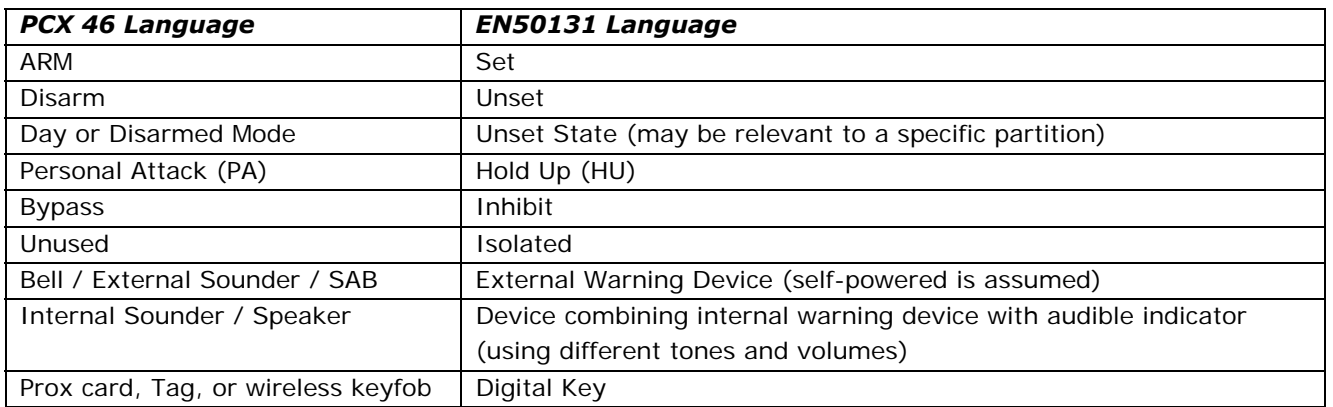

# **УРОВНИ ДОСТУПА**

**Уровень 1:** Публичный, доступ любого персонала.

**Уровень 2:** Доступ мастера, администратора системы.

**Уровень 3:** Доступ инженера, для настройки системы.

**Уровень 4:** Доступ производителя.

# **ЗАВОДСКИЕ НАСТРОЙКИ:**

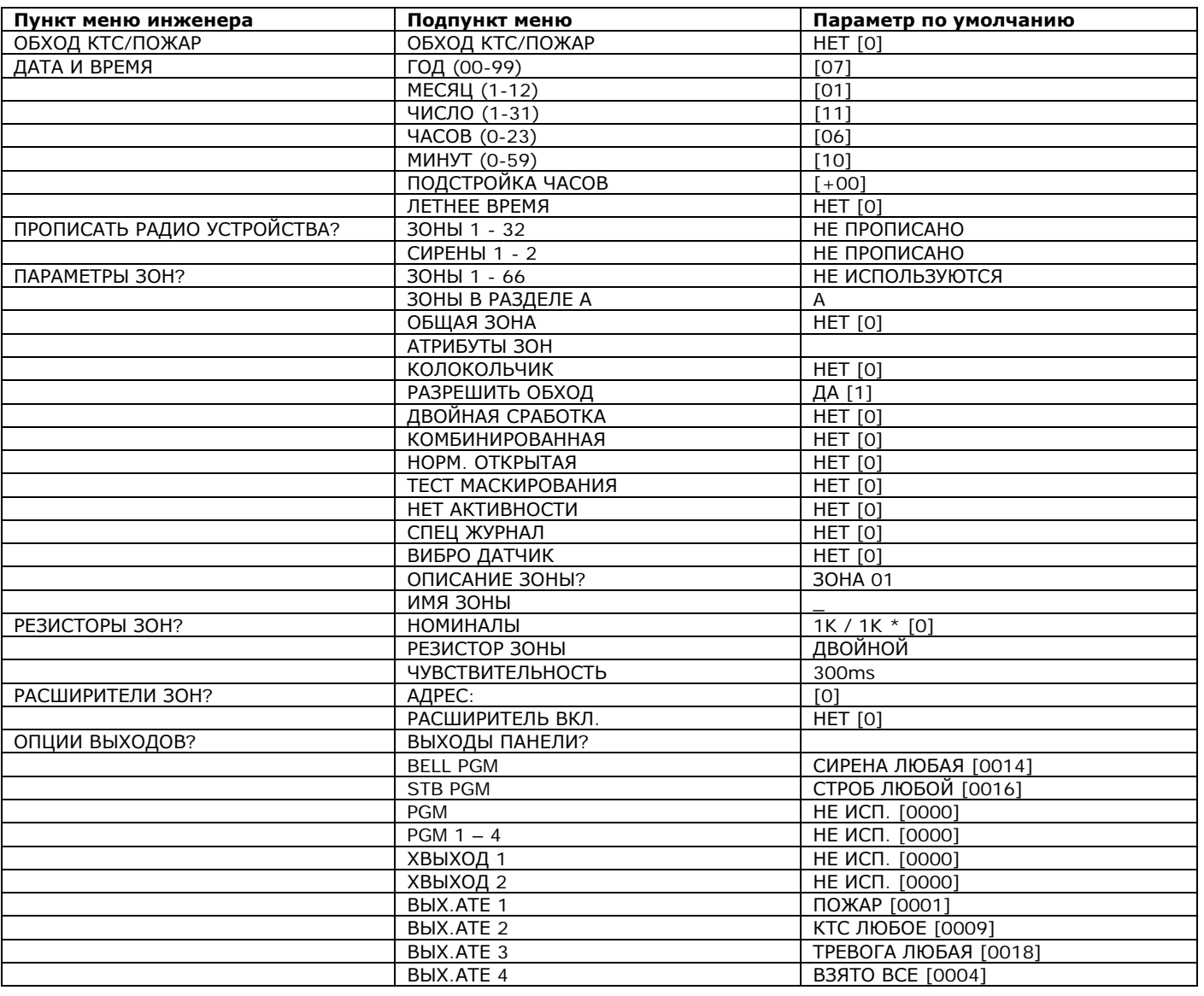

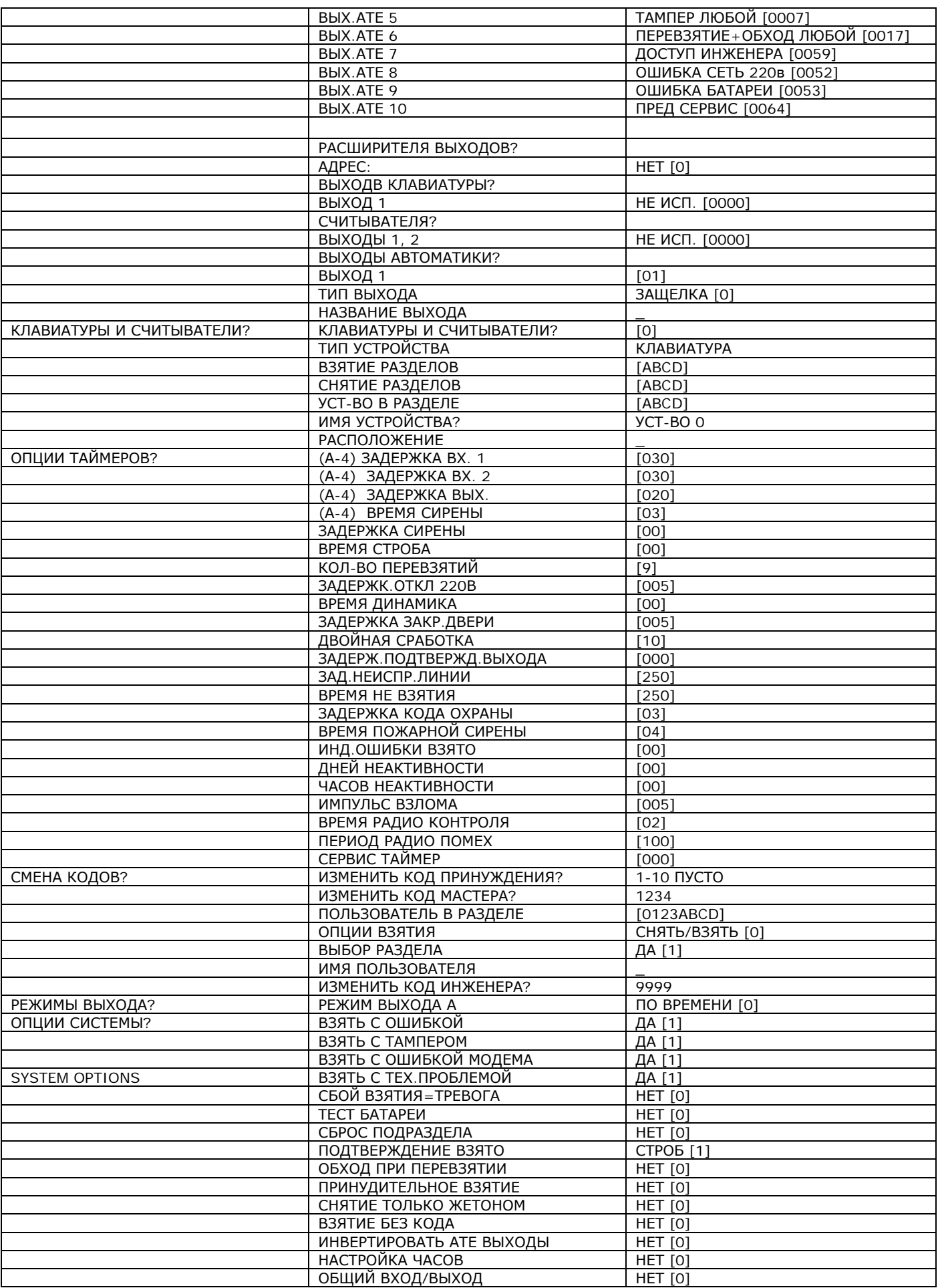

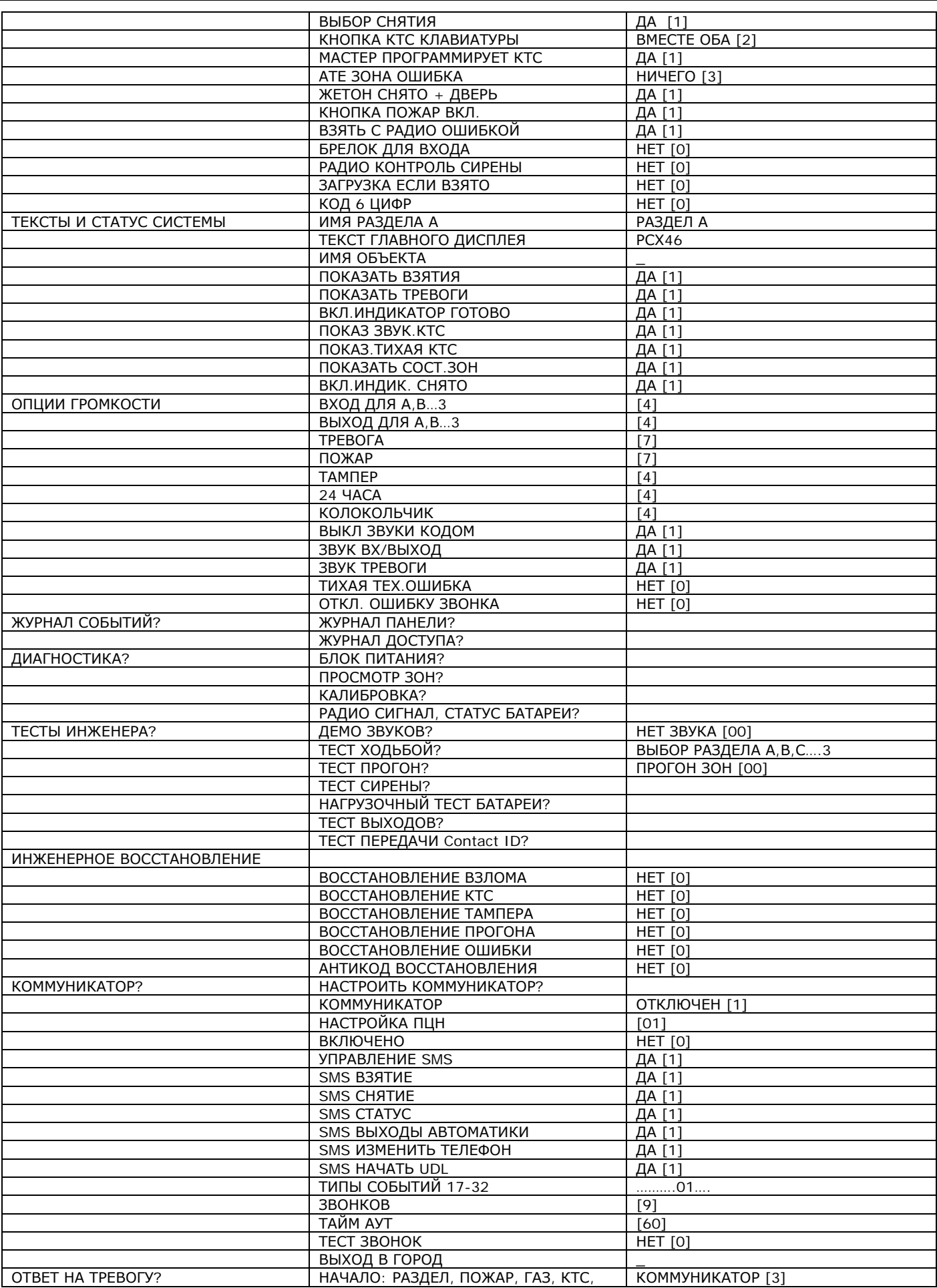

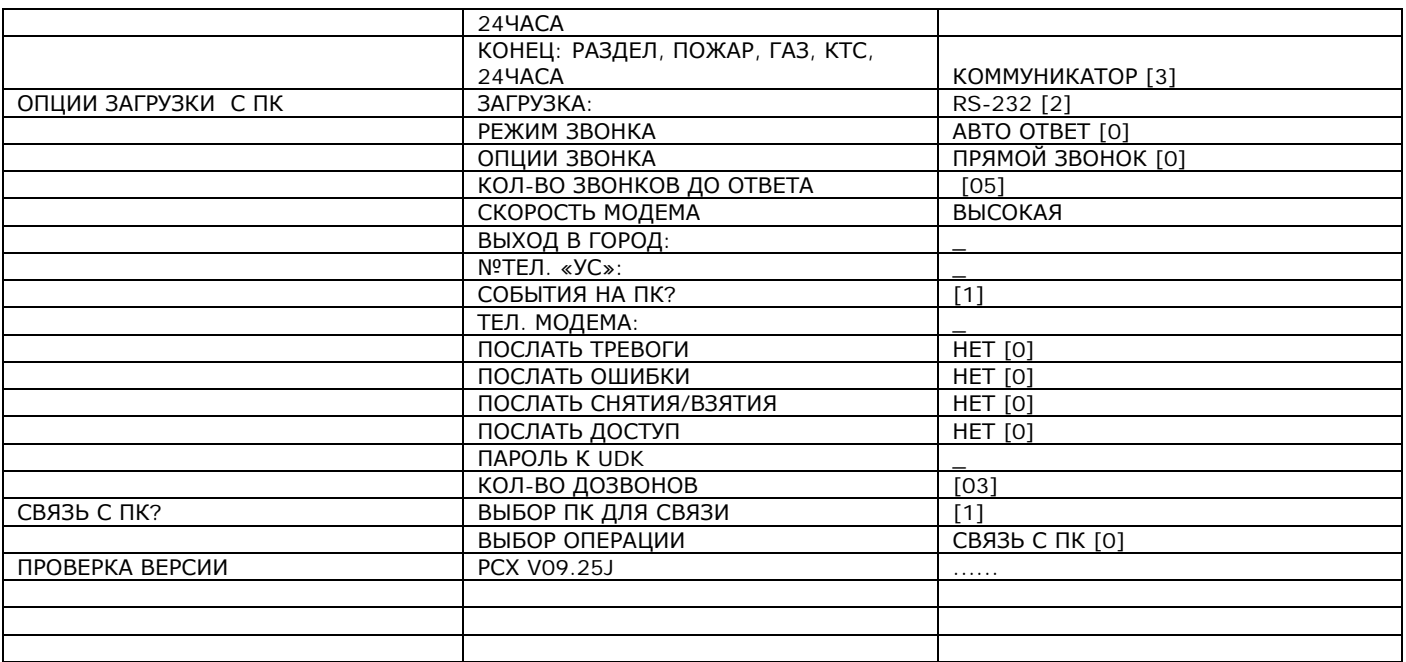

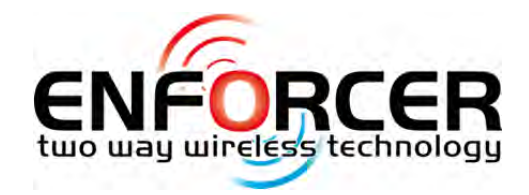

Secure Holdings Pyronix House Braithwell Way Hellaby Rotherham S66 8QY

Cusotmer Support line (UK Only): +44(0)845 6434 999 (local rate) or +44(0)1709 535225

Hours: 8:00am - 6:30pm, Monday to Friday Email: customer.support@pyronix.com Website: www.pyronix.com

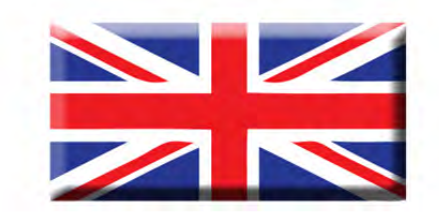

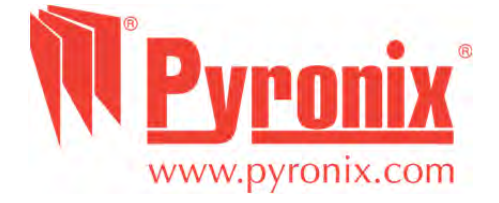